# คมอการใช้ พASAM 2.2 (Excel)

โดย นาย พัชรบูล ภูเกิด

ภาควิชาวิศวกรรมชลประทาน คณะวิศวกรรมศาสตร์ นหาวิทยาลัยเกษตรศาสตร์

## สารบัญ

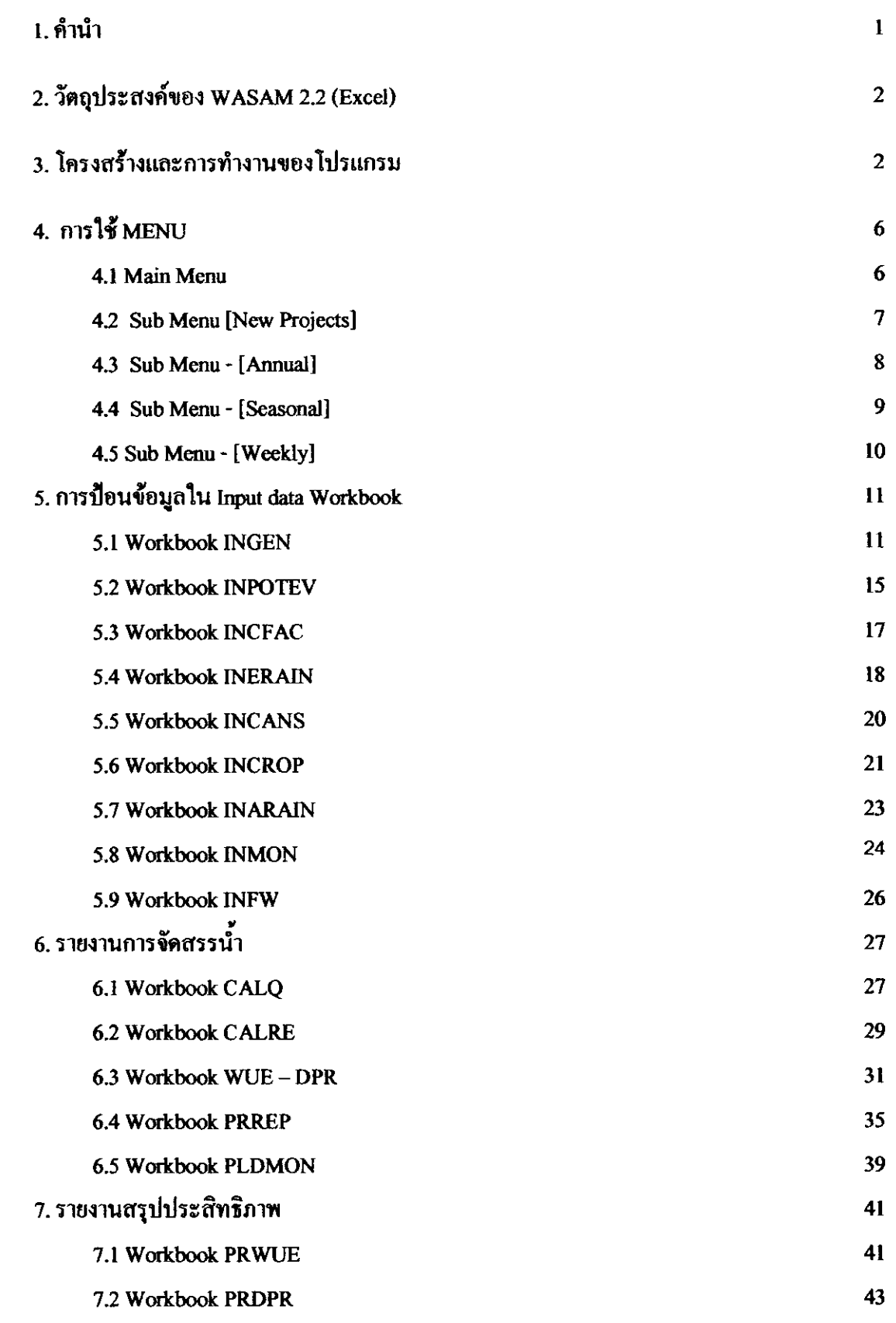

## สารบัญ (ต่อ)

 $\overline{a}$ 

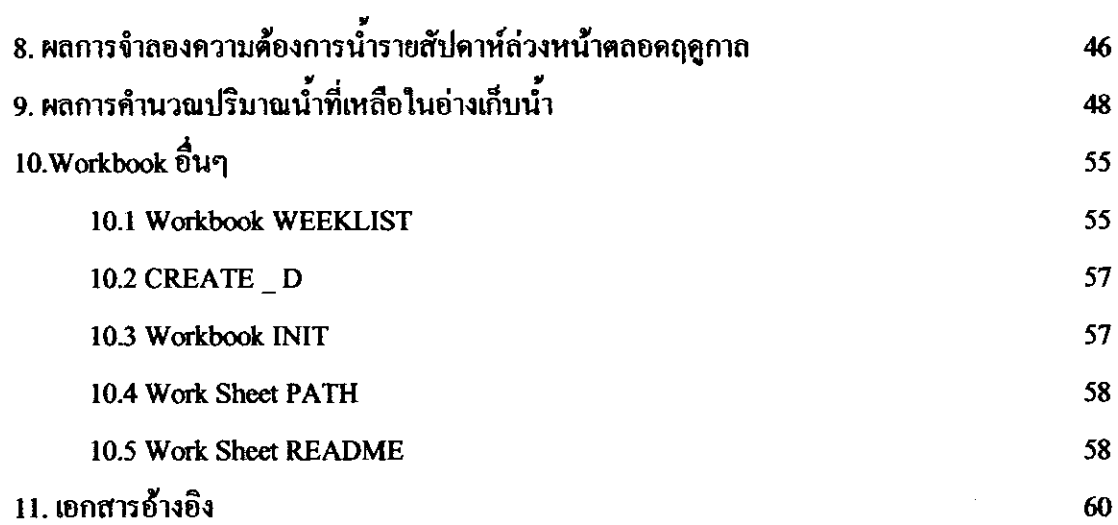

#### คู่มือการใช้ WASAM 2.2 (Excel)

1. คำนำ

Water Allocation Scheduling and Monitoring Version 2.2 (Excel) หรือ WASAM 2.2 ที่ ได้รับการพัฒนาอย่างต่อเนื่องจากโปรแกรม WASAM เดิมที่บริษัทวิศวกรที่ปรึกษา Ilaco / Empire M&T พัฒนาขึ้นมาใช้ในโครงการชลประทานแม่กลองใหญ่ตั้งแต่ปี พ.ศ. 2528 โดยเขียนโปรแกรมด้วย ภาษา BASICA (llaco / Empire M&T , 1986) ต่อมาได้มีการเขียนโปรแกรมใหม่ทั้งหมดเป็น WASAM 1.1 โดยใช้ Pascal V.5 Compiler เพื่อให้โปรแกรมทำงานแบบ Interactive และทำงานได้รวดเร็วขึ้น (ภราคา และ วราวุธ , 2536) แต่ยังคงรูปแบบการทำวานเดิมของ WASAM ไว้ วัชระและวราวุธ (2538) ใค้พัฒนาโปรแกรม WASAM 2.0 ขึ้นเพื่อใช้สำหรับการจัดสรรน้ำของโครงการส่งน้ำและบำรุงรักษา ี สองพี่น้อง โดยเพิ่มขีดความสามารถในการประเมินประสิทธิภาพการใช้น้ำ ระดับงานส่งน้ำ และระดับ โครงการ และแสดงผลประสิทธิภาพการใช้น้ำในสัปดาห์ที่ผ่านมาในรายงานการจัดสรรน้ำในสัปดาห์ .<br>ถัดไป เพื่อเป็นข้อมูลสำหรับผู้บริหารโครงการและบริหารการส่งน้ำ WASAM 2.0 มีข้อบกพร่องสำคัญ 2 ประการคือ มีระบบไฟล์เก็บข้อมูลที่สลับซับซ้อน และมีจำนวณมากเกินไปและสามารถจัดทำรายงาน และประเมินประสิทธิภาพการใช้น้ำได้เพียงระดับงานส่งน้ำเท่านั้น ไม่สามารถจัดทำรายงานและ ประเมินประสิทธิภาพระคับโซนได้ (ฉัตรชัยและ ภานุพง, 2538) พัฒนาโปรแกรม WASAM 2.0 For WINDOWS ให้สามารถแสดงค่าครรชนีแสดงผลการส่งน้ำได้ (Delivery Performance Ratio, DPR) (ณัฐพล และ ไพศาล, 2539) ได้พัฒนาโปรแกรม WASAM 2.11 FOR WINDOWS ให้ สามารถแสดงผลค่าประสิทธิภาพการใช้น้ำ (Water Use Efficiency) รายสัปดาห์และตลอดฤดูกาลๆ ใค้ (ถ้าจวน , 2539)ใค้พัฒนา WASAM 2.2 เพื่อแก้ข้อบกพร่องของ WASAM 2.0 และมีขีดความ สามารถเพิ่มขึ้นคือ สามารถจำลองหาปริมาณน้ำที่ต้องส่งรายสัปดาห์ล่วงหน้าตลอดฟดูกาล เมื่อทราบ รูปแบบการปลูกพืช ซึ่งจะมีประโยชน์เป็นอย่างมากต่อผู้บริหารโครงการ ประเภทอ่างเก็บน้ำ สามารถ ้ตรวจสอบได้ว่าน้ำต้นทุนที่มีอยู่ในอ่างขณะนั้นเพียงพอสำหรับการเพาะปลูกตลอดฤดูกาลหรือไม่ (ทองเปลว , 2541) ได้ทำการประเมินผลการใช้ WASAM 2.2 ในการจัดการจัดสรรน้ำและติดตามผล ่ สำหรับโครงการส่งน้ำและบำรุงรักษามูลบน พบว่าโปรแกรม WASAM 2.2 สามารถใช้ในการวาง ้แผนการส่งน้ำ และสามารถนำไปปฏิบัติการส่งน้ำได้ตามวัตถุประสงค์ของโครงการที่จะจัดสรรน้ำส่น น้ำให้เกิดประ โยชน์มีประสิทธิภาพสูงสุดและต่อมา ผู้เขียนจึงได้พัฒนาโครงสร้าง ของโปรแกรม WASAM 2.2 ใหม่ทั้งหมด โดยให้ระบบการทำงานเป็นโปรแกรม Microsoft Excel 97

## 2. วัตถุประสงค์ของ WASAM 2.2 (Excel)

โปรแกรม WASAM 2.2 (Excel) ได้รับการ พัฒนาขึ้นมาจากโปรแกรมเดิมคือ WASAM ่ 2.2 เพื่อวัตถุประสงค์นอกจากจะให้มีความสามารถใช้งานได้ตามวัตถุประสงค์เดิมแล้วการที่ปรับโครง ิสร้างของโปรแกรมทั้งหมดให้อยู่ในรูปแบบของ Worksheet บน โปรแกรม Microsoft Excel 97 ซึ่ง ทำให้สามารถตรวจสอบข้อมูลและกรอกข้อมูลได้สะดวกรวดเร็วโดยไม่ต้องเริ่มต้นกรอกข้อมูลใหม่ทั้ง หมดเมื่อกรอกข้อมูลผิดอย่างโปรแกรมเดิม และง่ายต่อผู้ใช้ในการที่จะพัฒนาโปรแกรมให้มีขีดความ ิสามารถสูงขึ้นด้วยตัวเอง

#### 3. โครงสร้างและการทำงานของโปรแกรม

โปรแกรม WASAM 2.2 (Excel) แบ่งการทำงานโดยทั่วๆ ไปออกเป็น 2 ช่วงคือช่วงจัดสรร น้ำ (วันพุธ) และช่วงติดตามผลการส่งน้ำ (วันพฤหัสบดี) การส่งน้ำประจำสัปดาห์จะเริ่มวันพฤหัสบดี เวลา 6.00 น.

้กิจกรรมรายสัปดาห์ของ WASAM 2.2 (Excel) แสดงอยู่ในรูปที่ 1 เริ่มจากการป้อนข้อมูล รายสัปดาห์การคำนวณจัดสรรน้ำและจัดทำรายงานในวันพุธ และต้องส่งรายงานการจัดสรรน้ำประจำ ้สัปดาห์ให้พนักงานส่งน้ำ และผู้รักษาอาคารภายในบ่ายวันพุธ เพื่อจะได้เริ่มปรับบาน ปตร. ในเช้าวัน พฤหัสบคืขณะเดียวกัน ผลการวัดฝน และปริมาณน้ำที่จุดตรวจวัด จะต้องถูกรายงานในเช้าวันพฤหัสบดี เพื่อป้อนเข้า WASAM 2.2 (Excel) เพื่อจัดทำกราฟเปรียบเทียบปริมาณน้ำที่ส่งจริงกับปริมาณน้ำที่ WASAM 2.2 (Excel) แนะนำของสัปดาห์ที่ผ่านมา และผ่นจริงกับฝนคาดการณ์

โปรแกรม WASAM 2.2 (Excel) ประกอบด้วย Workbook ย่อยๆ ต่างๆ 21 Workbook ี และไฟล์ข้อบูล 11 ไฟล์ ดังแสดงในรูปที่ 2

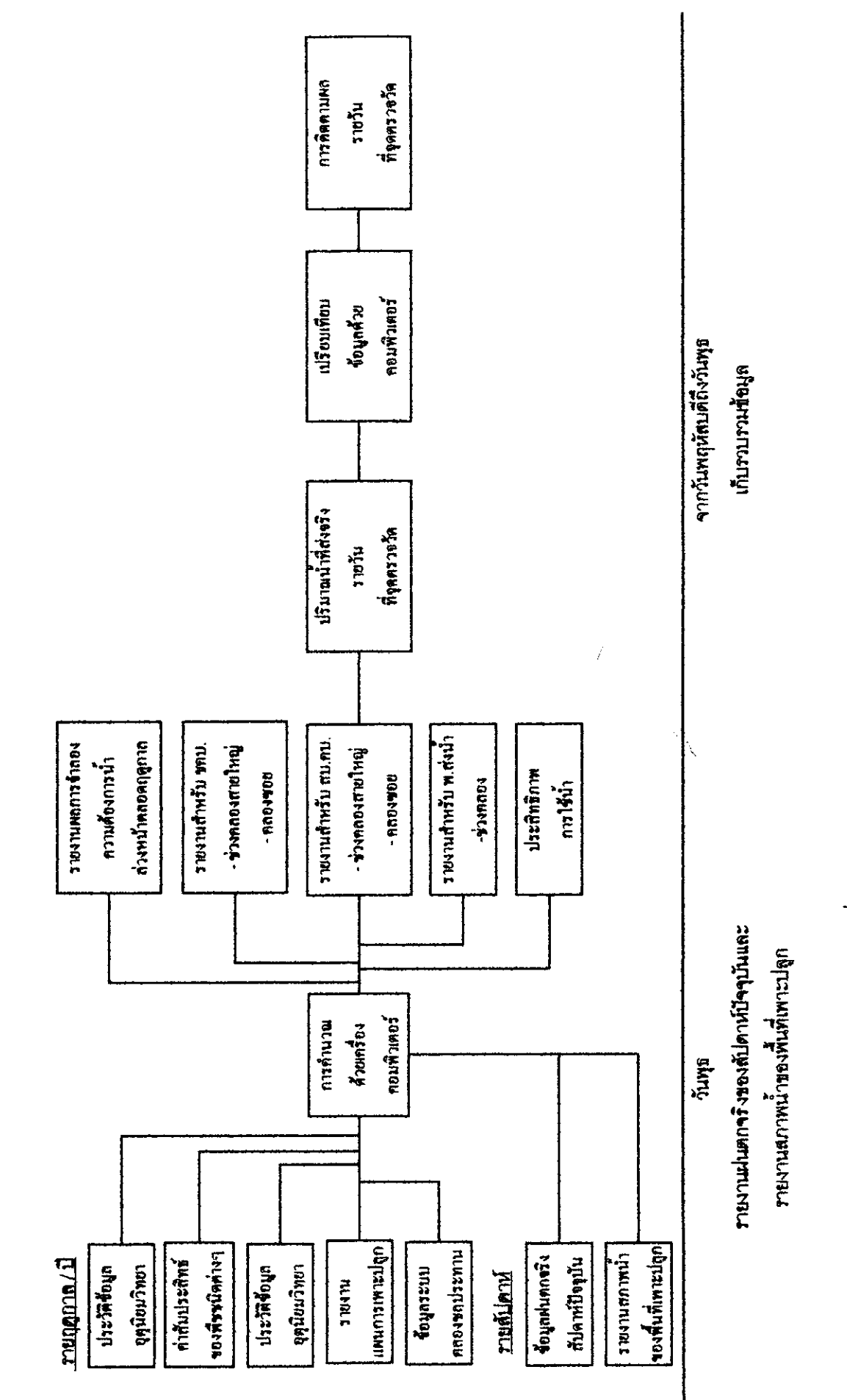

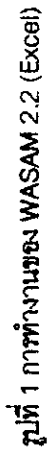

 $\overline{\mathbf{3}}$ 

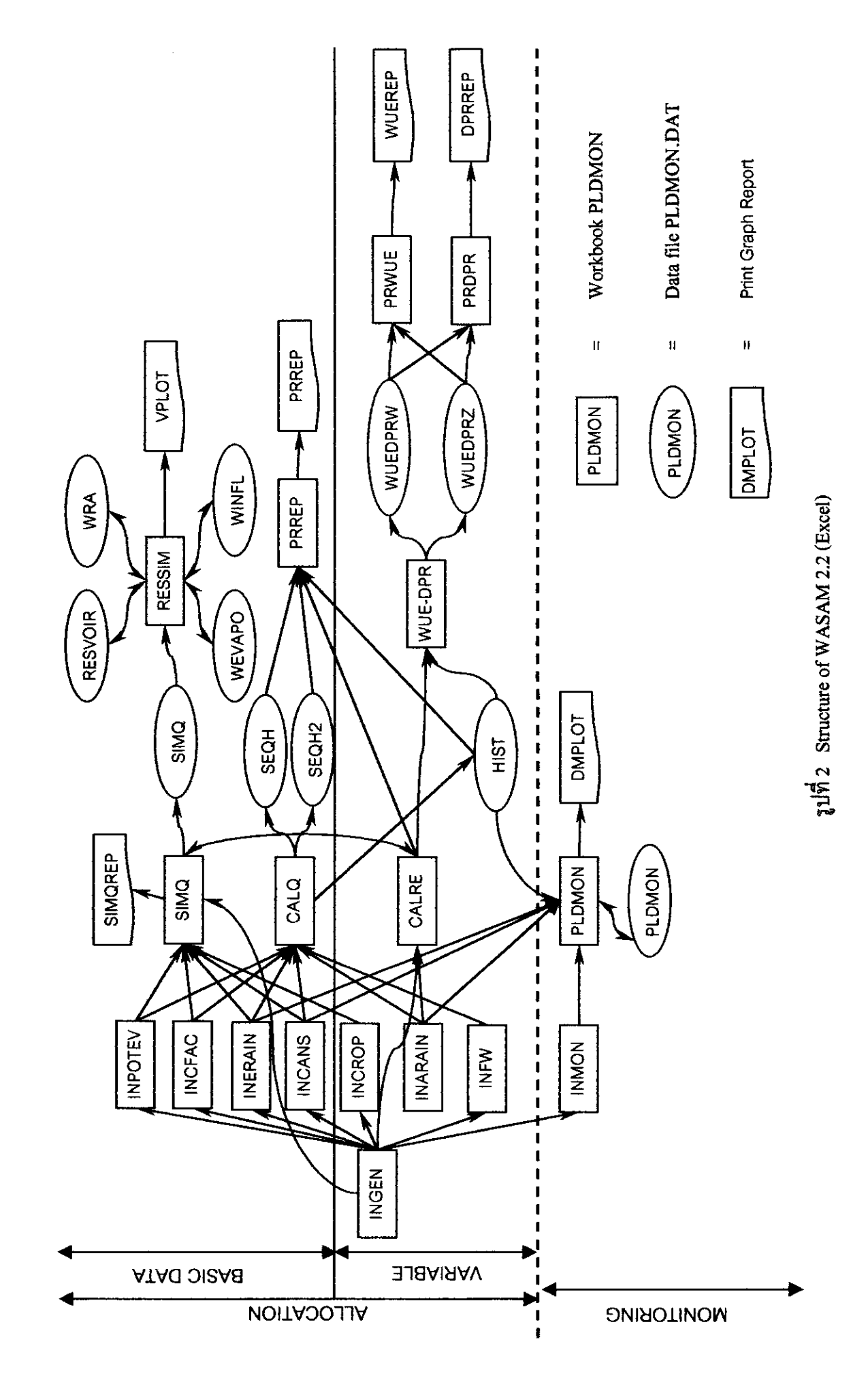

 $\overline{\mathbf{4}}$ 

Workbook ย่อยทั้ง 21 Workbook แบ่งตามลักษณะการทำงานออกได้เป็น 5 ส่วนคือ

#### A. INPUT DATA WORKBOOK

- 1. INGEN (Input General data) 1 33 Sheet
- 2. INPOTEV (Input Potential Evapotranspiration data)  $\vec{\mu}$  2 Sheet
- 3. INCFAC (Input Crop Factor data)  $\hat{\mu}$  2 Sheet
- 4. INERAIN (Input Expected Rainfall data)  $\vec{u}$  2 Sheet
- 5. INCANS (Input Canal System data) 1 2 Sheet
- 6. INCROP (Input Crop data) 1 301 Sheet
- 7. INARAIN (Input Actual data) 1 53 Sheet
- 8. INFW (Input Field Wetness) 1 53 Sheet
- 9. INMON (Input Monitoring data)  $\hat{\mathbf{u}}$  53 Sheet

#### **B. CALCULATION / ANALYSIS WORKBOOKS**

- 10. CALQ (Calculation of Q(discharge))  $\overline{\mathfrak{A}}$  3 Sheet
- 11. CALRE (Calculation of RE (effective rainfall))  $\hat{\mathfrak{y}}$  56 Sheet
- 12. WUE–DPR (Water Use Efficiency and Delivery Performance Ratio calculation) 1 21 Sheet
- 13. SIMQ (Simulation fo the weekly required discharge Q) for any specified period)  $\hat{\mathbf{u}}$  56 Sheet
- 14. RESSIM (Simulation of Reservoir Operation Study) 11 15 Sheet

(Workbook 10 – 14 ข้างบน เวลา RUN จะค่อนข้างช้า เนื่องจากแต่ละชีทมีการคำนวณซับซ้อน)

- **C. PRINT REPORTS**
- 15. PRREP (Print Report) 1 32 Sheet
- 16. PRWUE (Print Water Use Efficiency) 1 13 Sheet
- 17. PRDPR (Print Delilivery Performance Ratio) 13 Sheet

#### **D. PLOTTING WORKBOOKS**

18. PLDMON (Plot Daily Monitoring graph)  $\vec{u}$  3 Sheet

#### E. MENU / UTILITY WORKBOOKS

19. MAIN MENU (WASAM MENU) 1 3 Sheet

20. INIT (Initialize random access data file)  $\vec{u}$  1 Sheet

21. WEEKLIST (Print Weeklist) 1 1 Sheet

(ส่วนของรายละเอียดในแต่ละชีทจะกล่าวในขั้นตอนต่อไป)

# ส่วนไฟล์ข้อมูลที่เก็บข้อมูลแบบ Random Access ดังนี้

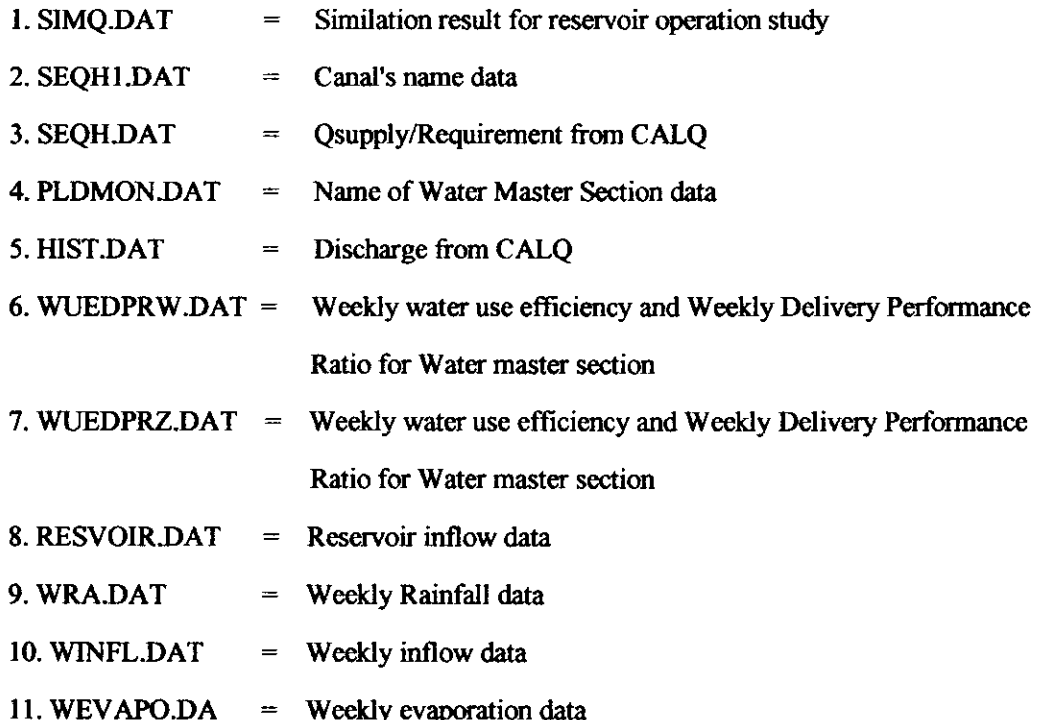

4. การใช้ MENU

การใช้ WASAM 2.2 (Excel) ทำได้โดยการเปิดโปรแกรม Microsoft Excel 97 แถ้วทำการ Load ไฟล์ชื่อ (Main Menu) ซึ่งมีลักษณะเป็น Pulldown Menu ดังรูปที่ 3 - รูปที่ 7 4.1 Main Menu (รูปที่ 3)

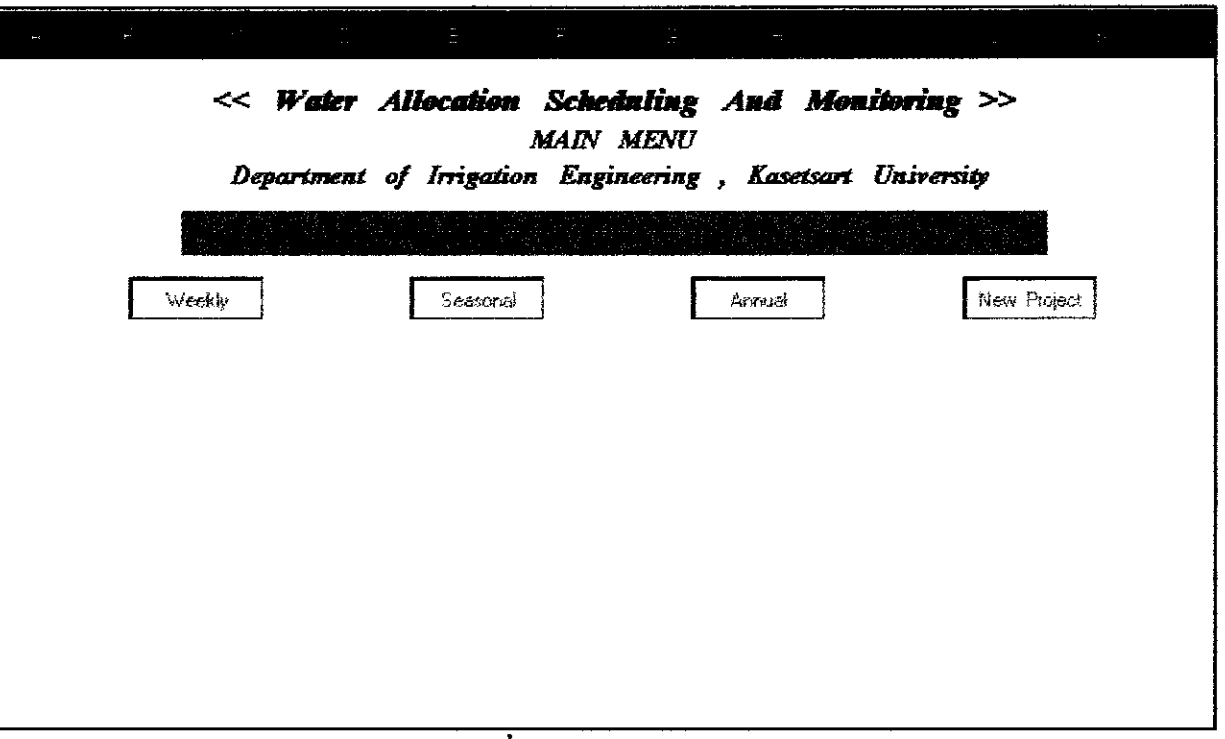

รูปที่ 3 Main Menu

## ประกอบด้วยเมนูย่อยดังนี้

- -[WEEKLY ] (ต้อง RUN ทุกสัปดาท์)
- [SEASONAL ] (ต้อง RUN ทุกฤดูกาล)
- ] (ต้อง RUN ทุกปี) -[ANNUAL

- [NEW PROJECT ] (ต้อง RUN เพื่อนำไปใช้กับโครงการใหม่หรือเปลี่ยนแปลงโครงสร้างระบบชล ประทานในโครงการเดิม)

4.2 Sub Menu [New Projects] (31)  $\vec{\eta}$  4)

- ] (ป้อนข้อมูลทั่วไป)  $-$ [CREATE  $\_$  D
- [INCANS J (Input canal system data)
- ] (กำหนด path ไปที่ data file) -[PATH
- ] (แสคงข้อมูลเกี่ยวกับ WASAM 2.2) - [README

 $\overline{7}$ 

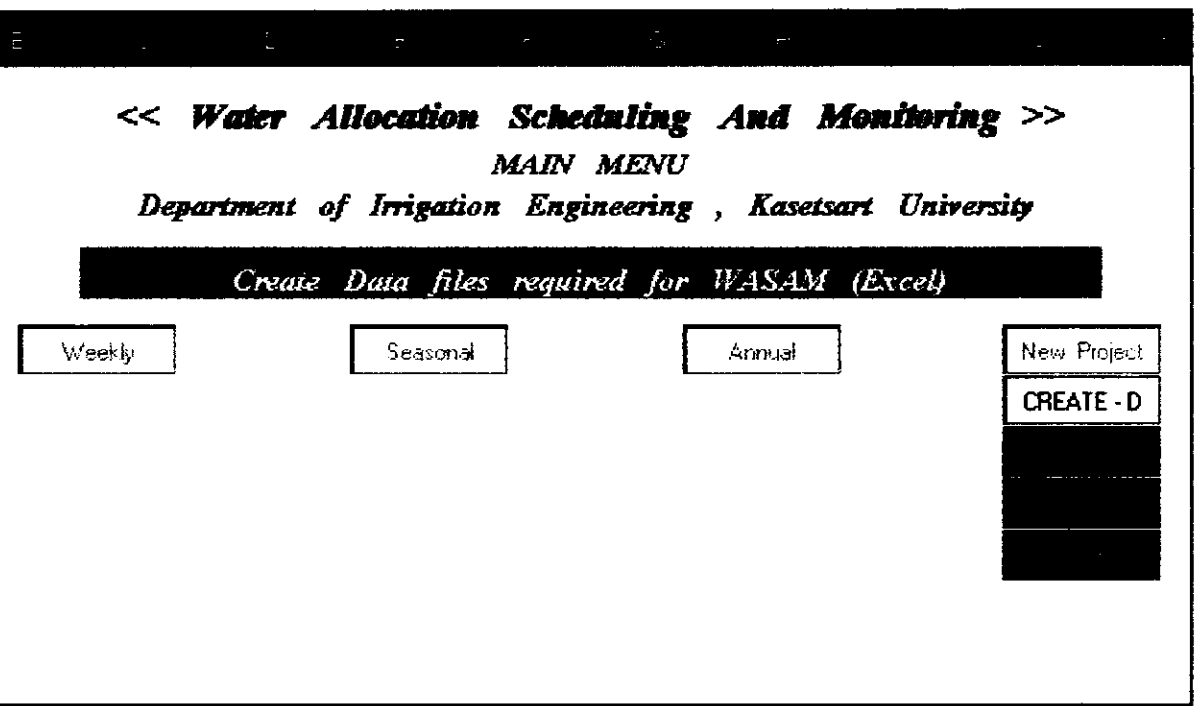

รูปที่ 4 SubMenu - [New Project]

4.3 Sub Menu - [Annual] (รูปที่ 5)

ในแต่ละปี เริ่มจากฤดูแล้ง (เดือนมกราคม) ต้อง RUN โปรแกรมใน Sub Menu - [Annual] เพื่อทำการแก้ไขข้อมูลประจำปี จัดพิมพ์ WEEKLIST และ Intialize ไฟล์ข้อมูลบางไฟล์ใหม่ประกอบ ด้วยโปรแกรมย่อยต่างๆดังนี้

- ] (ป้อนข้อมูลทั่วไป) - [INGEN
- ] (ป้อนข้อมูล ETo) -[INPOTEV
- ] (ป้อนข้อมูล Kc) - [INCFAC
- [INERAIN ] (ป้อนข้อมูลฝนคาคการณ์)
- ] (ถบข้อมูลใน Workbook บาง Workbook)  $-$ [NIT
- [WEEKLIST ] (จัดพิมพ์ Weeklist)

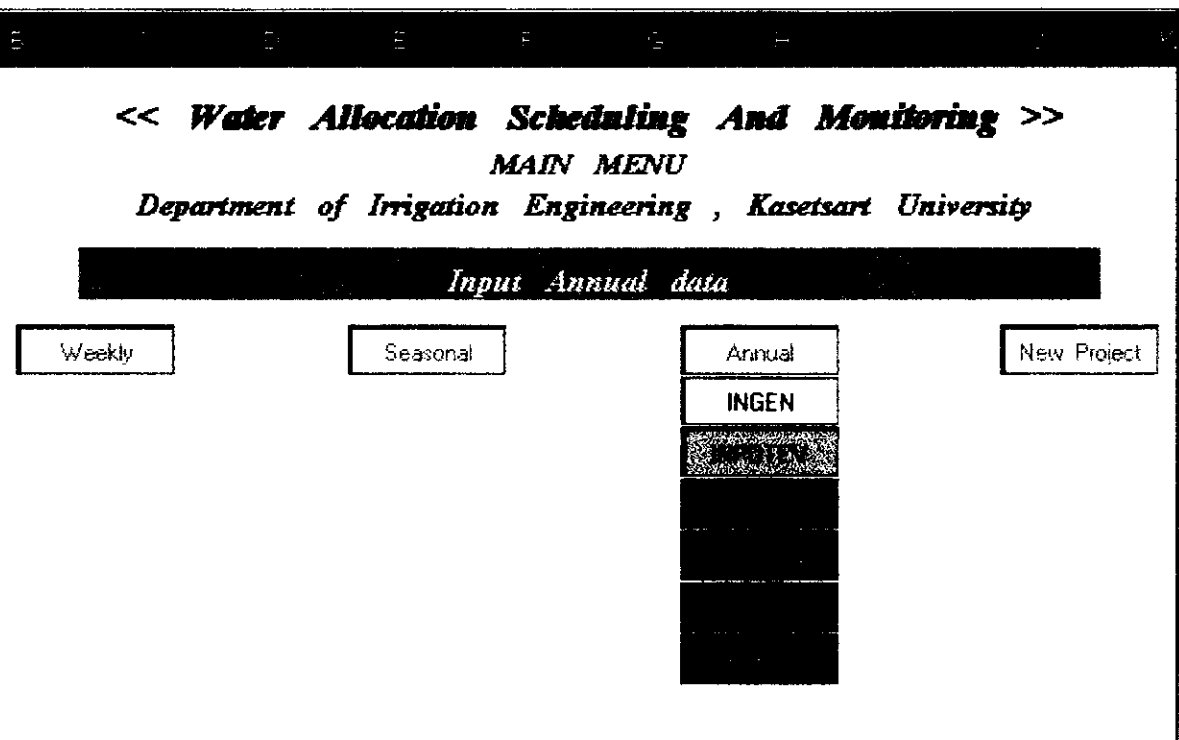

รูปที่ 5 Sub Menu - [Annual]

4.4 Sub Menu - [Seasonal] (11) 6)

ู ตอนต้นๆฤดูกาลทั้งฤดูแล้ง (สัปดาห์ที่ 3) และฤดูฝน (สัปดาห์ที่ 23) ต้อง RUN โปรแกรม ใน Sub Menu - [Seasonal] เพื่อป้อนข้อมูลแผนการปลูกพืช (Crop Patern) และเมื่อสิ้นสุดฤดูกาล ให้ RUN โปรแกรมใน Workbook PRWUE เพื่อสรุปประสิทธิภาพการใช้น้ำของโครงการ และ RUN โปรแกรมใน Workbook PRDPR เพื่อพิมพ์ Delivery Performance Ratio ถ้าต้องการทราบว่าฤดูกาล มี ี ความต้องการน้ำเท่าใด สามารถทราบได้โดยการ RUN โปรแกรมใน Workbook SIMQ การคำนวณ ปริมาณน้ำที่เหลือในอ่างเก็บน้ำเมื่อด้องปลอยน้ำ ตามความด้องการน้ำของโครงการชลประทาน ทำได้ โคยการ RUN โปรแกรม ใน Workbook RESSIM ใน Sub Menu - [Seasonal] ประกอบคั่วย Command Button เพื่อสั่งให้เปิด Workbook ย่อยดังนี้

- [INCROP] (ป้อนข้อมูลการปลูกพืช)

- [PRWUE ] (จัดพิมพ์รายงานประสิทธิภาพการใช้น้ำ)

- [PRDPR ] (จัดพิมพ์รายงานค่า Delivery Performance)

- [SIMQ ] (ดาดการณ์ปริมาณน้ำที่ต้องการในโครงการชลประทาน)

- [RESSIM] (คำนวณปริมาณน้ำที่เหลือในอ่างเก็บน้ำ เมื่อค้องปล่อยน้ำ)

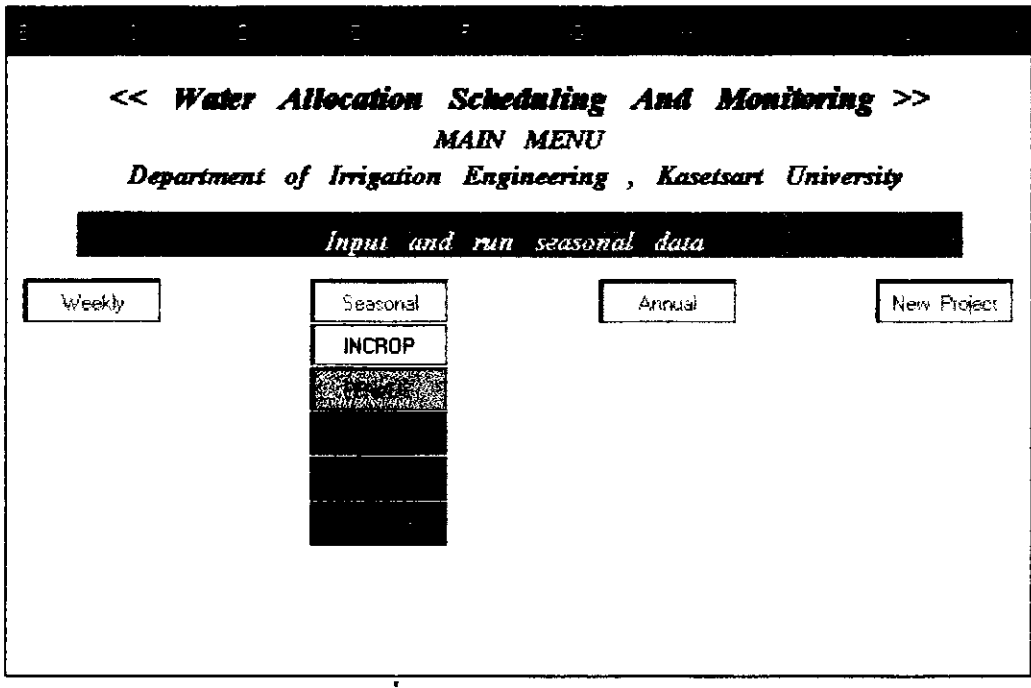

รูปที่ 6 Sub Menu - [Seasonal]

4.5 Sub Menu - [Weekly] (รูปที่ 7)

ทุกสัปดาห์ในเช้าวันพุธ ต้องทำการป้อนข้อมูลรายสัปดาห์ ได้แก่ ฝนจริง และสภาพน้ำใน แปลงนาเข้า WASAM 2.2 (Excel) แล้วคำนวณปริมาณน้ำที่ต้องส่ง ฝนใช้การและประสิทธิภาพการใช้ น้ำ แล้วจัดพิมพ์รายงานการจัดสรรน้ำ

เช้าในวันพฤหัสบคี ป้อนข้อมูลการตรวจวัด Q ที่จุดตรวจวัด เพื่อนำไปวิเคราะห์กราฟ เปรียบเทียบระหว่างปริมาณน้ำที่ส่งจริงกับปริมาณน้ำที่ WASAM 2.2 (Excel) แนะนำ และเปรียบเทียบ ฝนจริงและฝนคาดการณ์

ประกอบด้วย Command Button เพื่อสั่งเปิด Workbook ย่อยดังนี้

- ] (ป้อนข้อมูลฝนตกจริง) - [INARAIN
- ] (ป้อนข้อมูลสภาพน้ำในแปลงนา)  $\cdot$  [INFW
- ] (คำนวณ Q ของปตร. ต่างๆ)  $-$ [CALO
- ] (คำนวณหา Effective Rainfall) -[CALRE
- [WUE DPR ] (ค้ำนวณหา Water Use Efficiency และ Delivery Performance Ratio)
- ] (จัดพิมพ์รายงานการจัดสรรน้ำ) -[PRREP
- ] (ป้อนข้อมูลผลการติดตามผลการส่งน้ำ) - [INMON

#### -[PLDMON ] (พล๊อตกราฟ)

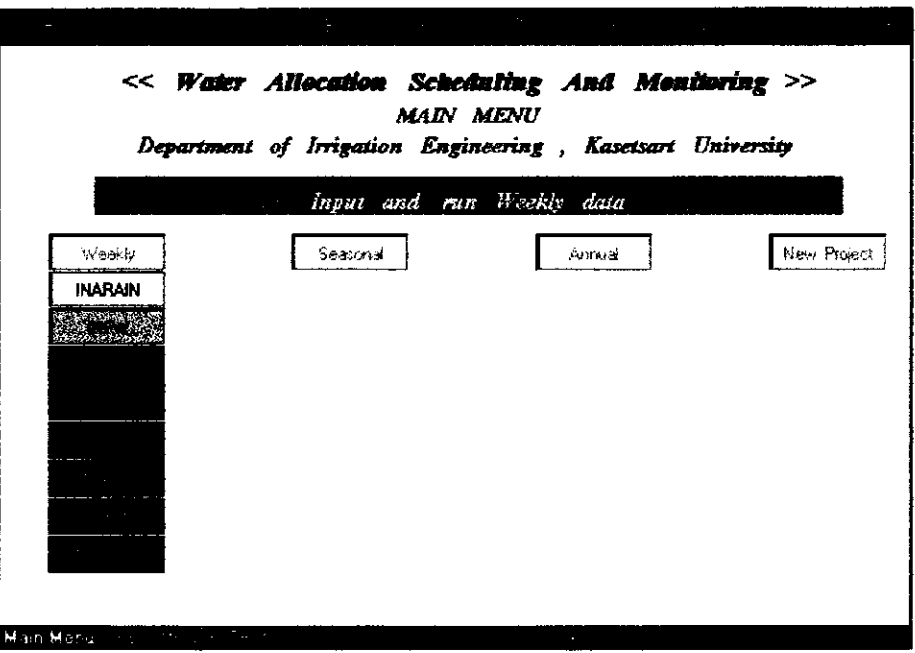

รูปที่ 7 Sub Menu - [Weekly]

แต่ละWorkbook ย่อยของ WASAM 2.2 (Excel) ผู้ใช้สามารถป้อนข้อมูลและตรวจสอบ ข้อมูลได้อย่างอิสระ

#### 5. การป้อนข้อมูลใน Input data Workbook

การป้อนข้อมูลใน Workbook (Input data Workbook) เป็นการป้อนข้อมูลแบบ Interactive ซึ่งสามารถแก้ไขและตรวจสอบได้บน Worksheets แต่ละแผ่น Workbook Input data มีดังนี้

5.1 Workbook INGEN

เป็นการป้อนข้อมูลทั่วไปของโครงการชลประทาน เช่น ชื่อโครงการ จำนวน WMS จำนวนโซน จำนวนCanal Sections จำนวนสถานีวัคน้ำฝนเป็นค้น ซึ่ง Worksheet แสดงการป้อนข้อมูล ต่างๆ แสดงในรูปที่ 8 - รูปที่ 13 (ใช้สัญญูลักษณ์ **ตัวอักษรเอียง** แทนข้อมูลที่ต้องป้อนใน Sheet)

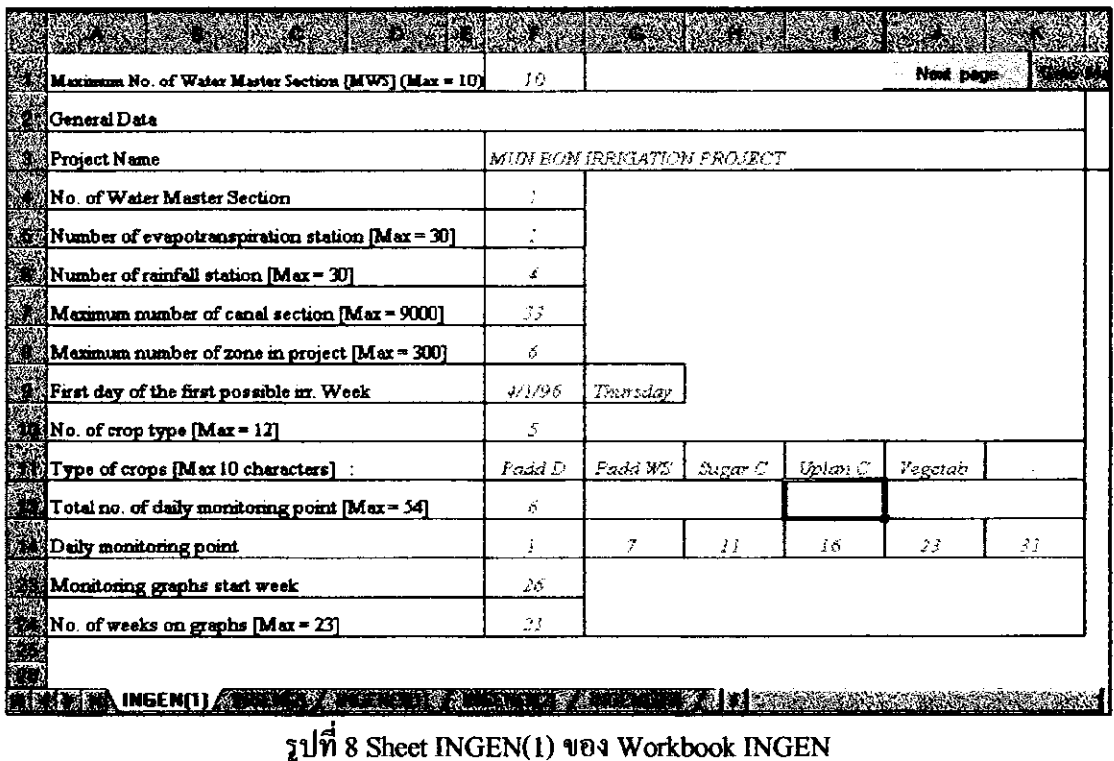

ชื่อ Sheet "INGEN(1)" หมายถึง Sheet INGEN(หน้าที่ 1)

Note: LIMIT **101** Sheet INGEN(1)

แถวที่ 1 สามารถใส่ WMS ได้สูงสุด 10 WMS แถวที่ 4 สามารถใส่ จำนวน WMS ได้ไม่เกินค่า Max WMS ที่ใส่ไว้ในแถวที่ 1 แถวที่ 5 สามารถใส่จำนวนสถานีวัค Eto ใค้ไม่เกิน 30 สถานี แถวที่ 6 สามารถใส่จำนวนสถานีวัคน้ำฝนได้ไม่เกิน 30 สถานี ี แถวที่ 7 สามารถใส่จำนวนคลองส่งน้ำได้ไม่เกิน 9000 คลอง ี แถวที่ 8 สามารถใส่จำนวนโซนในโครงการได้ไม่เกิน 300 โซน แถวที่ 10 สามารถใส่จำนวนชนิดของพืชได้ไม่เกิน 12 ชนิด แถวที่ 13 สามารถใส่จำนวนจุตรวจวัคน้ำได้ไม่เกิน 54 จุด แถวที่ 23 ใส่สัปดาห์ที่เริ่มพล็อตกราฟเป็นตัวเลขสัปดาห์ที่ 1-52 แถวที่ 24 ใส่จำนวนสัปดาห์การชลประทานไม่เกิน 23 สัปดาห์

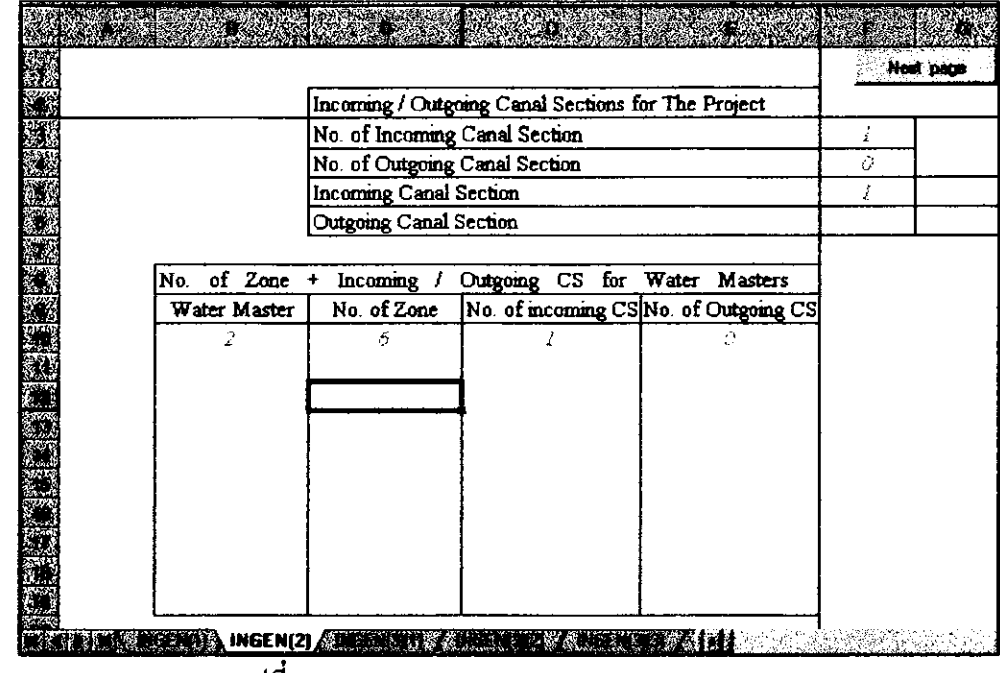

รูปที่ 9 Sheet INGEN(2) ของ Workbook INGEN

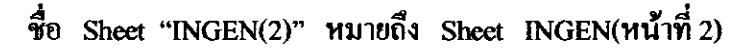

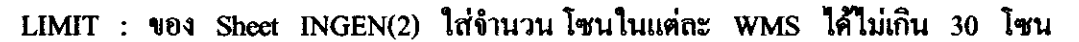

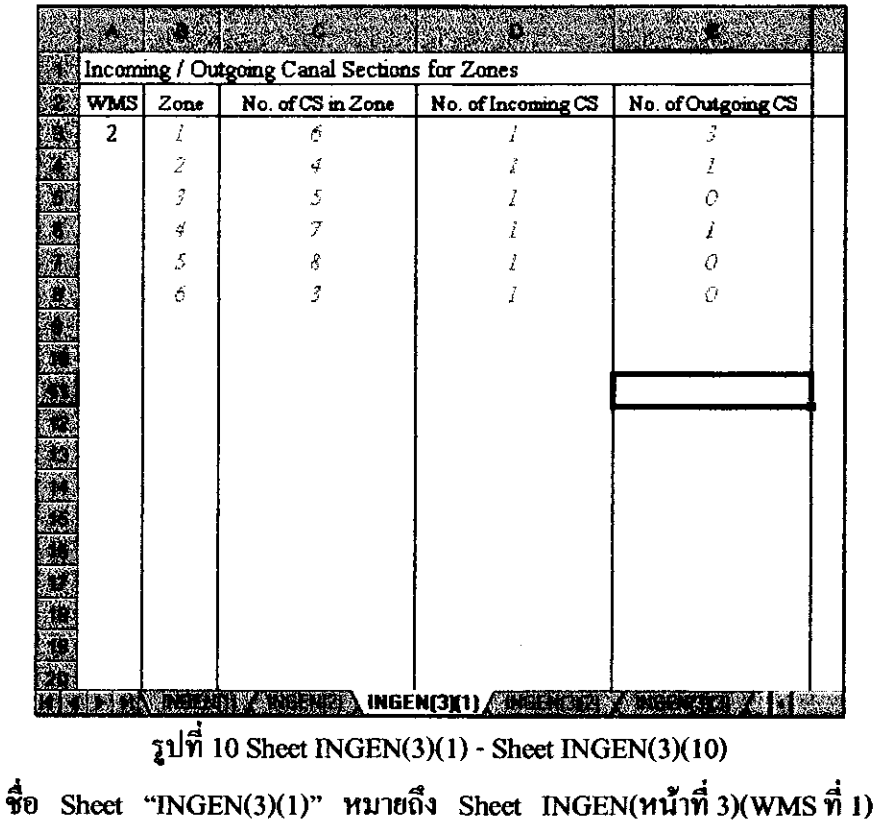

#### หมายเหตุ : เนื่องจาก Maximum No. Water Master Section = 10 ดงนั้นจึงมี Sheet INGEN $(3)(1)$ - Sheet INGEN(3)(10) จำนวน 10 แผ่นเพื่อใส่ข้อมูลของ 10 Water Master

Section

 $\rightarrow -$ 

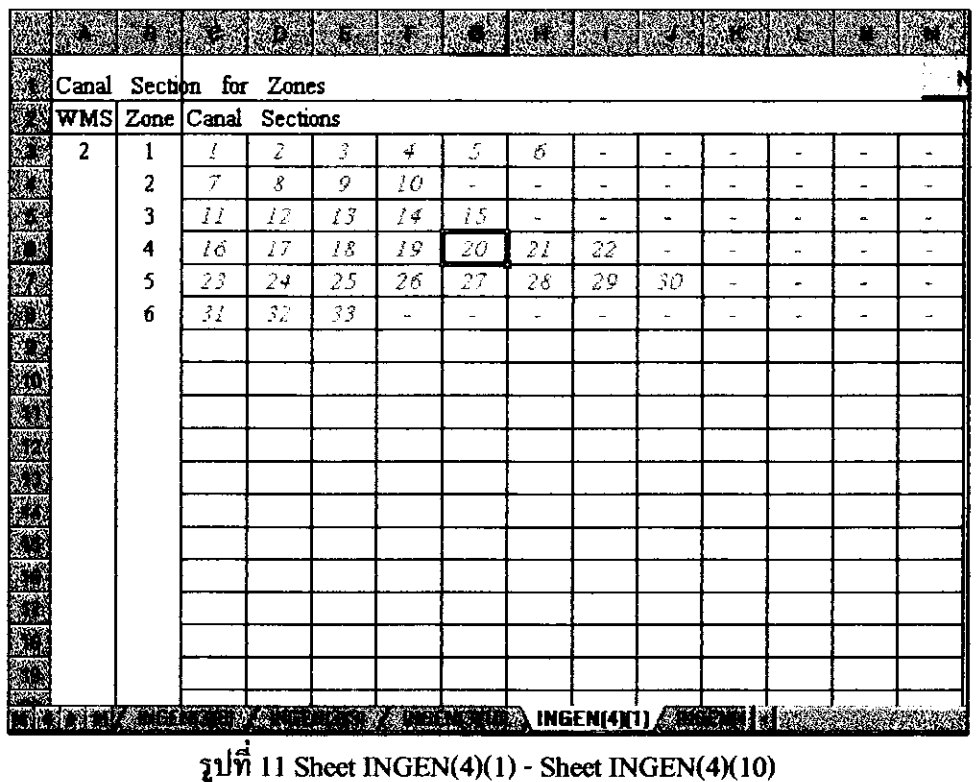

ชื่อ Sheet "INGEN(4)(1)" หมายถึง Sheet INGEN(หน้าที่ 4)(WMS ที่ 1)

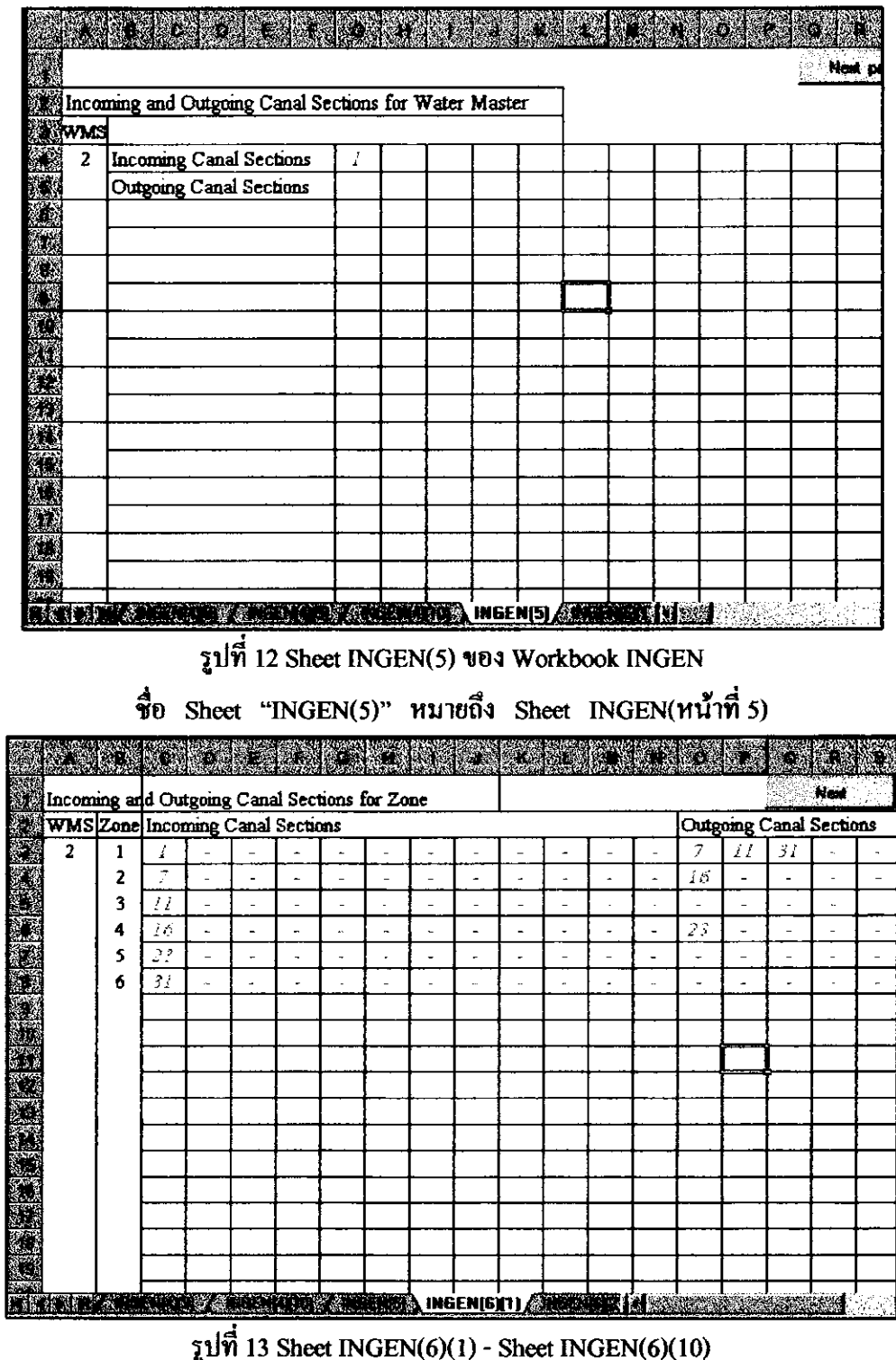

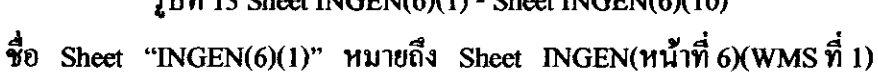

5.2 Workbook INPOTEV

การป้อนข้อมูล ของชื่อสถานีวัด ETo และค่ำ ETo รายเดือนของสถานีนั้นๆ Sheet แสดง การป้อนข้อมูลแสดงในรูปที่ 14

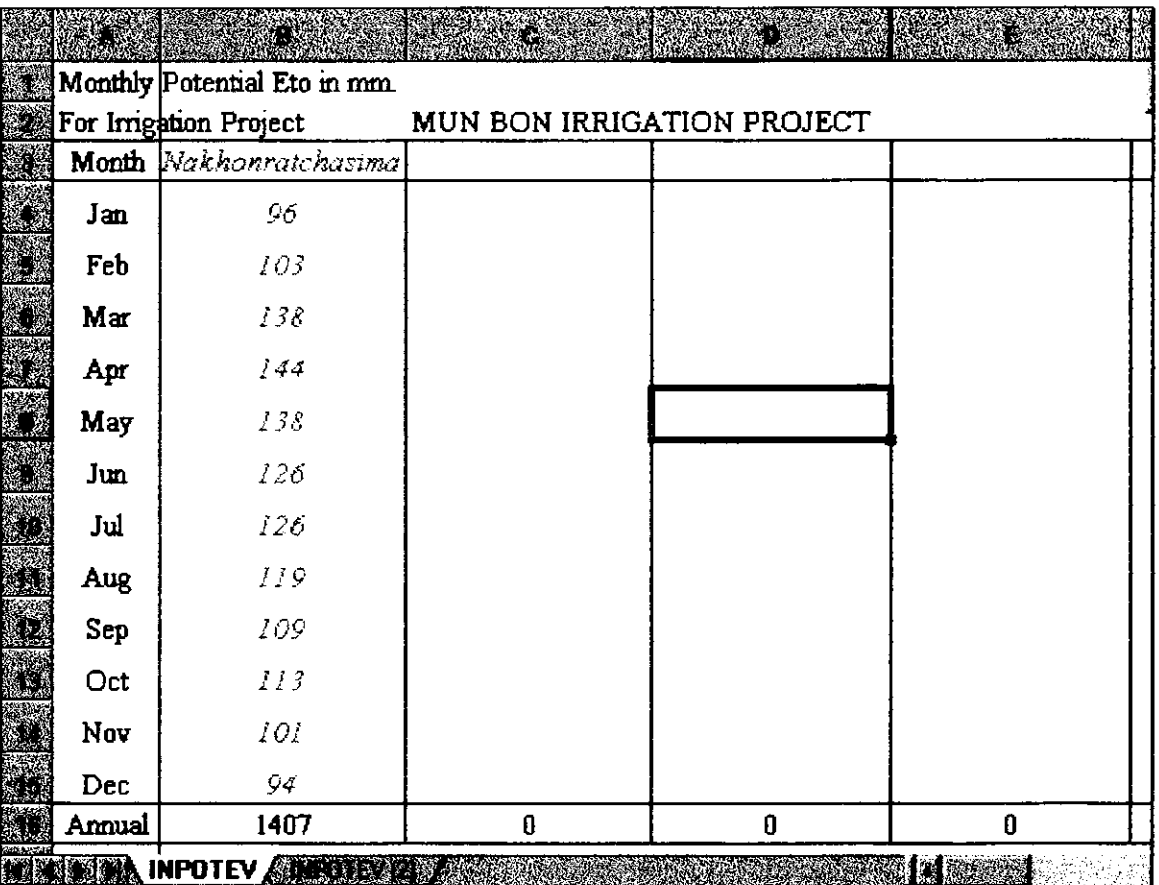

รูปที่ 14 การป้อนข้อมูล ชื่อสถานีวัด ETo และค่า ETo รายเดือน

ของ Sheet INPOTEV (1) (หน้าที่ 1)

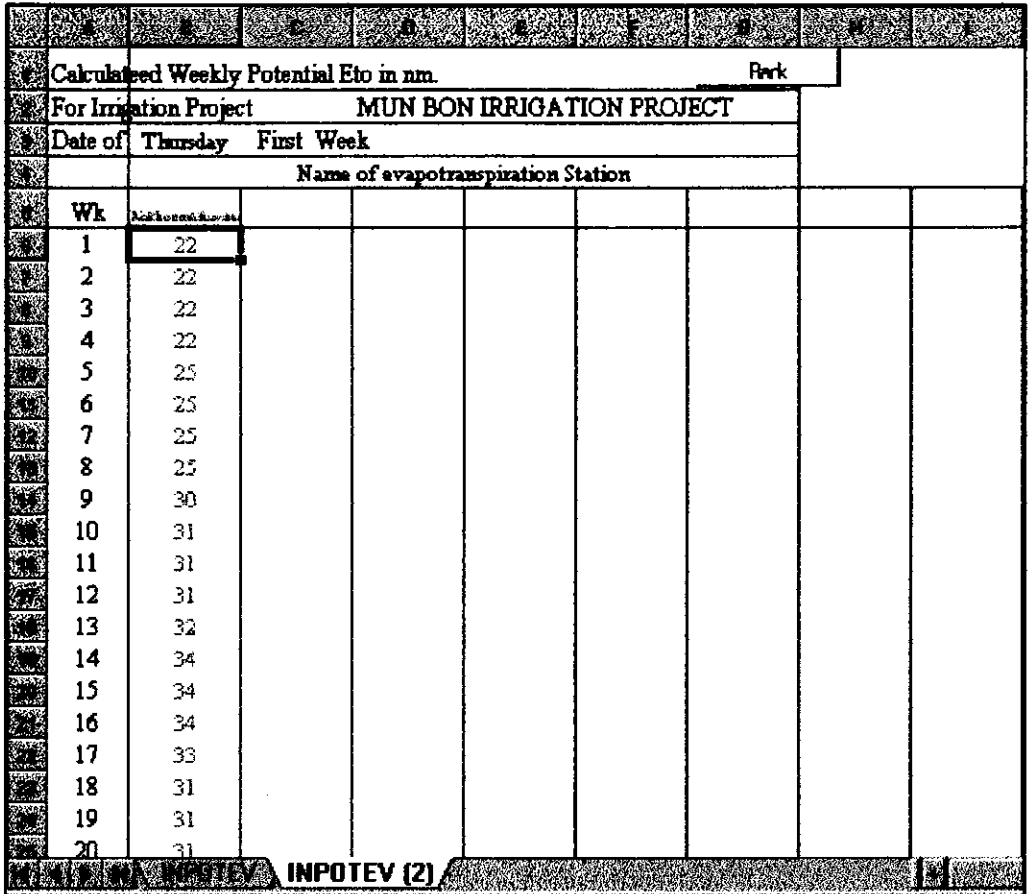

รูปที่ 15 ผลการ RUN ETo รายสัปดาห์ บน Sheet INPOTEV (2) โปรแกรมใน Sheet นี้จะทำงานเมื่อ Sheet ถูกเลือก (Activated)

#### 5.3 Workbook INCFAC

ปื้อนข้อมูลค่า CF (Crop Factors), LP (Land Preparation and Percolation) และ SUE (Service Unit Efficiency) ของพืชชนิดต่างๆ เป็น รายเคือนสัปดาห์จำนวน 52 สัปดาห์ โดย Sheet INCFAC จะอ่านข้อมูลจาก Workbook INGEN ใส่ชนิดพืช (Crop Types) ได้สูงสุด 12 ชนิด และ โปรแกรมใน Sheet จะทำงานเมื่อ Sheet ถูกเลือก (Activated)

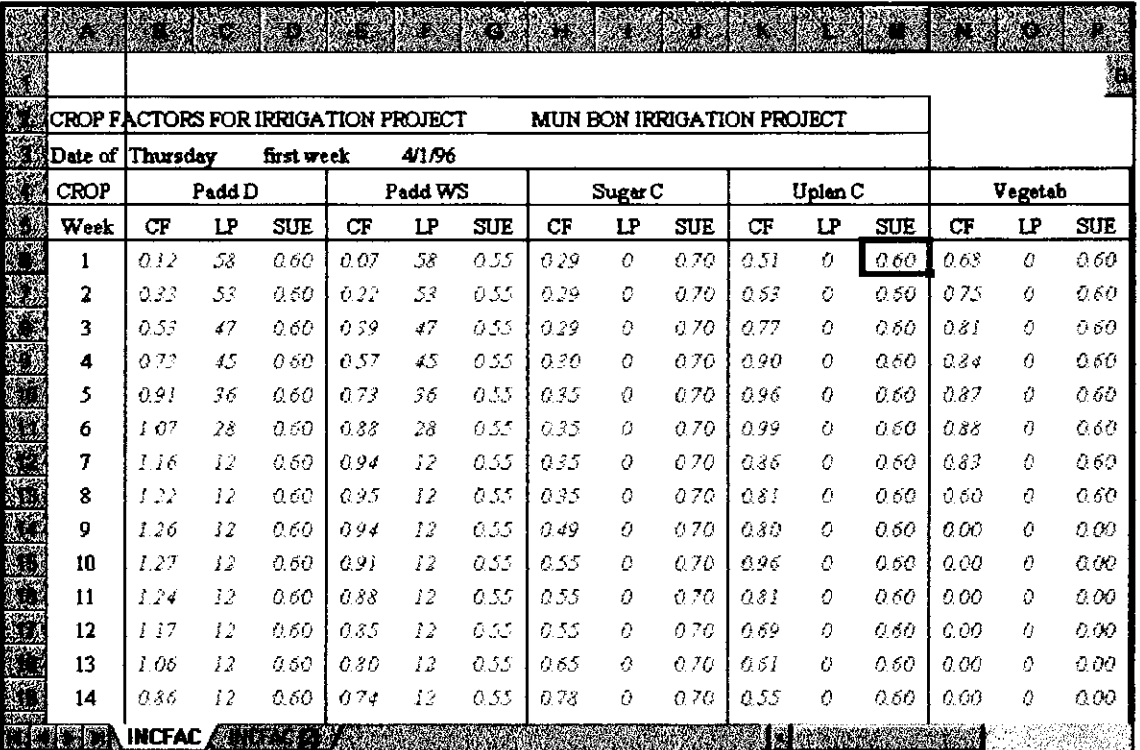

รูปที่ 16 การป้อนข้อมูล CF, LP และ SUE ของ Worksheet INCFAC โปรแกรมใน Sheet นี้จะทำงานเมื่อถูกเลือก (Activated)

5.4 Workbook INERAIN

การป้อนข้อมูลซื้อสถานีวัดน้ำผ่นที่ใช้ในโครงการ และผ่นคาดการณ์ (Expected Rainfall) ราย 2 สัปดาห์ ทั้ง 12 เดือน โดย การป้อนข้อมูลใน Sheet INARAIN และผลการคำนวณ ค่าฝนคาด การณ์ (Expected Rainfall) รายสัปดาห์ RUN ใน Sheet INERAIN (2) โดยโปรแกรมในชีพจะทำงาน เมื่อชีทถูกเลือก (Activated)

|    |       |                                            | 港       |       |      |                 |  |
|----|-------|--------------------------------------------|---------|-------|------|-----------------|--|
|    |       |                                            |         |       |      |                 |  |
|    |       | All B1 - weekly Rainfall in mm.            |         |       |      |                 |  |
| 58 | Month | 2 - <b>Week No</b> . Headworks Donesaensuk |         |       | W12  | Tha Yem         |  |
|    | Jan   |                                            | $1.5 -$ | 7.9   | 12   | $1.2$           |  |
|    |       | 2                                          | 6.4     | 6.4   | 5.3  | 53              |  |
|    | Fab   | 3                                          | 2.3     | 23    | 6.4  | 5.4             |  |
|    |       | 4                                          | 3.7     | 3.7   | 7.7  | 77              |  |
|    | Mar   | 5                                          | 313     | 313   | 15 1 | 15.1            |  |
|    |       | 6                                          | 49.3    | 493   | 193  | 193             |  |
|    | Apr   | 7                                          | 279     | 27.9  | 30.5 | 30.5            |  |
|    |       | 8                                          | 31.1    | 31 L  | 37.7 | 37.7            |  |
| ♣  | May   | 9                                          | 05.3    | 65.3  | 78.5 | 78.5            |  |
|    |       | 10                                         | 80.7    | 80.7  | 66.7 | 66.3            |  |
|    | Jun   | 11                                         | 58.2    | -58.2 | 555  | 556             |  |
|    |       | 12                                         | 432     | 43 D  | 52.3 | 52.3            |  |
|    | Jul   | 13                                         | 58.0    | 38 O  | 58.5 | 58.5            |  |
|    |       | 14                                         | 33.6    | 33 6  | 55.7 | 557             |  |
|    | Aug   | 15                                         | 56.9    | 56.9  | 00.5 | 66.5            |  |
|    |       | <b>TITTA INFRAIN CONTROL</b>               |         |       |      | <b>Idensity</b> |  |

รูปที่ 17 Sheet INERAIN ป้อนข้อมูลชื่อสถานีวัคน้ำผ่น และค่าฝนคาดการณ์ราย 2 สัปดาห์

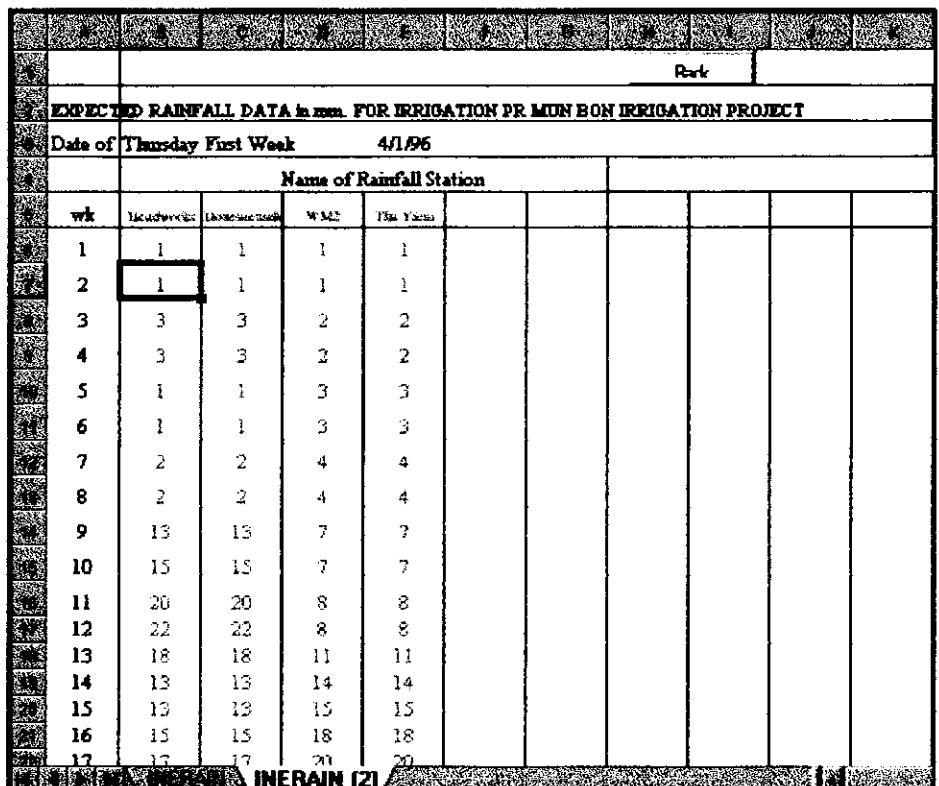

รูปที่ 18 ผลการ RUN ค่าฝนคาดการณ์รายสัปดาห์ใน Sheet "INERAIN(2)"

โปรแกรมใน Sheet นี้จะทำงานเมื่อถูกเลือก (Activated)

# การป้อนข้อมูล ระบบคลองส่งน้ำ ของโครงการชลประทาน อ่านข้อมูลจาก Workbook INGEN สามารถใส่ จำนวนคลองได้สูงสุด 9000 คลอง ข้อมูลที่ป้อน บน Worksheet แสดงในรูปที่ 19

|    |                                                                        | Œ             | u unites p |     |               |             | ТÓ,   |        |             |           |   |         |  |
|----|------------------------------------------------------------------------|---------------|------------|-----|---------------|-------------|-------|--------|-------------|-----------|---|---------|--|
| R. | <b>Back</b>                                                            |               |            |     |               |             |       |        |             |           |   |         |  |
| 纏  | CANAL SYSTEM DATA FOR IRRIGATION PROJECT<br>MUN BON IRRIGATION PROJECT |               |            |     |               |             |       |        |             |           |   |         |  |
| S. | Name                                                                   | Begin         | End        | Nr  | Fat           | <b>Omax</b> | Omin  | ËĦ     | <b>ZoWP</b> | <b>Ey</b> |   | E COMAR |  |
|    | <b>OUTLET</b>                                                          | 0.000         | 0.770      | Ĩ   | O.            | 11.200      | 0.000 | 0.0025 | 121         | j         |   | Ω       |  |
|    | <b>SEE</b> LMC                                                         | 0170          | 1.620      | 2   | - 1           | 9.926       | 0.000 | 0.0025 | 121         |           |   | T)      |  |
|    | SALMO                                                                  | 1 620         | 9.200      | ₹   | - 2           | 8.737       | 0.00e | 0.0025 | 121         |           |   | 1841    |  |
|    | <b>SHIM</b>                                                            | 9.200         | 11.800     | 4   | -3            | 8.737       | 0.000 | 0.0025 | 121         |           | 2 | 1867    |  |
|    | <b>NEGLMC</b>                                                          | 11.800        | 17.000     | 5   | -4            | 5963        | 0.000 | 0.0025 | 121         | ĵ         | 2 | 3732    |  |
| Ø  | LMSC                                                                   | 17.000        | 21.000     | À   | -5            | 5.579       | o.cov | 0.0025 | 121         |           |   | 44.1    |  |
|    | MIMC(CH-21)                                                            | <i>21.000</i> | 25.700     | 7   | -6            | 5430        | 0.000 | 0.0025 | 221         |           | 2 | 1058    |  |
|    | <b>SEREE LACT</b>                                                      | 25.700        | 28.300     | 8   | - 7           | 5.082       | 0.OOO | 0.0025 | 221         |           | 3 | 1452    |  |
|    | <b>MALMC</b>                                                           | 28.300        | 33.100     | 9   | $\mathcal{S}$ | 4.8 Oc      | 0.000 | 0.0025 | 221         |           | 3 | 2022    |  |
|    | <b>AN LAC</b>                                                          | 38.IOO        | 38 700     | 10  | ĻĢ.           | 0.205       | 0.000 | 0.0025 | 221         |           | 3 | 238     |  |
|    | ▓▓▓ <i>9R-LMC/HR)</i>                                                  | C 000         | 5.700      | Ħ   | 3             | 2.408       | 0.000 | 0.0030 | 321         |           | 2 | 2088    |  |
|    | <b>NES</b> SR LMC                                                      | 5.700         | 7.900      | 12  | -11           | 1.927       | 0.000 | 0.0030 | 321         |           | 2 | 1650    |  |
|    | <b>MA</b> 9RLMC                                                        | 7.900         | 14.400     | 13  | -12           | 1.044       | 0.000 | 0.0030 | 321         |           | 2 | 3.68    |  |
|    | <b>XXX</b> 7R9RLMC                                                     | 0.000         | 3.000      | í 4 | 12            | 0397        | 0.000 | 0.0030 | 321         |           | 2 | 1056    |  |
|    | <b>ANDER PRIME</b>                                                     | 0.000         | 2.500      | 15  | 12            | 0.334       | 0.000 | 0.0030 | 321         |           | 2 | 837     |  |
|    | $38R$ -LMC(HR)                                                         | 0.000         | 1.720      | 16  | 9             | 3.652       | 0.000 | 0.0030 | 423         |           | 3 | 717     |  |
|    | 2 38RLMC                                                               | 1.720         | 3.000      | 17  | - 15          | 1.008       | 0 GOO | 0.0030 | 421         |           | 3 | 562     |  |
|    | <b>WARIE 38R LMC</b>                                                   | 0.000         | 4.200      | ĴЗ  | 35            | 0.431       | 0.000 | 0.0030 | 421         |           | 3 | 1687    |  |
|    | <b>MAR 38R LMC</b>                                                     | 0.000         | 0.540      | 19  | -16           | 1.297       | 0.000 | 0 0030 | 421         |           | 3 | 298.    |  |
|    | <b>224</b> 2R 38R LMC                                                  | 0.540         | 3 550      | 20  | - 19          | 0.504       | 0.000 | 0.0030 | 421         |           |   | ليون ز  |  |
|    | <b>NEWS OF ALSO INCANS</b>                                             |               |            |     |               |             |       |        |             |           |   |         |  |

รูปที่ 19 การป้อนข้อมูลระบบคลองส่งน้ำใน Sheet "INCANS"

เมื่อ

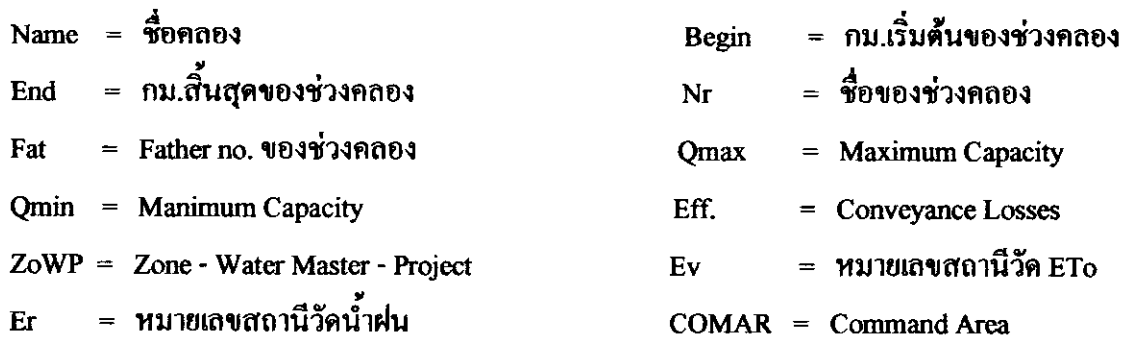

5.6 Workbook INCROP

การป้อนข้อมูลการปลูกพืชได้แก่พื้นที่เพาะปลูก สัปดาห์ที่เริ่มปลูก และพื้นที่ว่างเปล่าใน แต่ช่วงคลอง โดยสามารถเลือกโซนที่ต้องการป้อนข้อมูลได้ ดังแสดงในรูปที่ 20 - รูปที่21

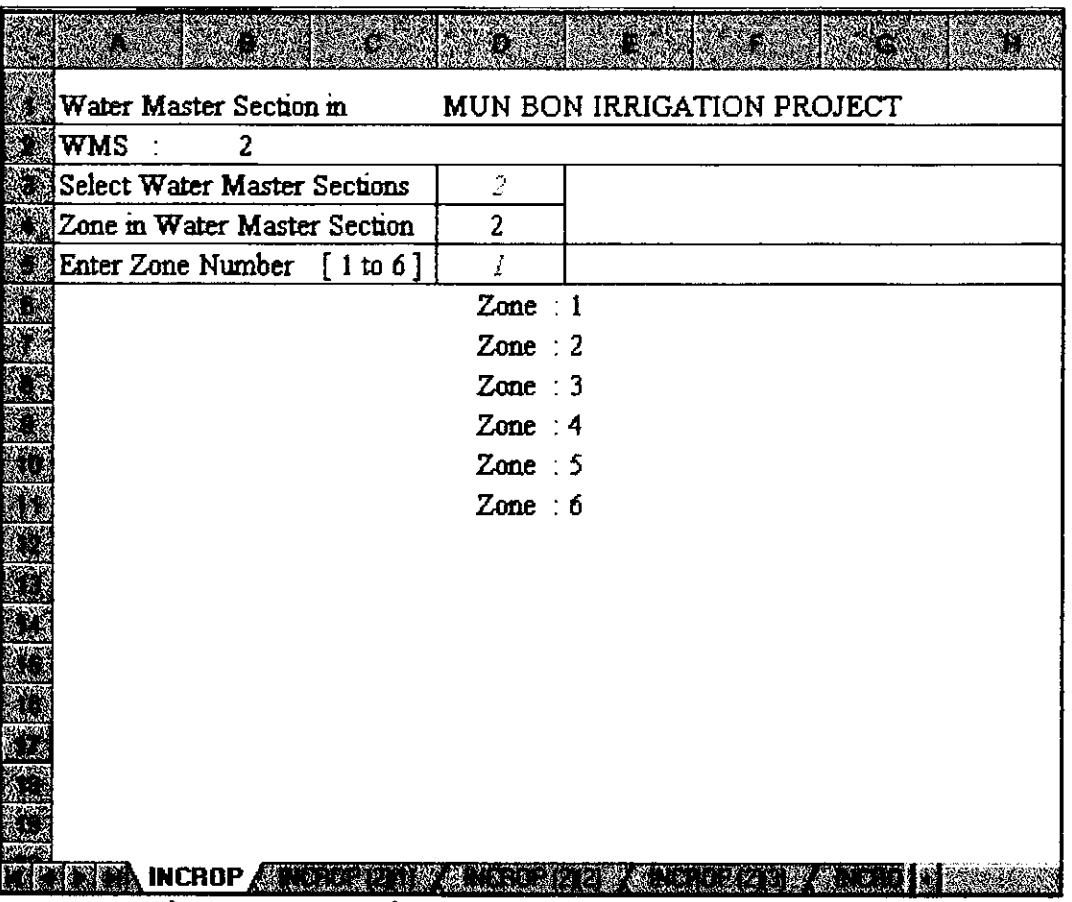

รูปที่ 20 การเลือกโซนเพื่อป้อนข้อมูลการเพาะปลูกใน Sheet "INCROP"

โปรแกรมใน Sheet จะทำงานเมื่อใส่ชื่อ WMS และหมายเลขของโซนตรงกับที่แสดงเท่า นั้น โดยจะเลื่อนไปที่ Sheet ที่จะใส่ข้อมูล

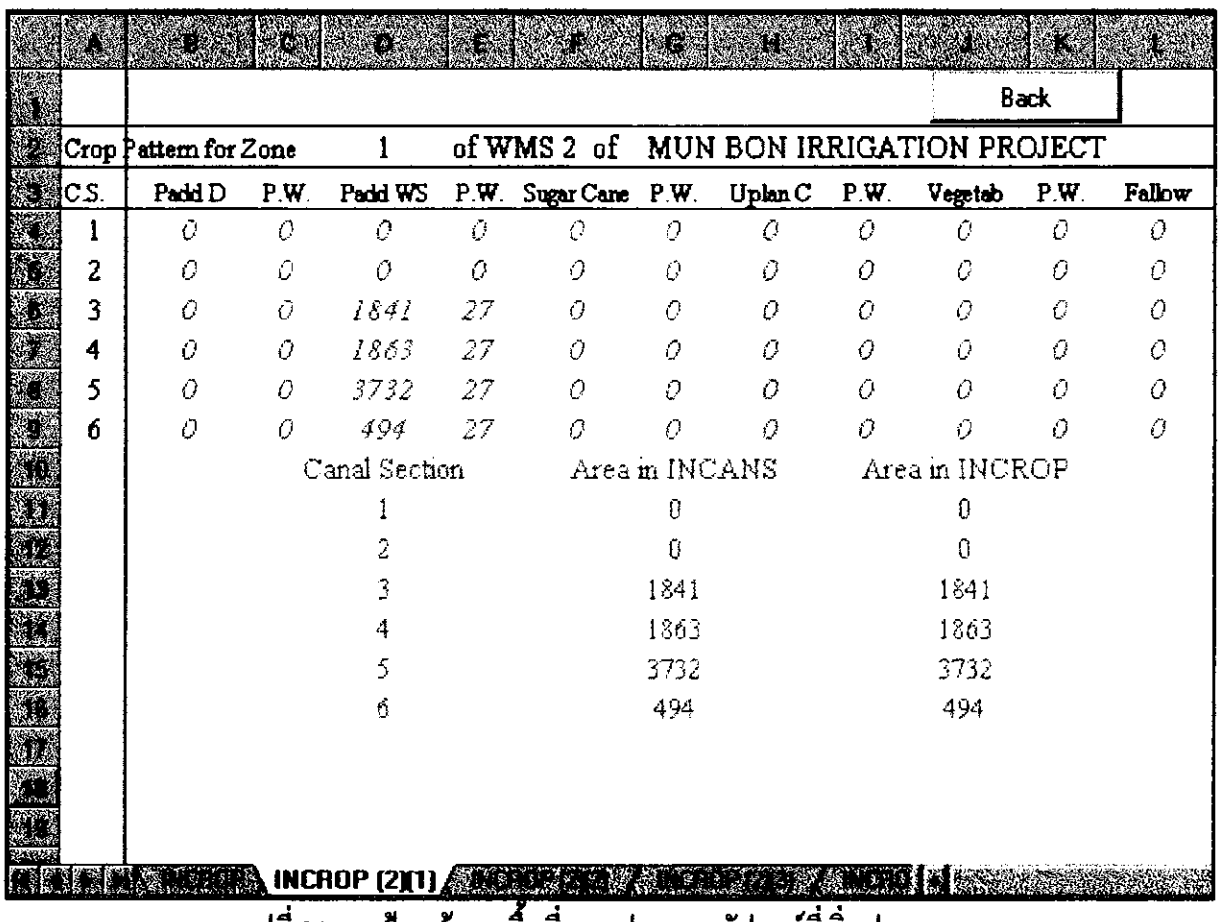

รุปที่ 21 การป้อนข้อมูลพื้นที่เพาะปลูกและสัปดาห์ที่เริ่มปลูก

ชื้อ Sheet "INCROP(2)(1)" หมายถึง Sheet INCROP(หน้าที่ 2)(โซนที่ 1)

หมายเหตุ : เนื่องจากสามารถใสจำนวนโซนในโครงการได้มากสุด 300 โซน จึงมี Sheet "INCROP (2)(1)" - Sheet "INCROP (2)(300)" เพื่อป้อนข้อมูลสำหรับ 300 โซน

ข้อควรระวัง : เนื่องจากในบางครั้ง โปรแกรมจะ Error ได้เมื่อข้อมูลที่ป้อนในเซลล์มี ข้อมูลที่ไม่ใช่ตัวเลข ดังนั้นควรตรวจสอบให้ดีว่าในแต่ละเซลล์ที่ป้อนข้อมูลไม่มีตัวอักษรเหลืออยู่

การป้อนข้อมูลฝนตกจริง (Actual Rainfall) รายสัปดาห์ของสถานีวัดน้ำฝนต่างๆ ในโครง การสามารถระบุสัปคาห์ที่ต้องการป้อนข้อมูลได้ โดยจะป้อนข้อมูลเป็นปริมาณฝนที่ตกรายวันในแต่ละ สถานี การป้อนข้อมูลฝนตกจริงคังใน รูปที่ 22

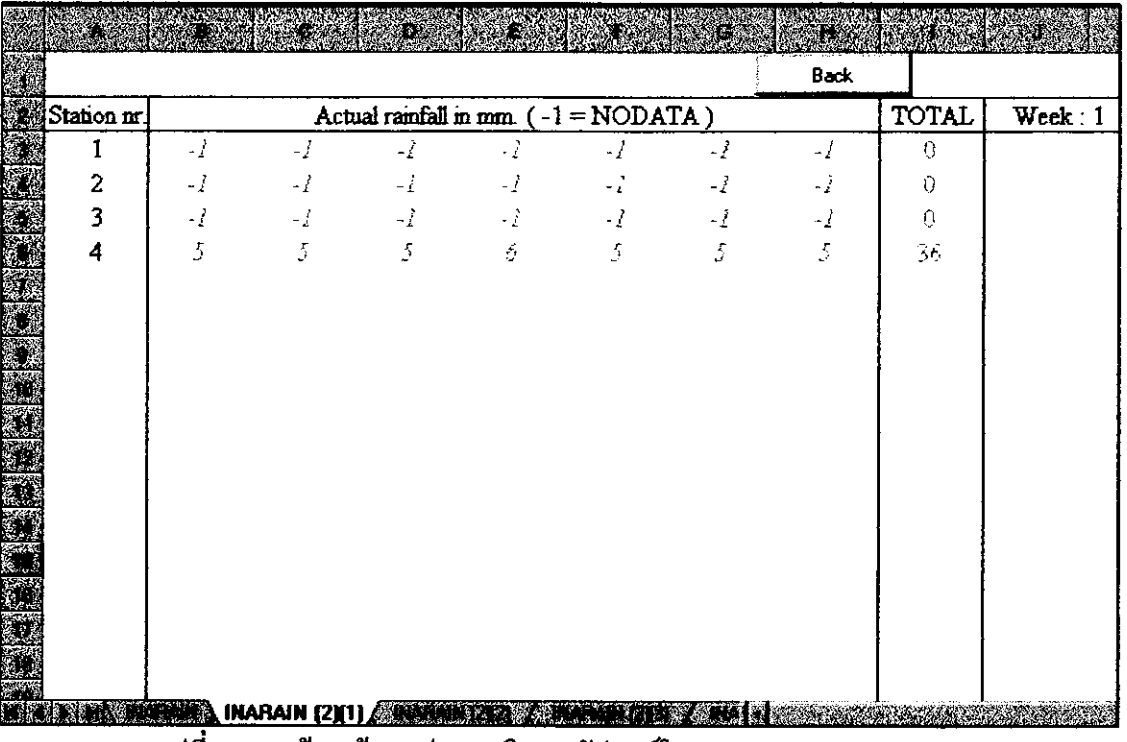

รูปที่ 22 การป้อนข้อมูลผ่นตกจริงรายสัปดาห์ใน Sheet INARAIN (2)(1) ชื่อ Sheet "INARAIN(2)(1)" หมายถึง Sheet INARAIN(หน้าที่ 2)(สัปดาห์ ที่ 1)

หมานเหตุ : Sheet "INARAIN (2)(1)" -- "INARAIN (2)(52)" มีไว้สำหรับป้อนข้อมูล ฝนทั้ง 52 สัปดาห์

5.8 Workbook INMON

# การป้อนข้อมูลปริมาณน้ำที่ส่งจริงรายวันที่จุดตรวจวัด สามารถระบุสัปดาห์ที่ต้องการ ป้อนข้อมูลได้ การป้อนข้อมูลแสดงใน รูปที่ 23 - รูปที่ 24

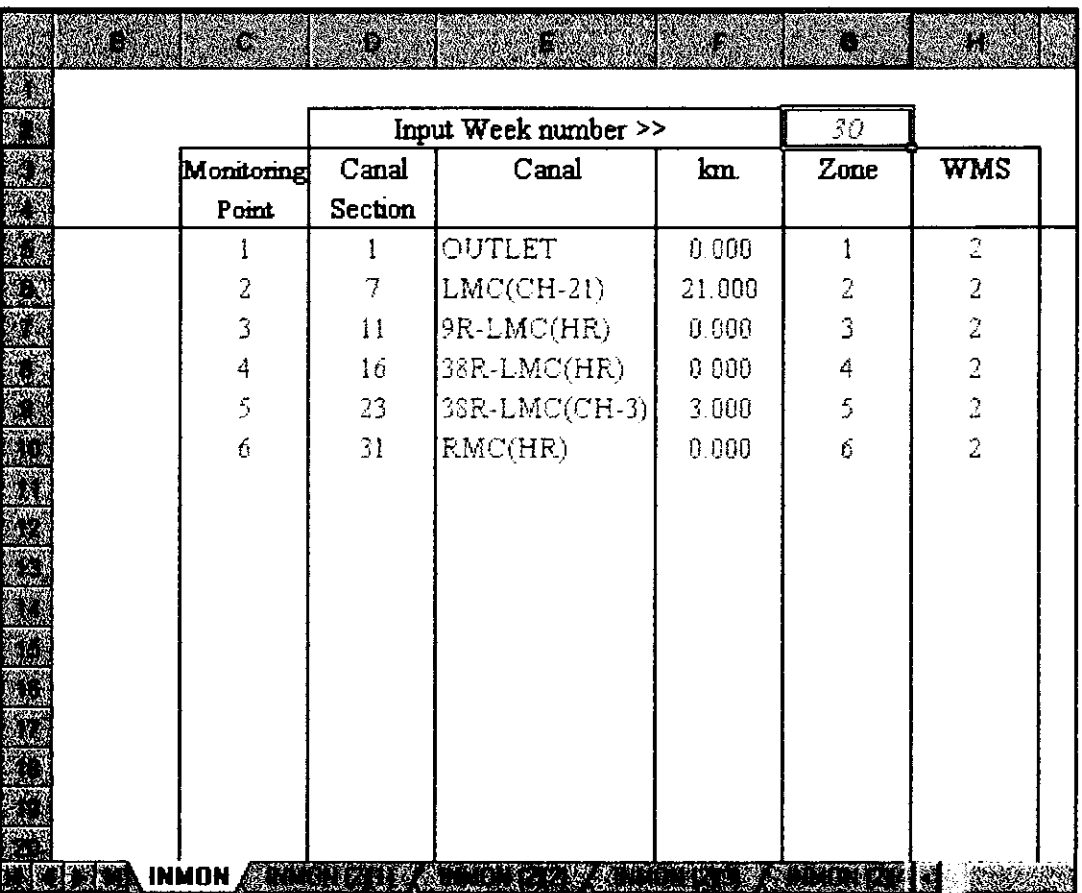

รูปที่ 23 รายถะเอียดของข้อมูลของจุดตรวจวัดใน Sheet "INMON"

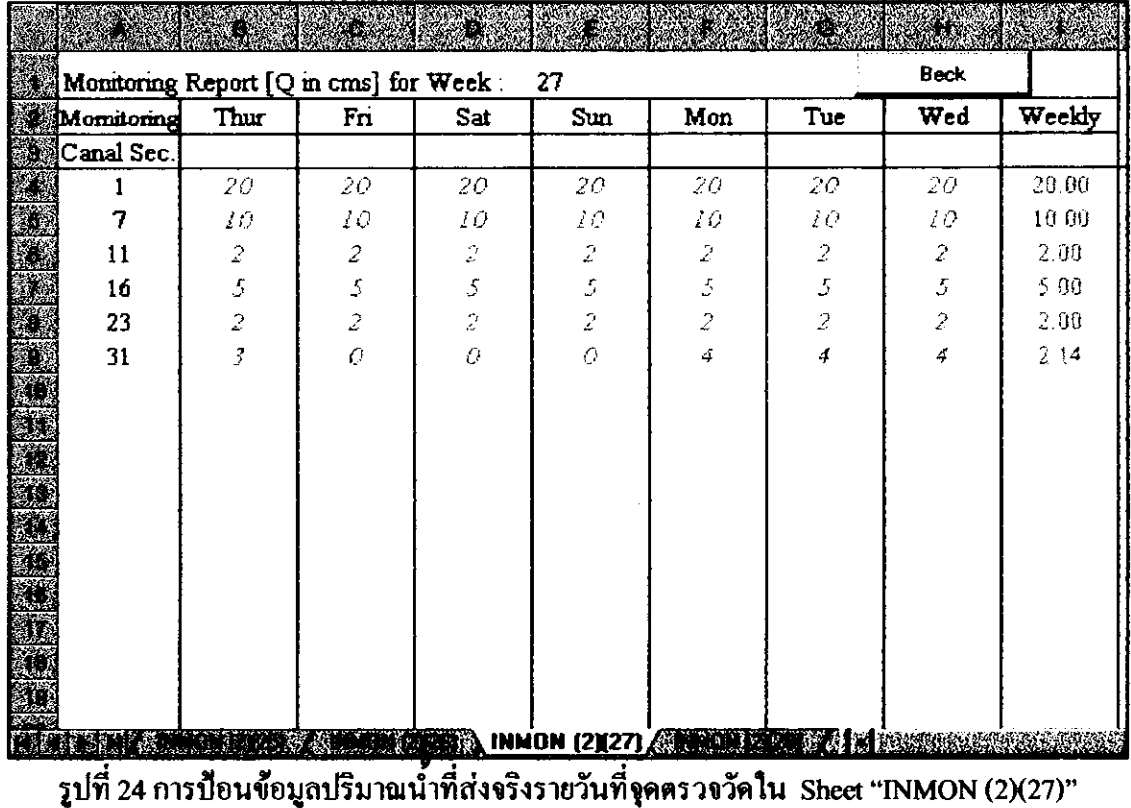

ชื้อ Sheet "INMON (2)(27)" หมายถึง Sheet INMON(หน้าที่ 2)(สัปดาห์ ที่ 27)

หมายเหตุ: Sheet INMON (2) มี 52 Sheet คือ "INMON (2)(1)" – "INMON (2)(52)" ใว้สำหรับใส่ข้อมูลปริมาณน้ำใน 52 สัปดาห์

5.9 Workbook INFW

 $\equiv$   $\pm$ 

การป้อนข้อมูลสภาพน้ำในแปลงนา (Field Wetness) ของช่วงคลองต่างๆสามารถระบุ สัปดาห์ ที่ด้องการป้อนข้อมูล การป้อนข้อมูลแสดงในรูปที่ 25

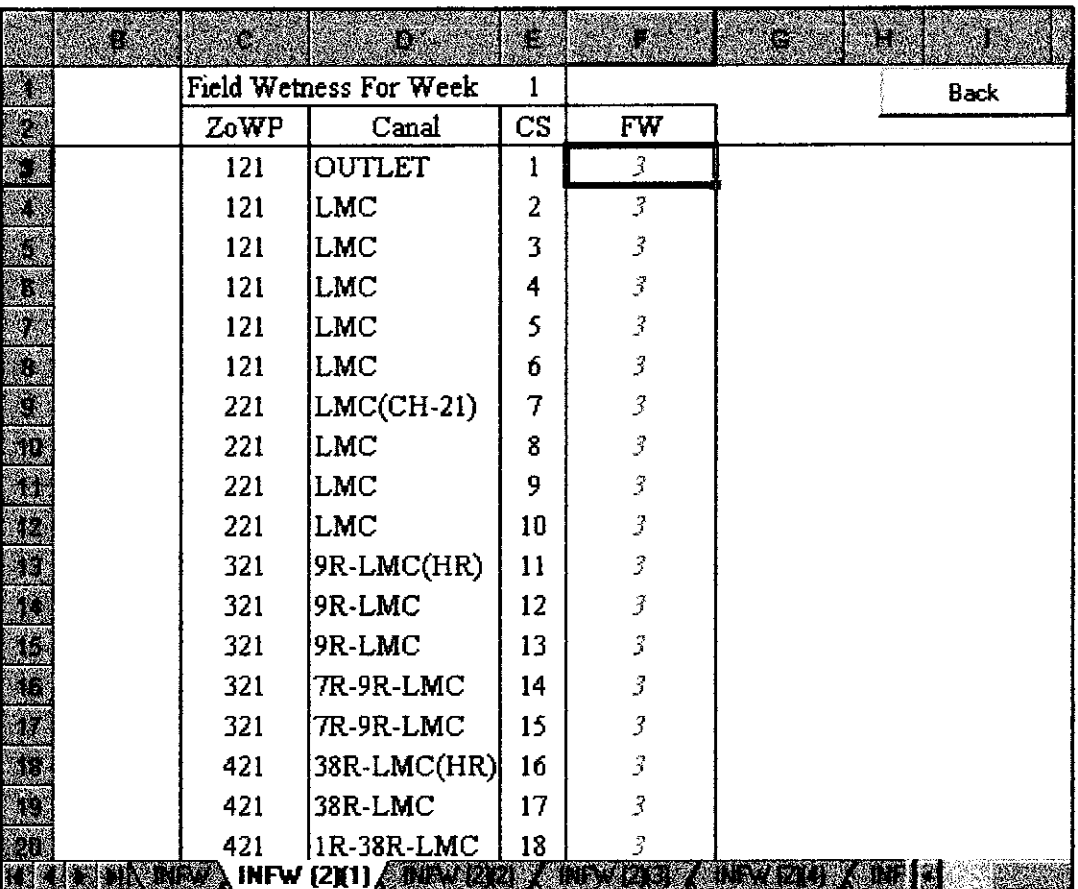

รูปที่ 25 การป้อนข้อมูล Field Wetnessใน Sheet INFW (2)(1) ชื่อ Sheet "INFW(2)(1)" หมายถึง Sheet INFW(หน้าที่ 2)(สัปดาห์ ที่ 1)

หมายเหตุ: Sheet INFW (2) มี 52 Sheet คือ "INFW (2)(1)" - "INFW (2)(52)" ใว้สำหรับใส่ข้อมูล FW ของ 52 สัปดาห์

6. รายงานการจัดสรรน้ำ

หลังจากป้อนข้อมูลใน Workbook Input data เรียบร้อยแล้ว สามารถทำการวิเคราะห์หา ิ ความต้องการน้ำ และประสิทธิภาพของโครงการ WMS และโซนต่างๆ เพื่อทำการจัดทำเป็นรายงาน ้สำหรับหัวหน้าโครงการ (Project Engineer Report) หัวหน้างานส่งน้ำ (Water Master Report) และ พนักงานส่งน้ำ (Zoneman Report) โดยการ RUN โปรแกรม ซึ่งอยู่ใน Workbook ต่างๆดังนี้

6.1 Workbook CALQ

ุการคำนวณหาความต้องการน้ำ ปริมาณน้ำที่ต้องส่งให้ ค่าการสูญเสีย และปริมาณน้ำที่ ้ต้องส่งในแต่ละช่วงดลอง โดยระบุสัปดาห์ที่ต้องการคำนวณได้ ตัวอย่างผลการใช้โปรแกรมแสดงใน รูปที่ 26

|                          |             |                 | Expected rain next week :30    |                                            |  |  |
|--------------------------|-------------|-----------------|--------------------------------|--------------------------------------------|--|--|
|                          | 15 15 24 24 |                 |                                |                                            |  |  |
|                          |             |                 | Expected rain current week :29 |                                            |  |  |
|                          | 15 15 24 24 |                 |                                |                                            |  |  |
|                          |             |                 | Actual rain current week : 29  |                                            |  |  |
| 9.                       |             | $15 \t 6 \t 10$ |                                |                                            |  |  |
|                          |             |                 |                                | Potential evapotranspiration next week :30 |  |  |
| 28                       |             |                 |                                |                                            |  |  |
|                          |             |                 |                                |                                            |  |  |
|                          |             |                 |                                |                                            |  |  |
|                          |             |                 |                                |                                            |  |  |
|                          |             |                 |                                |                                            |  |  |
|                          |             |                 |                                |                                            |  |  |
|                          |             |                 |                                |                                            |  |  |
|                          |             |                 |                                |                                            |  |  |
| <b>AND CALO (2) AREA</b> |             |                 |                                |                                            |  |  |

รูปที่ 26 ข้อมูลฝนใช้การ ฝนตกจริง และ ETo ของสัปดาห์ต่างๆใน Sheet "CALQ (2)"

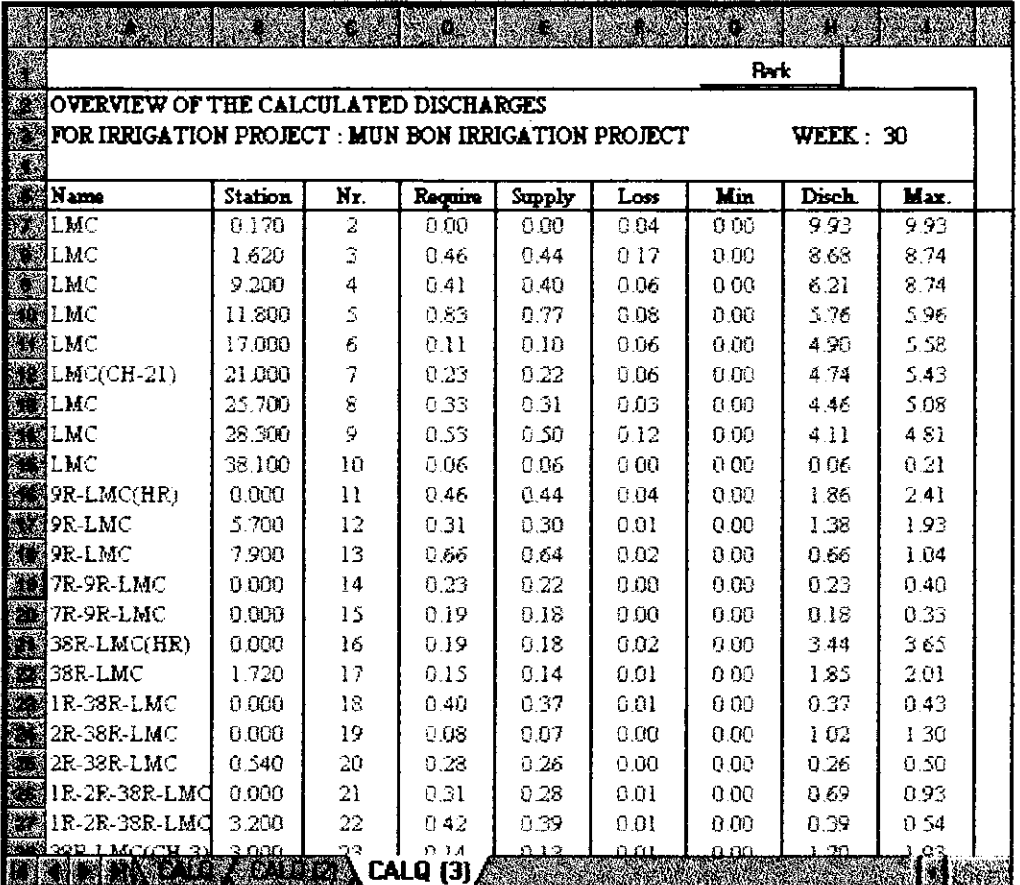

รูปที่ 27 ตัวอย่างผลการคำนวณ โดยโปรแกรมที่ อยู่ใน Sheet "CALQ (3)"

โปรแกรมจะทำงานเมื่อ Sheet "CALQ (3)" ถูกเลือก (Activated)

6.2 Workbook CALRE

สำหรับคำนวณหาฝนใช้การรายสัปดาห์ สำหรับข้าวและพืชไร่ โดยสามารถระบุสัปดา<mark>ห์ที่</mark> ด้องการได้ การใช้ Workbook CALRE แสดงในรูปที่ 28 - รูปที่ 31

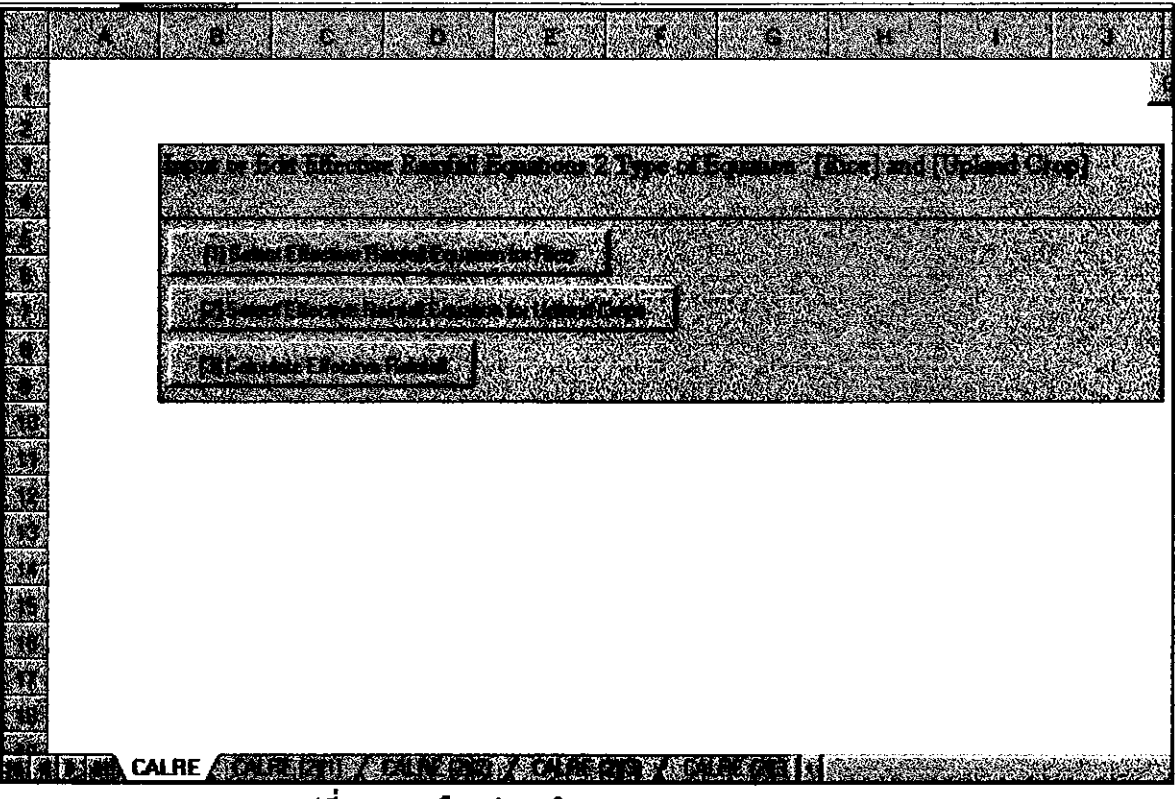

รูปที่ 28 ทางเลือกต่างๆ ใน Work Sheet "CALRE"

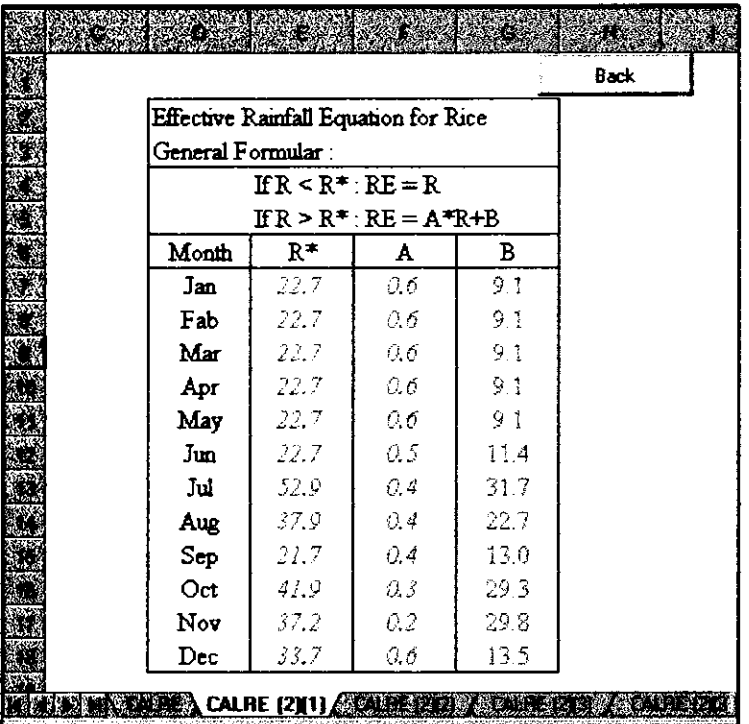

รูปที่ 29 ทางเลือก 1 เพื่อการใส่หรือการแก้ไขสมการฝนใช้การสำหรับข้าวใน Sheet "CALRE (2)(1)" ชื่อ Sheet "CALRE(2)(1)" หมายถึง Sheet CALRE(หน้าที่ 2)(ทางเลือกที่ 1)

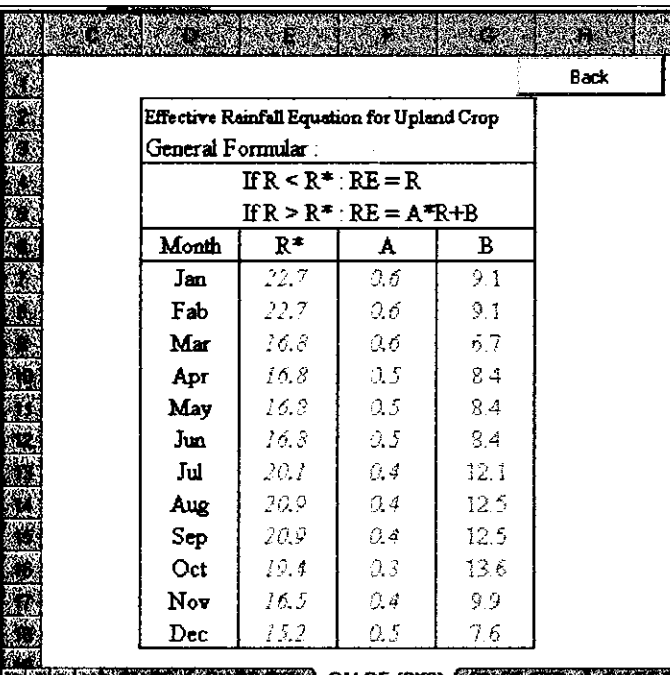

**RELEASE CONTRACT CALRE (2)(2) CALRE (2)(2)** 

รูปที่ 30 ทางเลือก 2 เพื่อการใส่หรือการแก้ไขสมการฝนใช้การสำหรับพืชไร่ใน Sheet "CALRE (2)(2)"

ชื่อ Sheet "CALRE (2)(2)" หมายถึง Sheet CALRE(หน้าที่ 2)(ทางเลือกที่ 2)

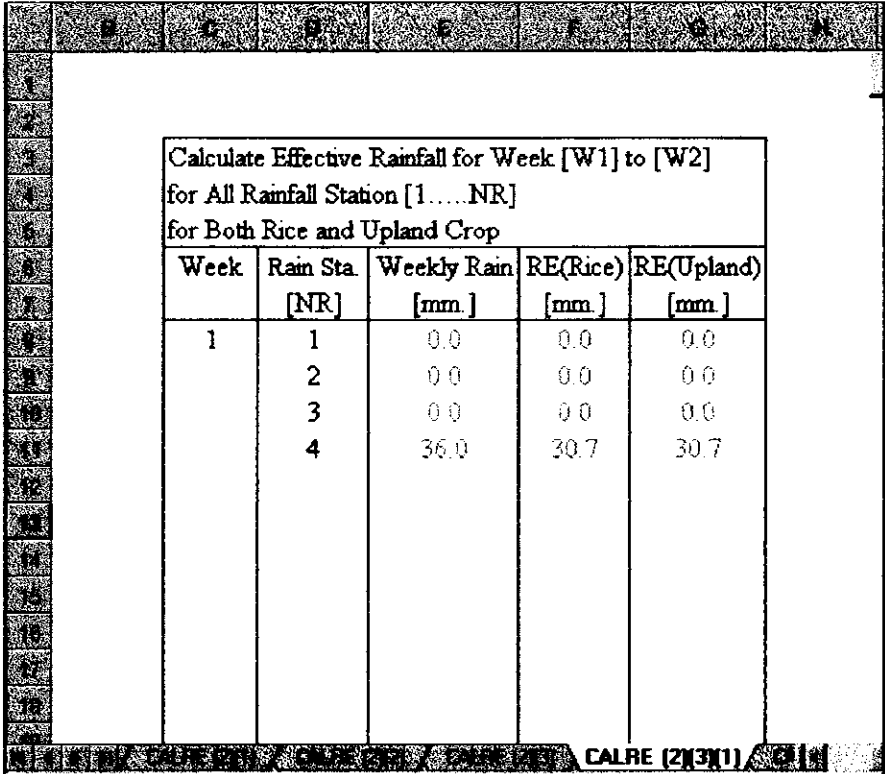

รูปที่ 31 ทางเลือกที่ 3 เพื่อคำนวณฝนใช้การในช่วงสัปดาห์ที่ต้องการใน Sheet "CALRE (2)(3)(1)" ชื่อ Sheet "CALRE(2)(3)(1)" หมายถึง Sheet CALRE(หน้าที่ 2)(ทางเลือกที่ 3)(สัปดาห์ที่ 1) มี 52 Sheet คือ Sheet "CALRE (2)(3)(1)" - "CALRE (2)(3)(10)" ไว้ RUN ข้อมูลของ 52 สัปดาห์

6.3 Workbook WUE - DPR

สำหรับคำนวณประสิทธิภาพ อัตราส่วน Delivery Performance ของโครงการ WMS และ โซน สามารถระบุสัปคาห์ที่ต้องการป้อนได้ การใช้ Workbook นี้แสดงในรูปที่ 32 - รูปที่ 36

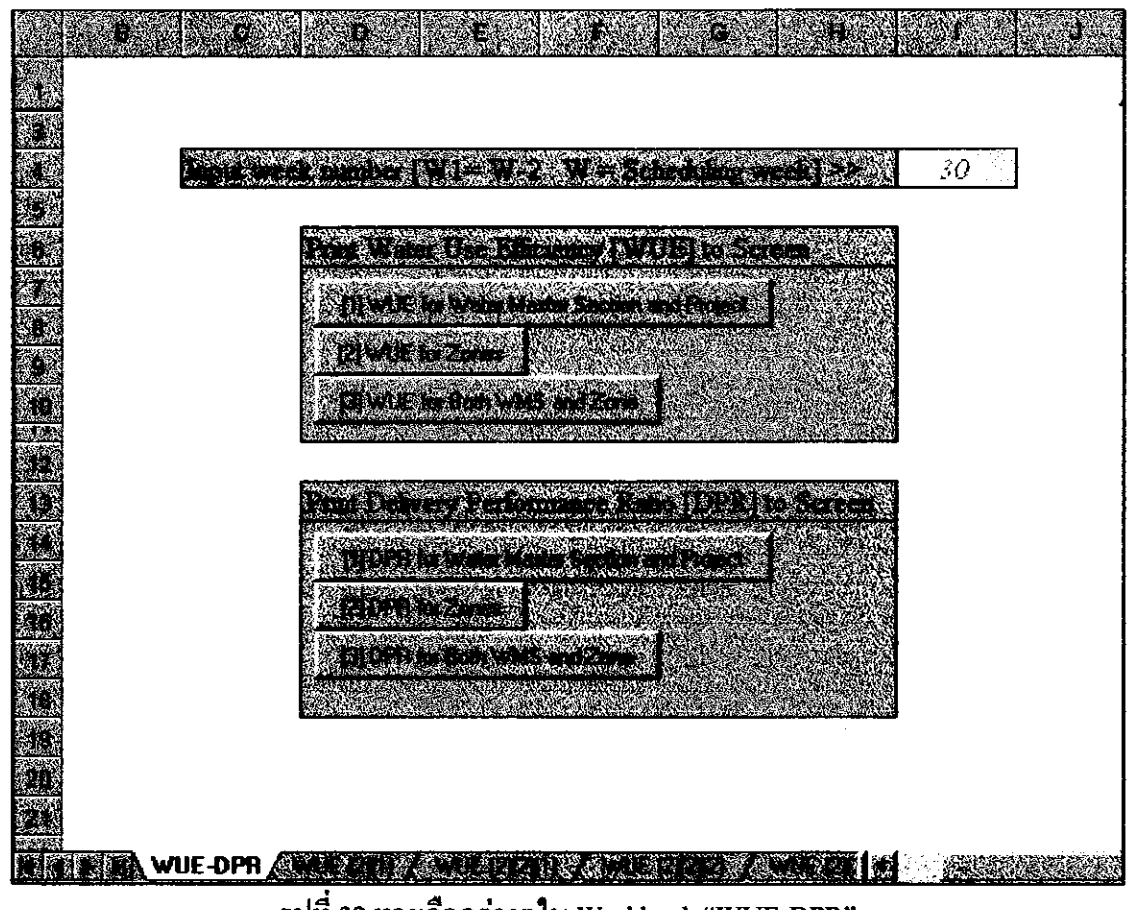

รูปที่ 32 ทางเลือกต่างๆใน Workbook "WUE-DPR"

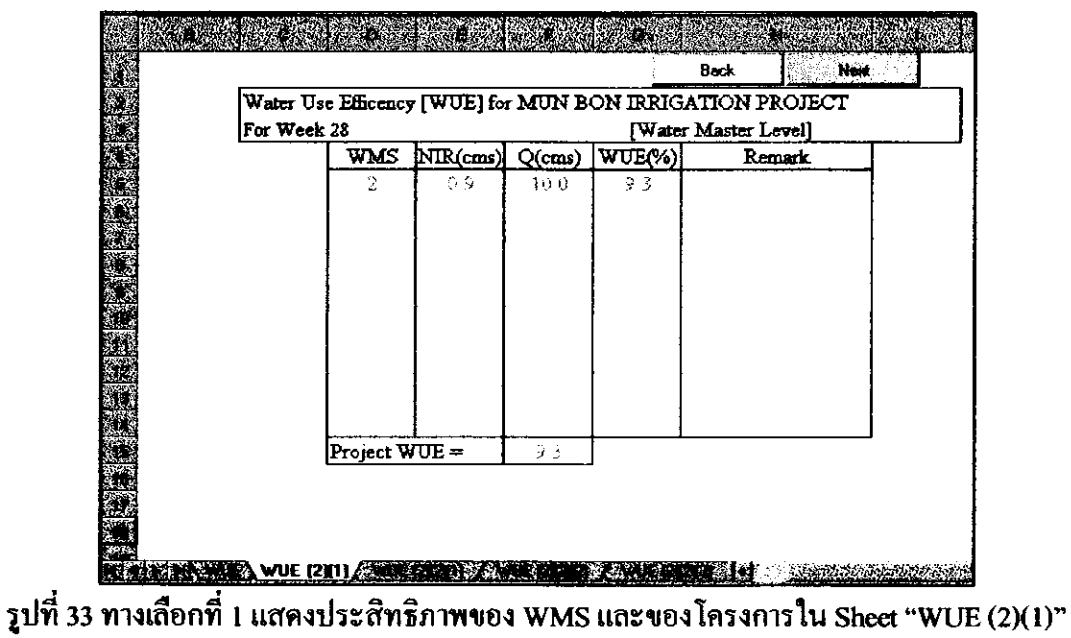

ชื่อ Sheet "WUE (2)(1)" หมายถึง Sheet WUE (หน้าที่ 2)(ทางเลือกที่ 1)

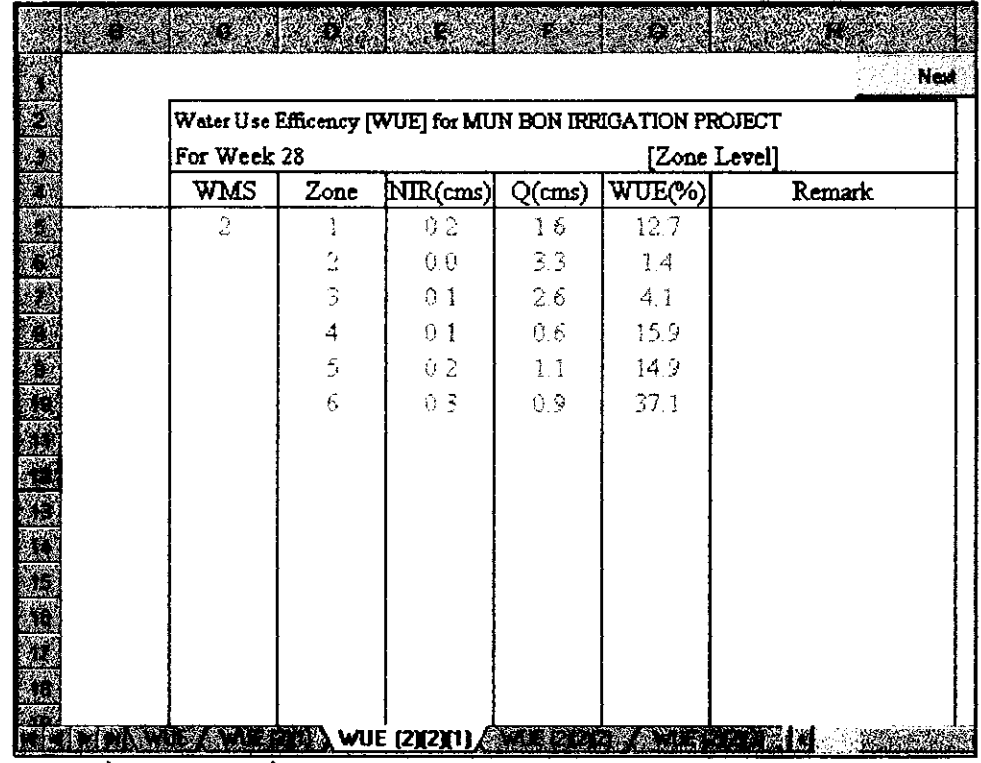

รูปที่ 34 ทางเลือกที่ 2 แสดงประสิทธิภาพของโซนใน Sheet "WUE (2)(2)(1)" ชื่อ Sheet "WUE (2)(2)(1)" หมายถึง Sheet WUE (หน้าที่ 2)(ทางเถือกที่ 2)(WMS ที่ 1) หมานยเหตุ : เนื่องจากมี 10 WMS ดังนั้นชีทนี้จึงมีจำนวน 10 ชีท คือ "WUE  $(2)(2)(1)$ " – "WUE  $(2)(2)(10)$ "

ในทำนองเดียวกันเมื่อเลือกทางเลือกที่ 3 ซึ่งจะแสดงประสิทธิภาพของทั้ง WMS และ โซน ต่อเนื่องกันไปอย่างละหน้าจอเหมือนกับเมื่อเลือกทางเลือกที่ 1 และ 2 ตามลำดับ

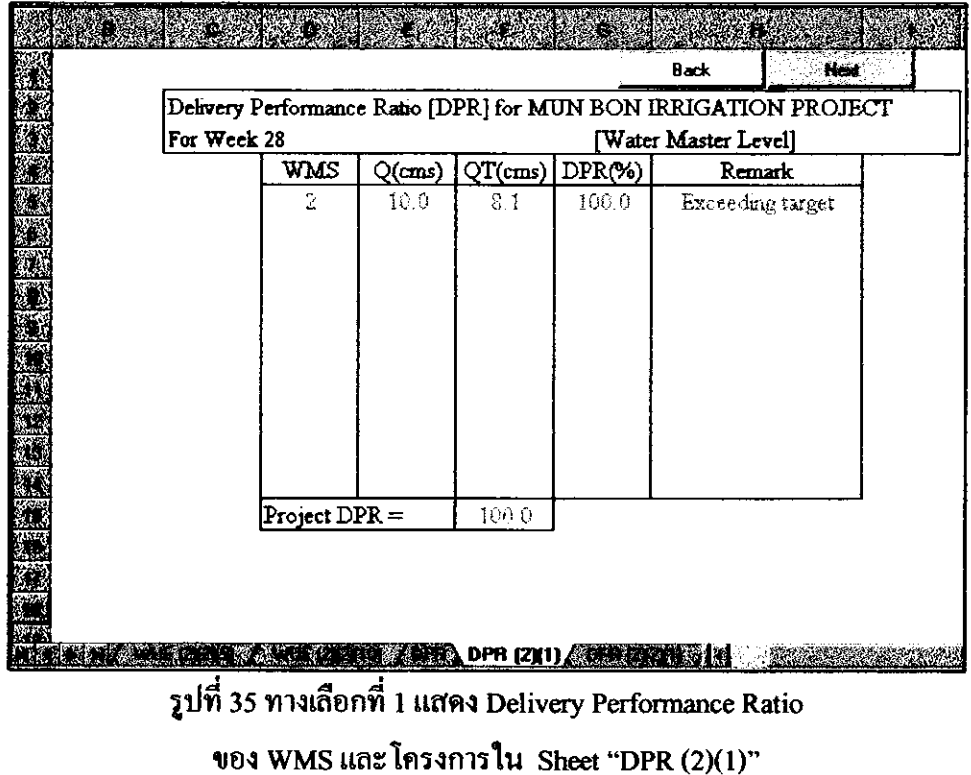

ชื่อ Sheet "DPR (2)(1)" หมายถึง Sheet DPR (หน้าที่ 2)(ทางเลือกที่ 1)

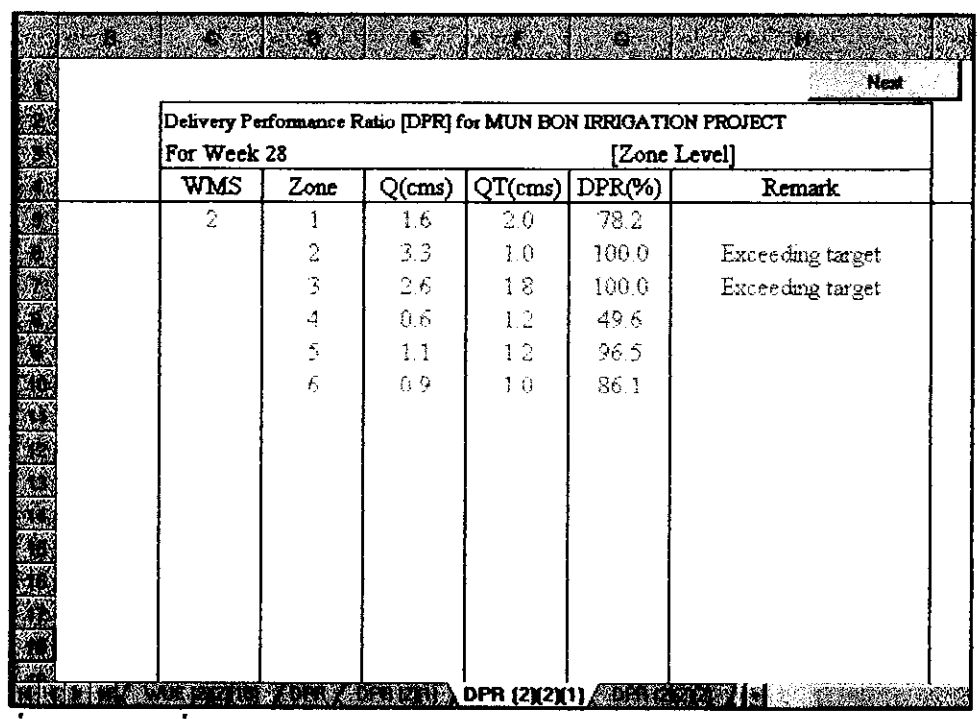

รูปที่ 36 ทางเลือกที่ 2 แสดง Delivery Performance Ratio ของโซนใน Sheet "DPR (2)(2)(1)" ชื่อ Sheet "DPR(2)(2)(1)" หมายถึง Sheet CALRE(หน้าที่ 2)(ทางเลือกที่ 2)(WMS ที่ 1)

## หมายเหตุ : มี 10 ซีท เช่นเดียวกับ ซีท WUE (2)(2)(1) คือ "DPR  $(2)(2)(1)$ " – "DPR  $(2)(2)(10)$ "

6.4 Workbook PRREP

จัดทำรายงานสำหรับหัวหน้าโครงการ (Project Engineer Report) หัวหน้างานส่งน้ำ (Water Master Report) และพนักงานส่งน้ำ (Zoneman Report) ในสัปดาห์ที่ผ่านการคำนวณโดยใช้ Workbook CALQ มาแล้ว และในส่วนท้ายของรายงานจะแสดงให้ทราบถึงประสิทธิภาพการใช้น้ำของ สัปดาห์ที่ผ่านบา

ส่วนท้ายของรายงานสำหรับพนักงานส่งน้ำ จะมีส่วนที่พนักงานส่งน้ำต้องใส่ข้อมูล ปริมาณน้ำที่ต้องส่งจริงที่จุดตรวจวัดของโซนนั้นๆ

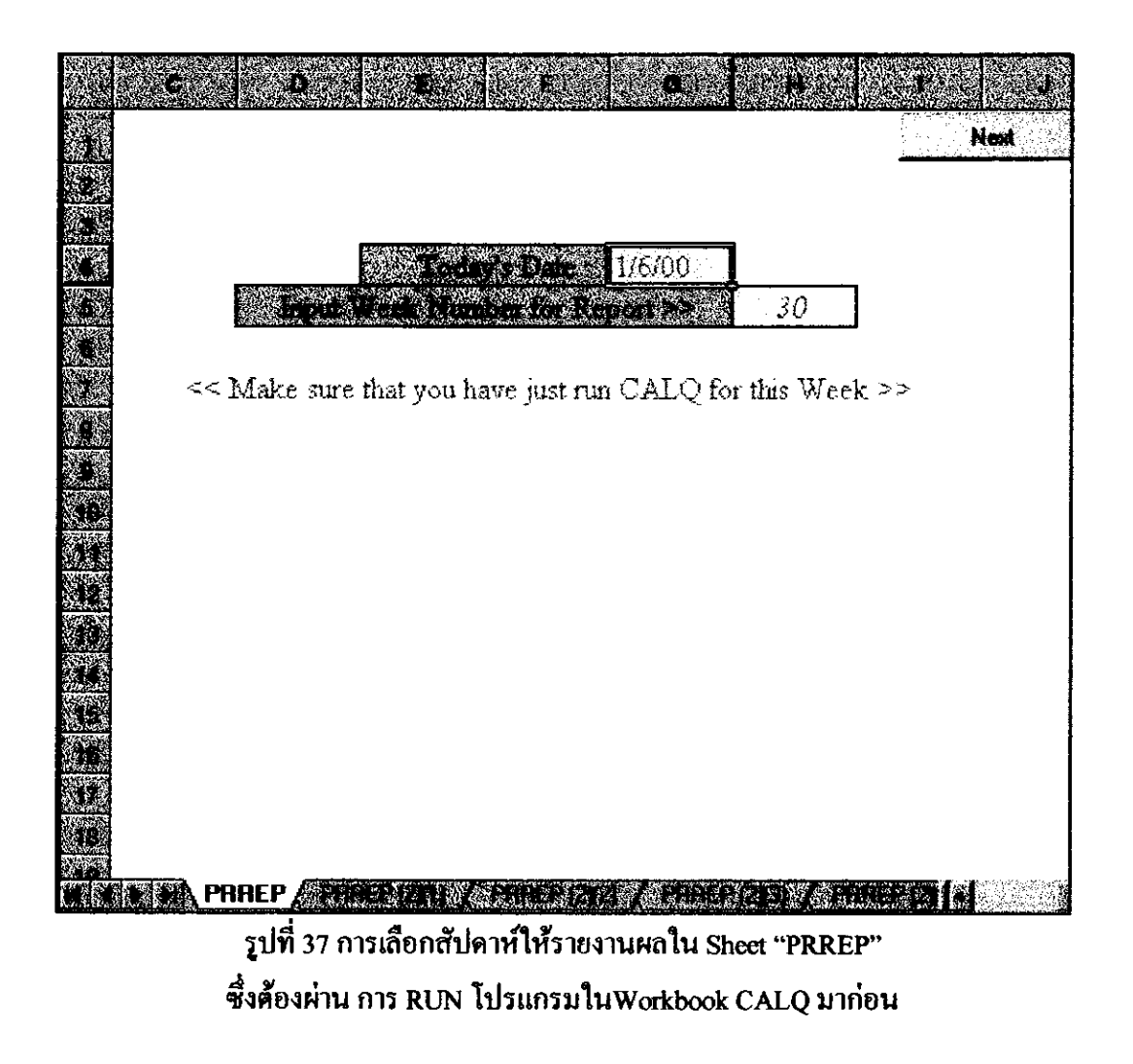

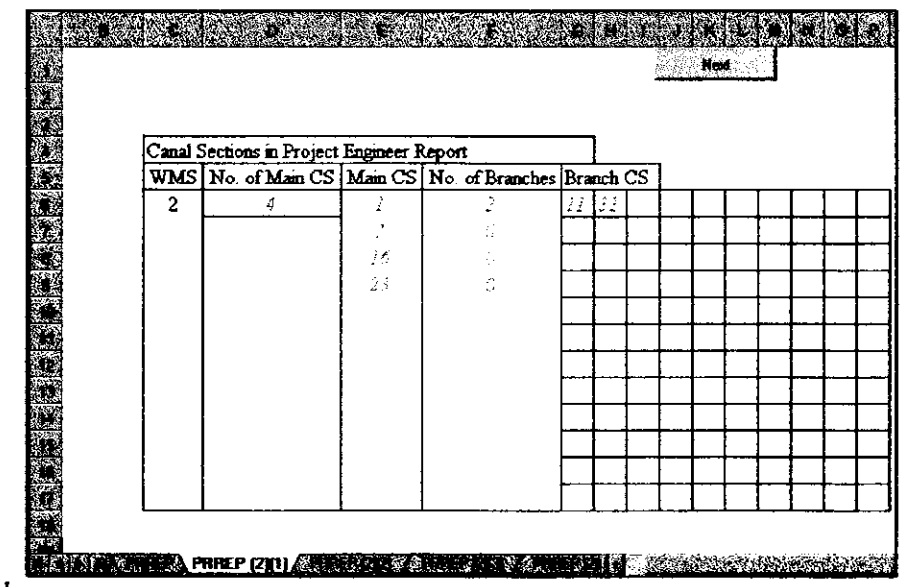

รูปที่ 38 การใส่ Canal Section สำหรับ Project Engineer Report ใน Sheet "PRREP (2)(1)" ชื่อ Sheet "PRREP(2)(1)" หมายถึง Sheet PRREP(หน้าที่ 2)(WMS ที่ 1)

### หมายเหตุ : Sheet PRREP (2)(1) มี 10 ชีท สำหรับ 10 WMS คือ Sheet "PRREP  $(2)(1)$ " – "PRREP  $(2)(10)$ "

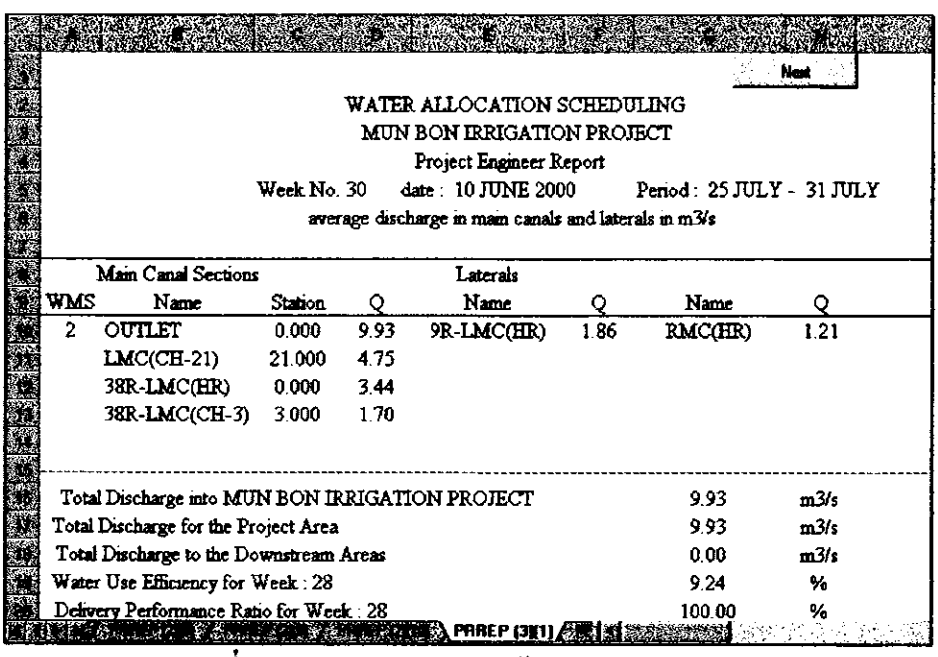

รูปที่ 39 รายงานสำหรับหัวหน้าโครงการ มี 10 ชีท คือ "PRREP (3)(1)" – "PRREP (3)(10)" เพื่อพิมพ์รายงานของทั้ง 10 WMS ชื่อ Sheet "PRREP (3)(1)" หมายถึง Sheet PRREP (หน้าที่ 3)(WMS ที่ 1)

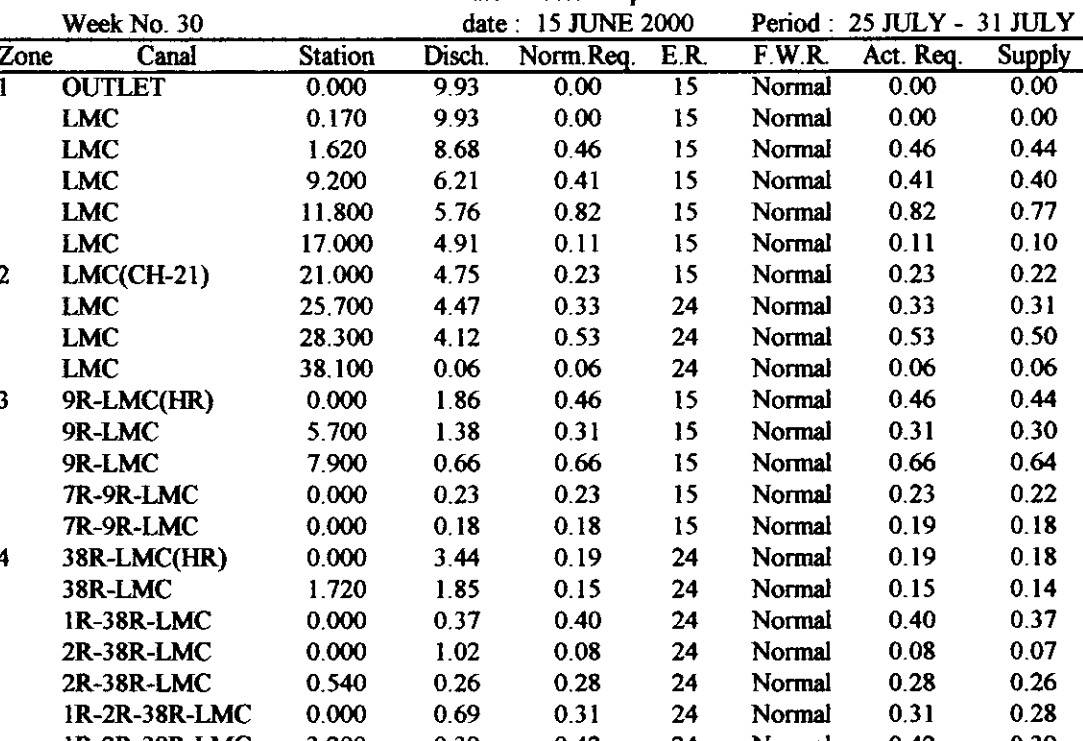

#### WATER ALLOCATION SCHEDULING

MIJN BON IRRIGATION PROJECT water Master Report : 2

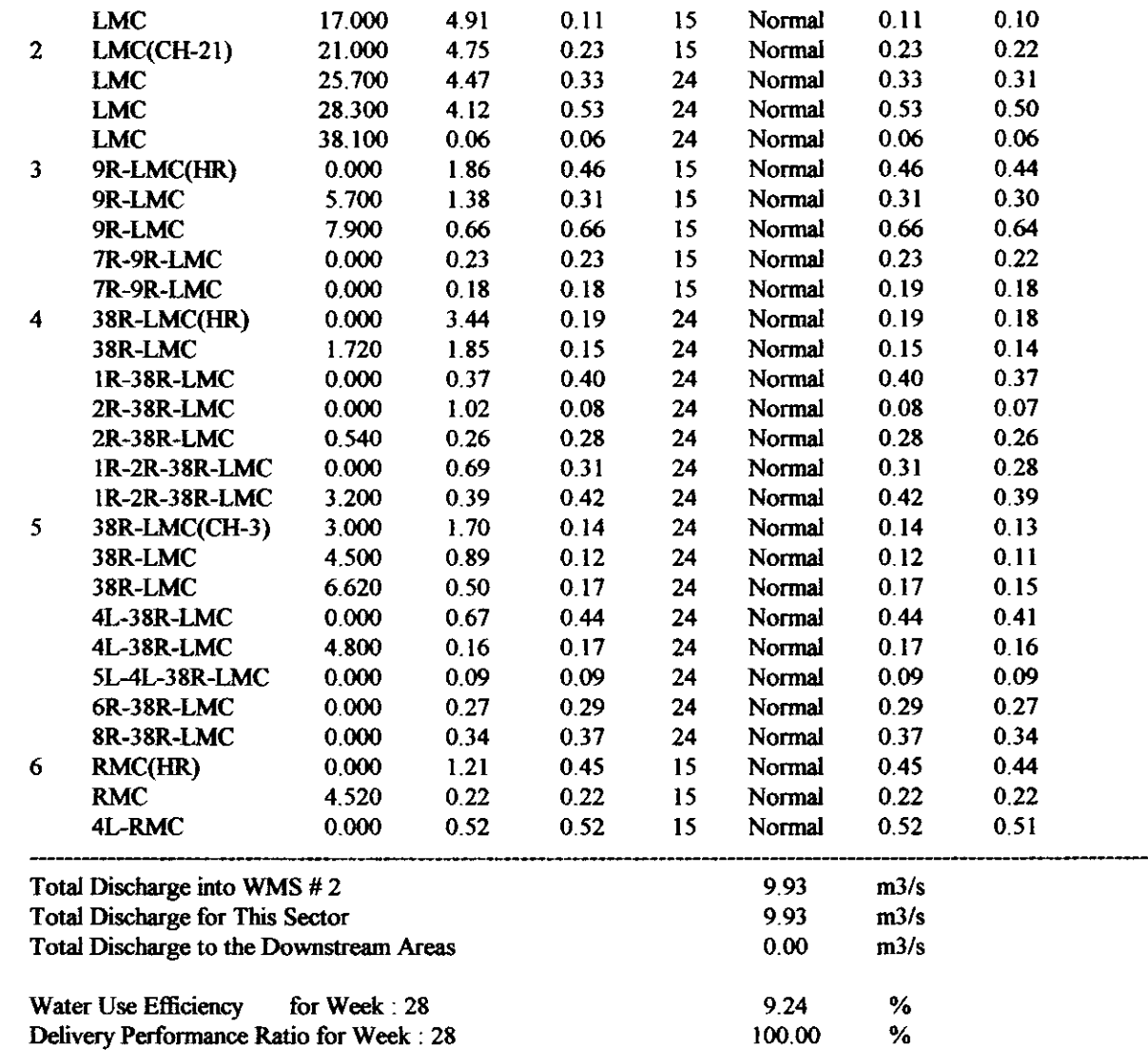

End of Water Master Report : 2

LMC LMC LMC LMC

> รูปที่ 40 รายงานสำหรับหัวหน้างานส่งน้ำฯ มี 10 <del>รี</del>ท คือ "PRREP (4)(1)" – "PRREP (4)(10)" เพื่อพิมพ์รายงานของทั้ง 10 WMS ชื่อ Sheet "PRREP(4)(1)" หมายถึง Sheet PRREP(หน้าที่ 4)(WMS ที่ 1)

36

## ทยงานการจัดสรรน้ำประจำสัปดาห์ MUN BON IRRIGATION PROJECT

 $\overline{\phantom{m}}$ 

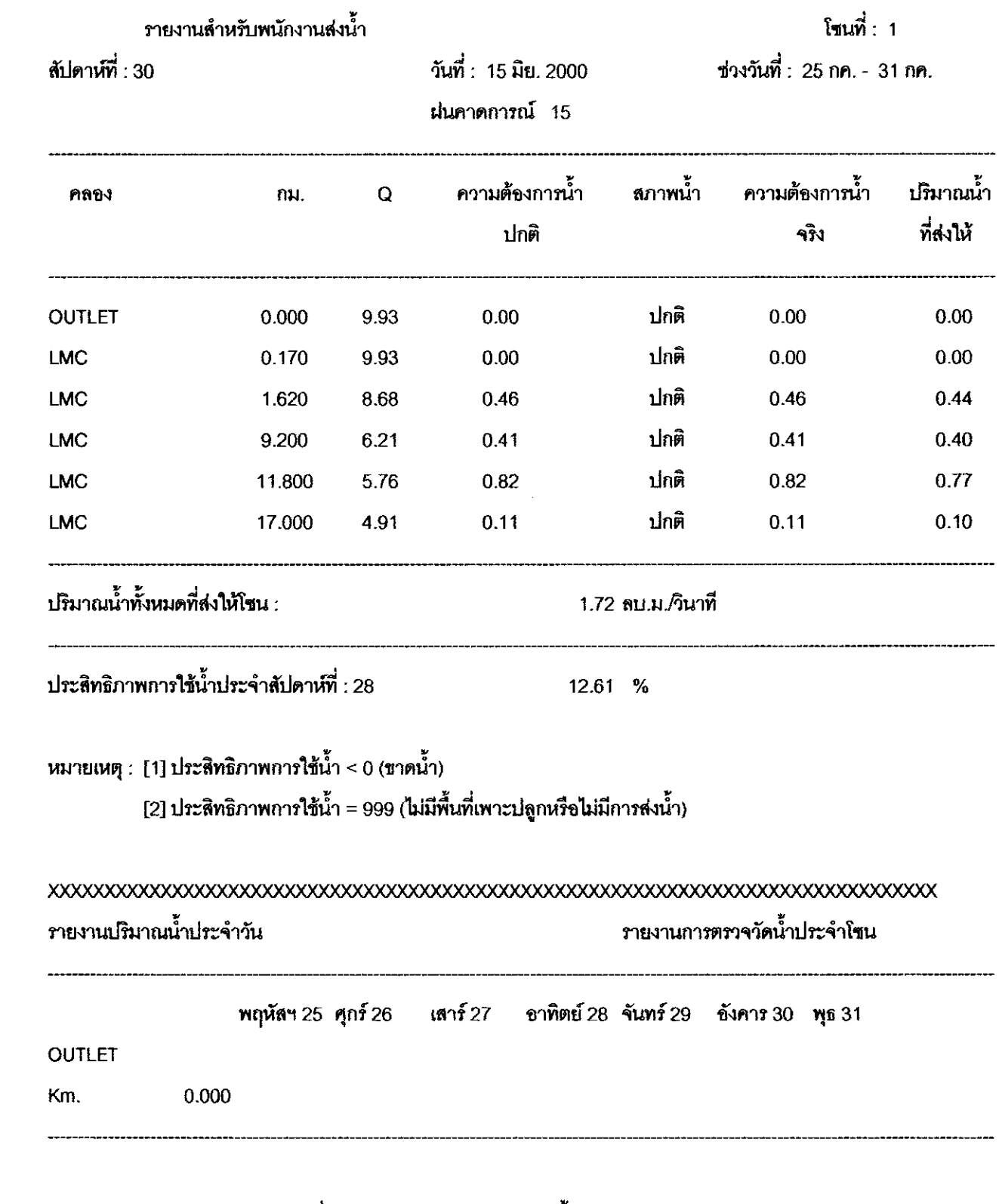

รูปที่ 41 รายงานสำหรับพนักงานส่งน้ำใน Workbook "Zoneman"

เพิ่มเติม : WorkSheet ในรูปที่ 41 จะถูกสร้างขึ้นมาเองโดยอัตโนมัติเมื่อผู้ใช้กดปุ่ม (CommandButton) ใน Sheet PRREP (5) โดยจะสร้าง Workbook ชื่อ "Zoneman" ขึ้นมาใหม่และมีชีทย่อยๆชื่อ "WZo (2)(1)" หมายถึงรายงาน สำหรับ Water Master ที่ 2 โซนที่ 1 ของสามารถสร้างได้ 300 Sheet สำหรับ โซน 300 โซน

ข้อบกพร่อง : ผู้ใช้ต้องจัดระเบียบของแถวและตำแหน่งของจุดทศนิยมเองก่อนที่จะ พิมพ์เนื่องจากข้อจำกัดของโปรแกรมไม่สามารถจัดให้ได้

6.5 Workbook PLDMON

มี Sheet PLDMON (2) ที่ พล๊อตกราฟเปรียบเทียบระหว่างปริมาณน้ำที่ WASAM แนะนำ ้กับปริมาณน้ำที่ส่งจริงและระหว่างฝนคาคการณ์กับฝนที่ตกจริง โดยจะพล๊อตในจุดที่มีการตรวจวัดน้ำ ผลการใช้โปรแกรมแสดงดังรูปที่ 42 - รูปที่ 44

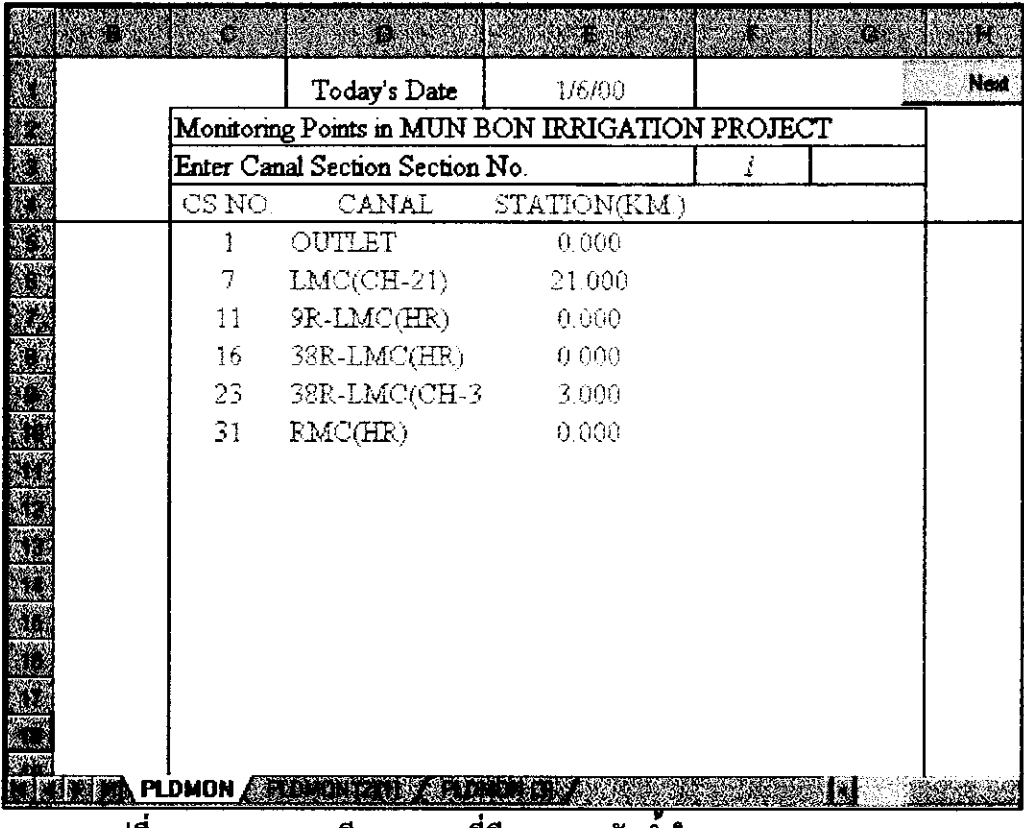

รูปที่ 42 แสคงรายละเอียดของจุดที่มีการตรวจวัดนำใน Sheet "PLDMON"

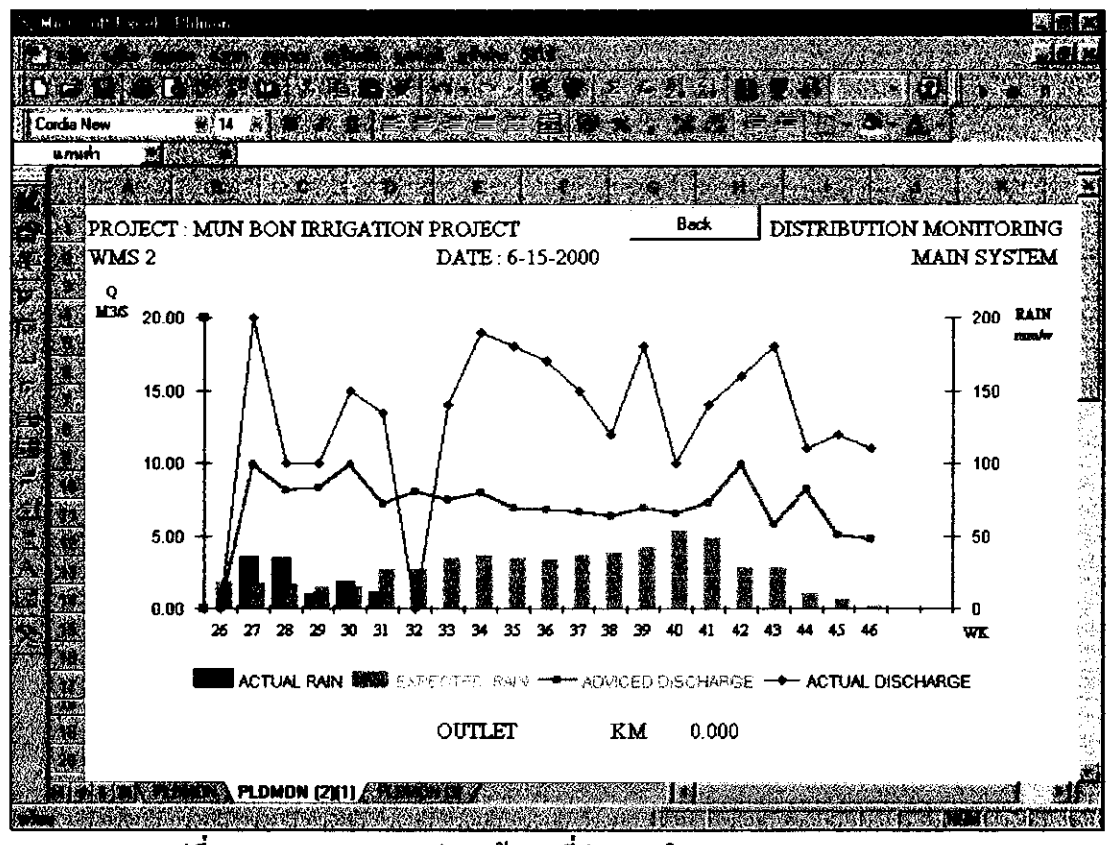

้รูปที่ 43 แสดงแสดงกราฟจากข้อบูลที่คำนวณใน Sheet "PLDMON (3)"

|                                                           | $\sim$          | 嘉州縣<br>esk          | $\mathcal{L}_{\mathcal{M}}$ |                                       |                  | <b>READ THE STORE AND</b><br>$23.37 - 23$<br>養く<br>鹩 |
|-----------------------------------------------------------|-----------------|---------------------|-----------------------------|---------------------------------------|------------------|------------------------------------------------------|
| <b>Times New Roman</b><br>*************<br>$\overline{M}$ |                 |                     |                             |                                       |                  | ТŢ.<br>$\mathcal{A}$<br>$\mathbf{R}$                 |
| ٠Ń                                                        | بستين           |                     |                             |                                       |                  |                                                      |
|                                                           |                 |                     |                             |                                       |                  |                                                      |
|                                                           |                 |                     |                             |                                       |                  |                                                      |
|                                                           | Weak            | <b>A 42 201 210</b> | <b>ACTUAL</b>               | <b>ADVICED</b>                        | <b>ACTUAL</b>    |                                                      |
|                                                           |                 | <b>KAIN</b>         | <b>RAIN</b>                 | <b>DISCHARGE</b>                      | <b>DISCHARGE</b> |                                                      |
|                                                           | 26              | Ţ9                  | Ø.                          | ೦ ೧೦                                  | ¢                |                                                      |
|                                                           | 27              | 13                  | 35                          | $\mathcal{G} \rightarrow \mathcal{G}$ | 20               |                                                      |
|                                                           | 28              | 17                  | $\frac{1}{2}$ .             | (14                                   | 10               |                                                      |
|                                                           | Ų,              | ΪŚ.                 | ţ.                          | 8.27                                  | 10               |                                                      |
|                                                           | 36              | 15                  | īέ                          | 9.93                                  | 15               |                                                      |
|                                                           | st,             | e pro<br>e n        | 339                         | 7.24                                  | 13               |                                                      |
|                                                           | 32              | 27                  | $\sigma_{\rm L}$            | ণ্ড গো                                | ŗ.               |                                                      |
|                                                           | 33              | 55                  | Ō.                          | 745                                   | 100              |                                                      |
|                                                           | $\zeta_{\rm s}$ | ζĘ,                 | Ċ.                          | $7.78\,$                              | 296              |                                                      |
|                                                           | 25              | 35                  | ¢                           | $\alpha$ y $\alpha$                   | 283              |                                                      |
|                                                           | 36              | 54                  | e                           | - 87                                  | 229              |                                                      |
|                                                           | 37              | 36                  | ß                           | 6.66                                  | 154              |                                                      |
|                                                           | 36              | 38                  | Û                           | 6.34                                  | 128              |                                                      |
|                                                           | 39              | 42                  | Ú,                          | 6.95                                  | 280              |                                                      |
|                                                           |                 |                     | ŋ                           | 6.50                                  | 160              |                                                      |

รูปที่ 44 แสดงข้อมูลที่ใช้พล๊อตกราฟใน Sheet "PLDMON (2)(1)"

## 7. รายงานสรุปประสิทธิภาพ

#### 7.1 Workbook PRWUE

การรายงานประสิทธิภาพตลอดฤดูกาลของโครงการ WMS และโซน ใช้โปรแกรม ใน Workbook PRWUE สามารถระบุ ฤดู ปี และช่วงสัปคาห์ที่ต้องการให้รายงานผล รูปที่ 45 - รูปที่ 48 แสคงการใช้ Workbook PRWUE

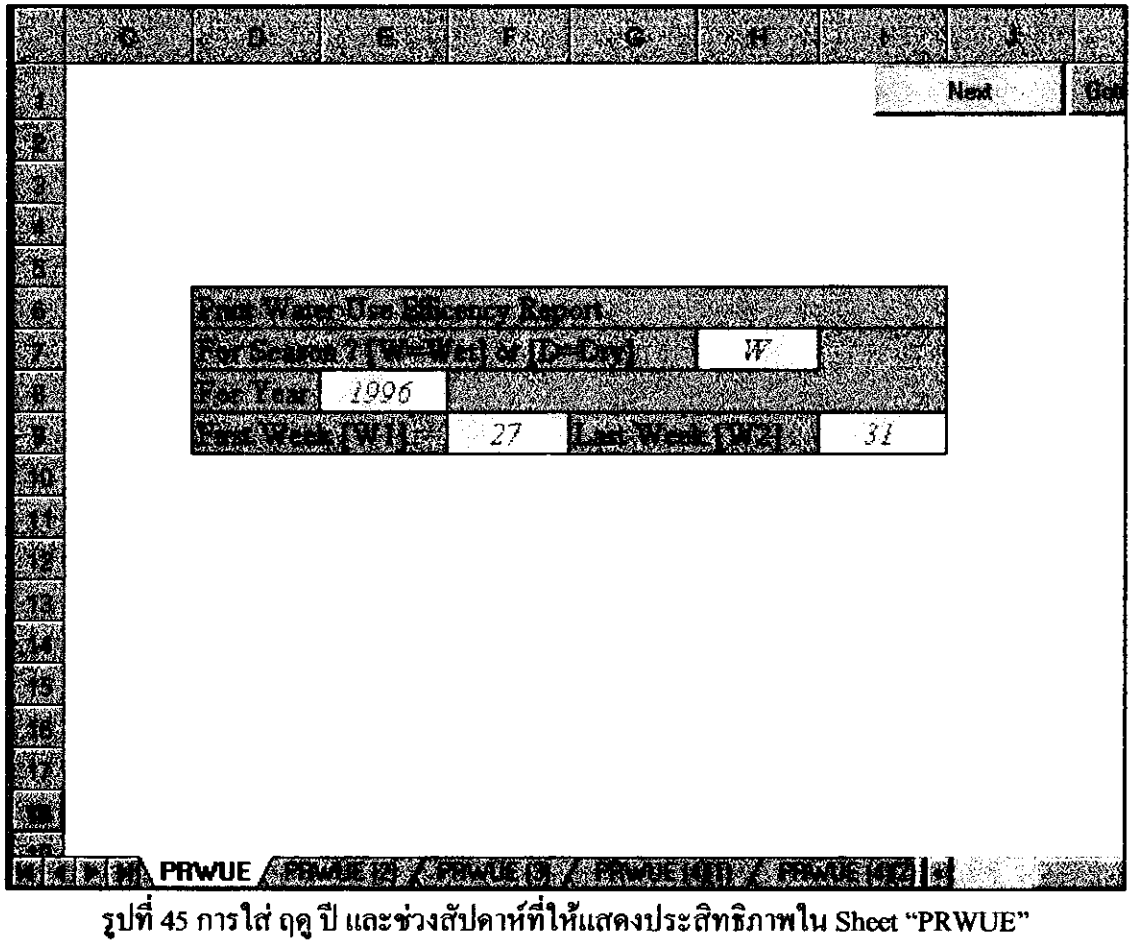

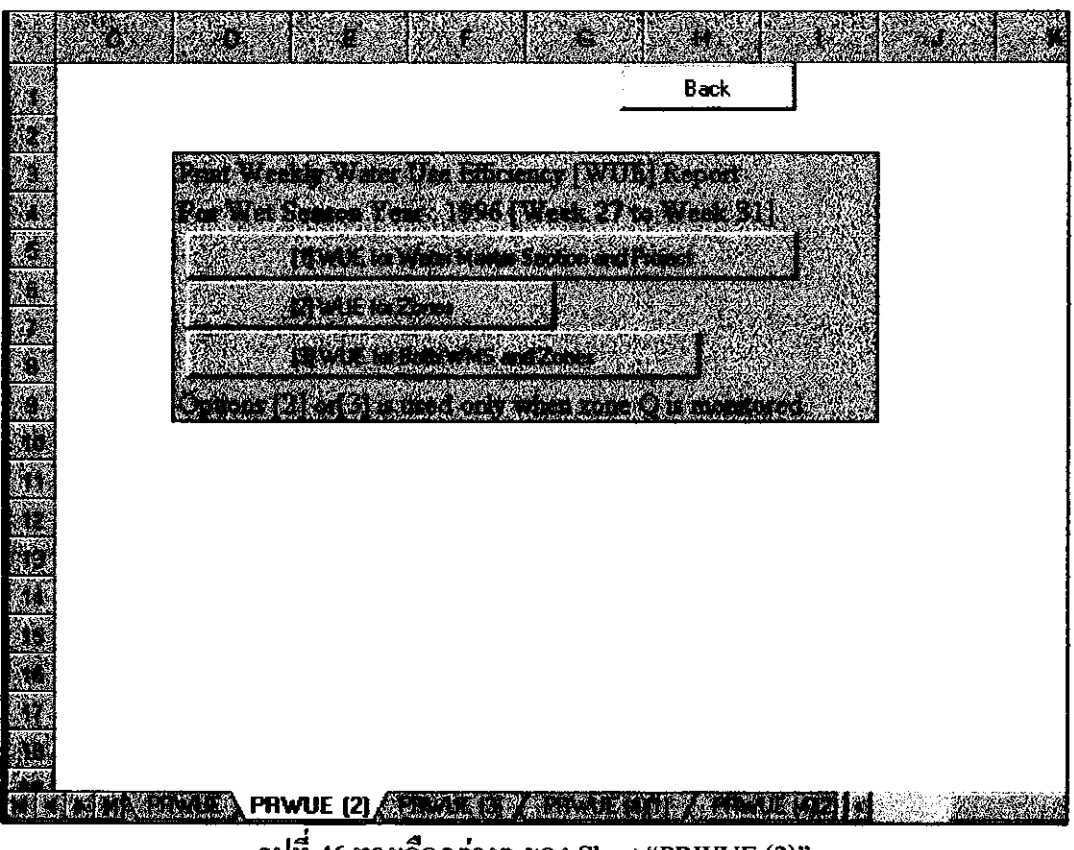

รูปที่ 46 ทางเถือกต่างๆ ของ Sheet "PRWUE (2)"

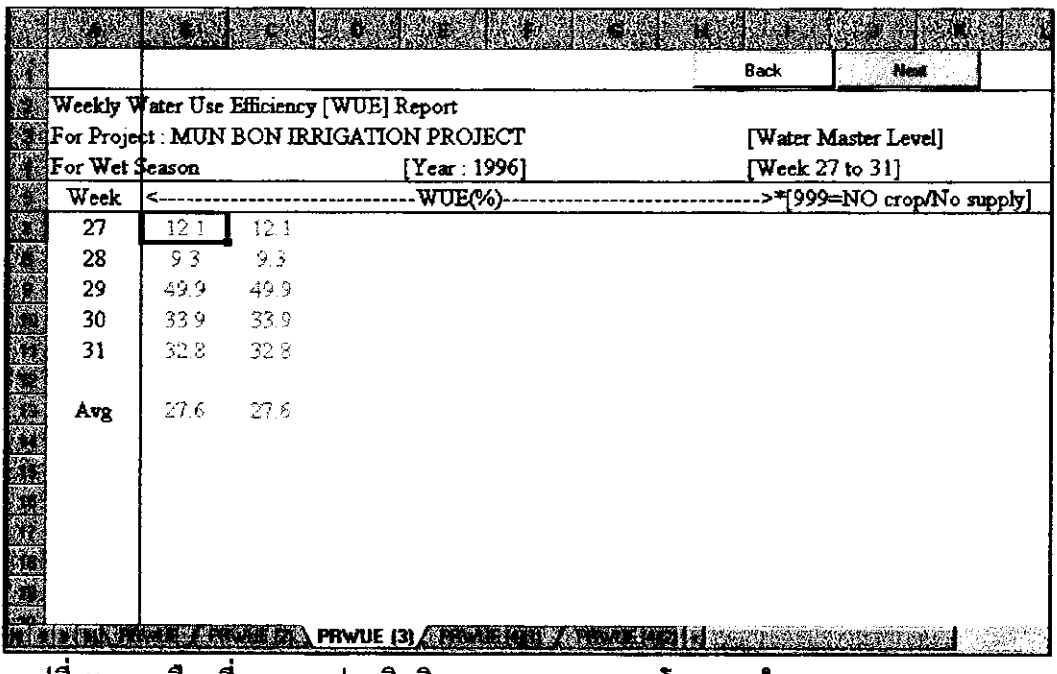

รูปที่ 47 ทางเลือกที่ 1 แสดงประสิทธิภาพของ WMS และ โครงการใน Sheet "PRWUE (3)"

ชื่อ Sheet "PRWUE (3)" หมายถึง Sheet PRWUE (หน้าที่ 3)

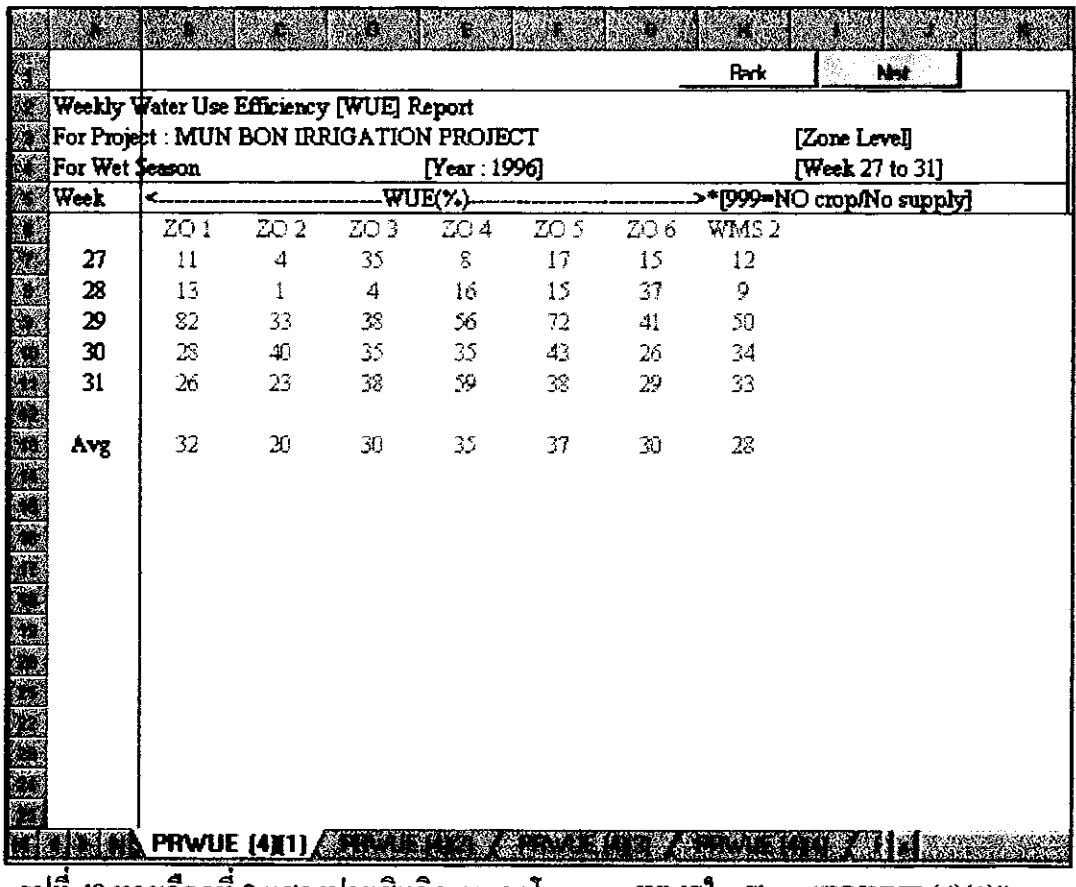

รูปที่ 48 ทางเลือกที่ 2 แสดงประสิทธิภาพของโซนและ WMSใน Sheet "PRWUE (4)(1)"

 $\hat{1}$  10 Sheet  $\hat{1}$ <sup>8</sup> Sheet "PRWUE (4)(1)" – "PRWUE (4)(10)"

ชื่อ Sheet "PRWUE (4)(1)" หมายถึง Sheet PRWUE (หน้าที่ 4) (WMS ที่ 1)

ในทำนองเคียวกันถ้าเลือกทางเลือกที่ 3 ก็จะแสคงประสิทธิภาพของทั้ง WMS และโซน เช่น เคียวกับทางเลือกที่ 1 และ ที่ 2

7.2 Workbook PRDPR

การรายงานค่ำ Delivery Performance Ratio ตลอดฤดูกาลของโครงการ WMS และ โซน ใช้โปรแกรมใน Workbook PRDPR สามารถระบุ ฤดู ปี และช่วงสัปดาห์ ที่ต้องการให้รายงานผล รูปที่ 49 - รูปที่ 52 แสดงการใช้ Workbook PRDPR

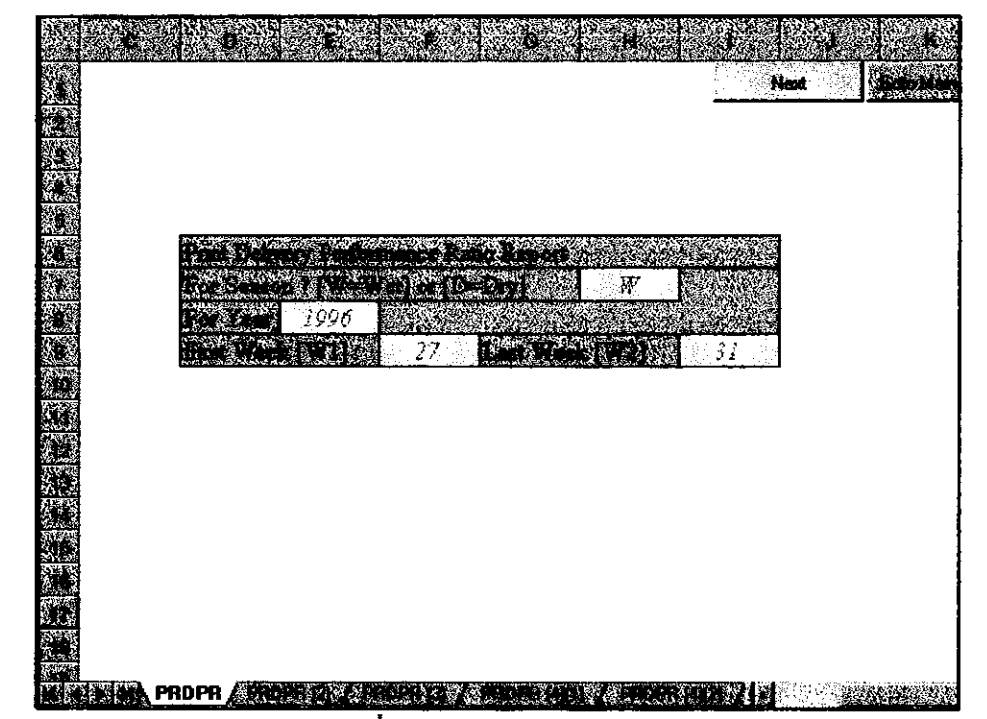

รูปที่ 49 การใส่ ฤดู ปี และ ช่วงสัปดาห์ที่ให้แสดงค่า Delivery Performance Ratio ใน Sheet "PRDPR"

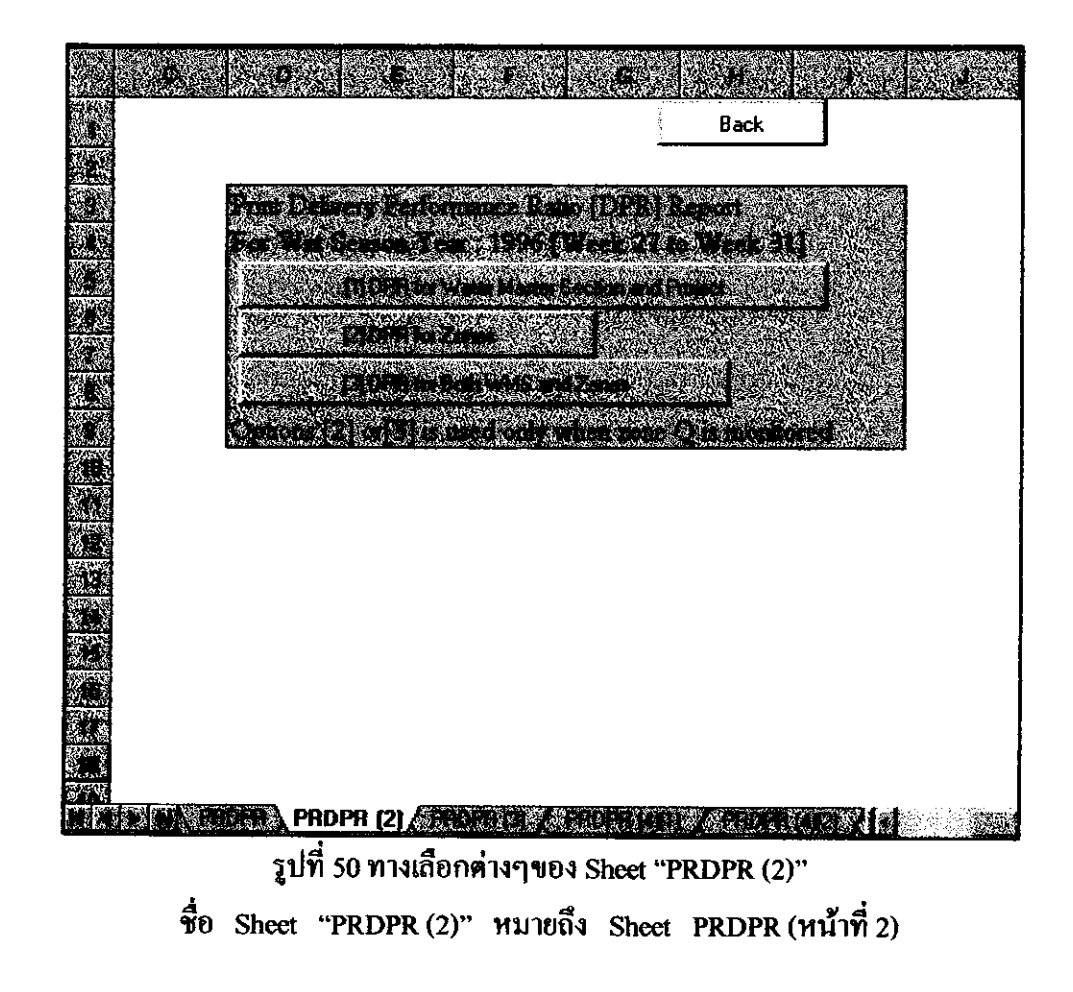

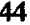

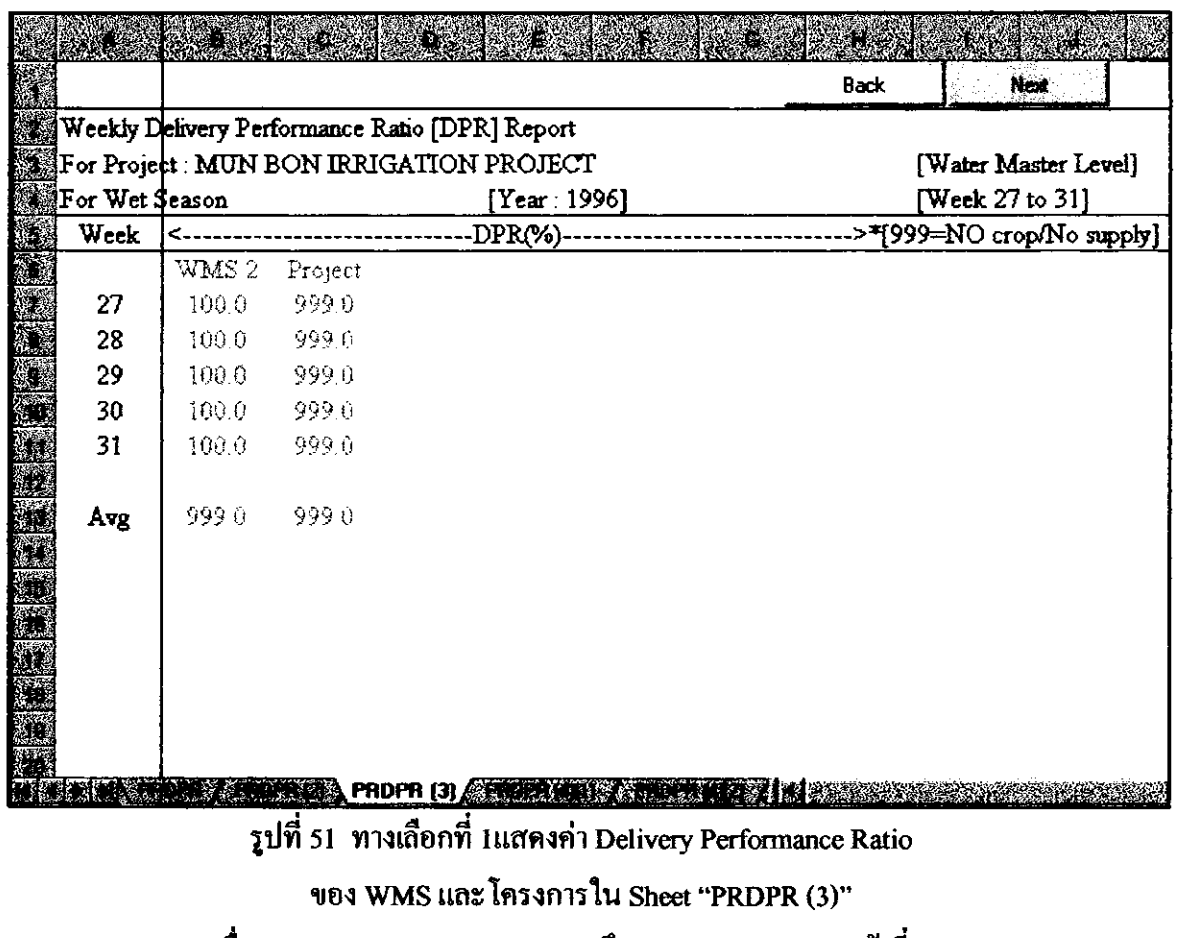

ชื่อ Sheet "PRDPR (3)" หมายถึง Sheet PRDPR (หน้าที่ 3)

 $\mathcal{L}_{\mathcal{A}}$ 

 $\overline{\phantom{0}}$ 

 $\frac{1}{2}$ 

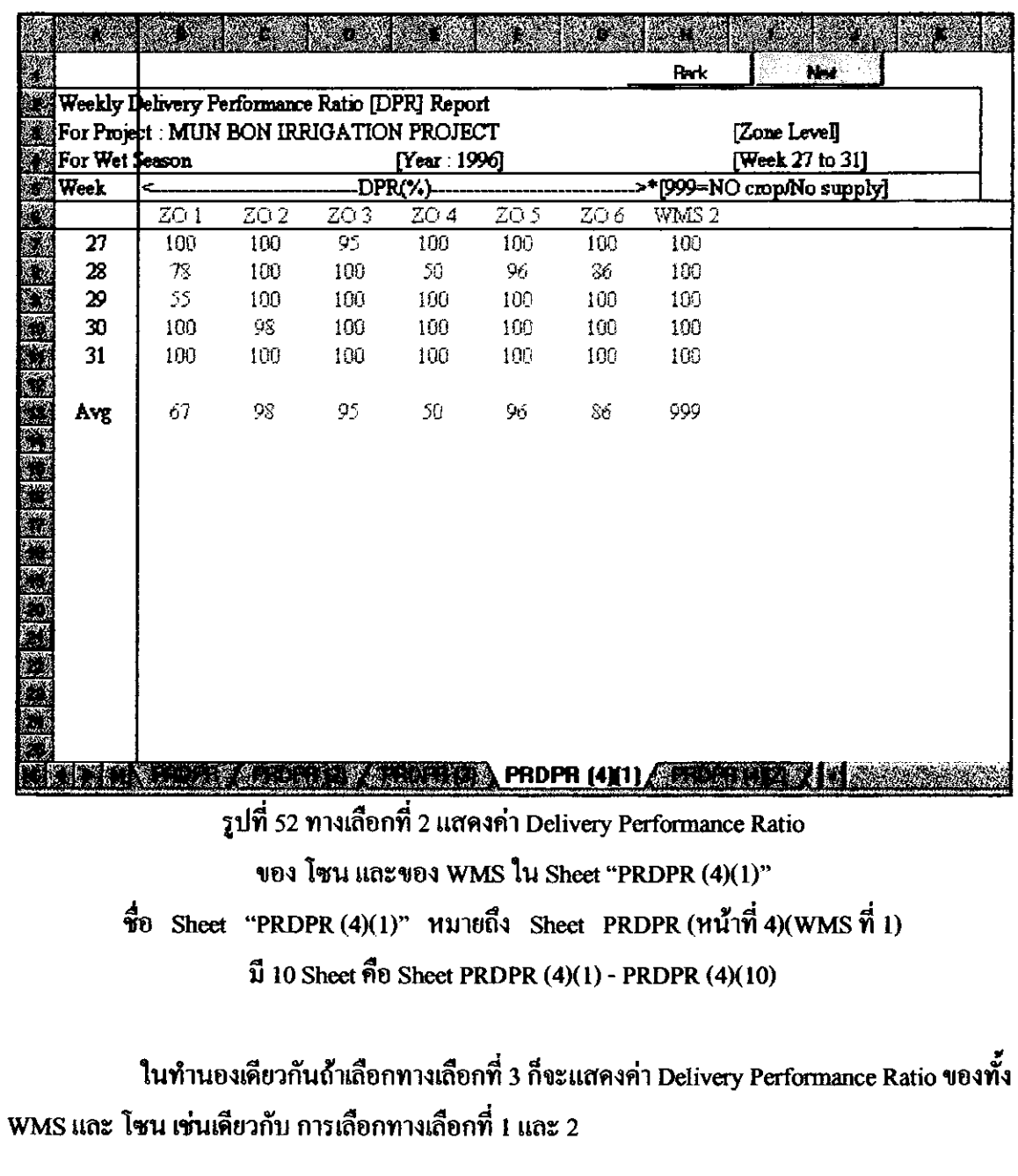

8. ผลการจำลองความต้องการน้ำรายสัปดาห์ล่วงหน้าตลอดฤดูกาล

การจำลองความต้องการน้ำรายสัปดาห์ล่วงหน้า โดยใช้ Workbook SIMQ เพื่อให้ทราบ ถ่วงหน้าว่าความต้องการความต้องการน้ำในช่วงสัปดาห์ที่ด้องการ หรือตลอดฤดูกาลว่าต้องการน้ำเท่า ใด เพียงพอหรือไม่ เพื่อจะได้วางแผนการจัดสรรน้ำได้อย่างเหมาะสม รูปที่ 53 - รูปที่ 54 แสดงการใช้ Workbook SIMQ

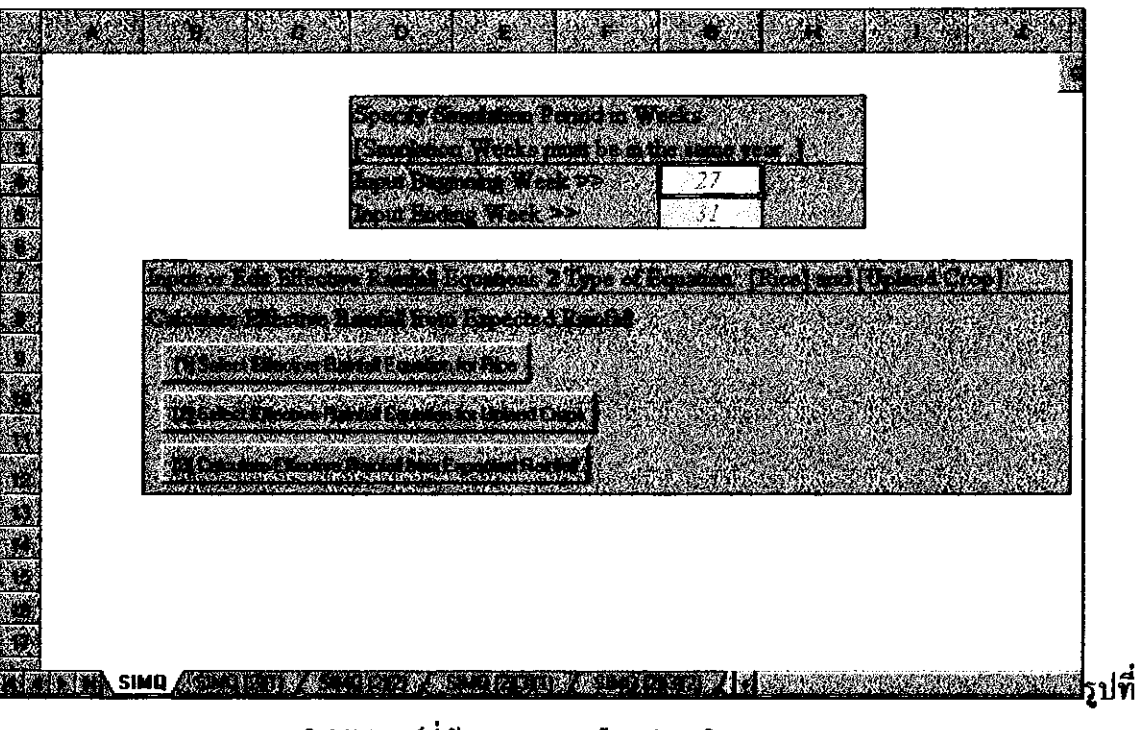

53 การใส่สัปดาห์ที่ต้องการ ทางเลือกต่างๆใน Sheet "SIMQ"

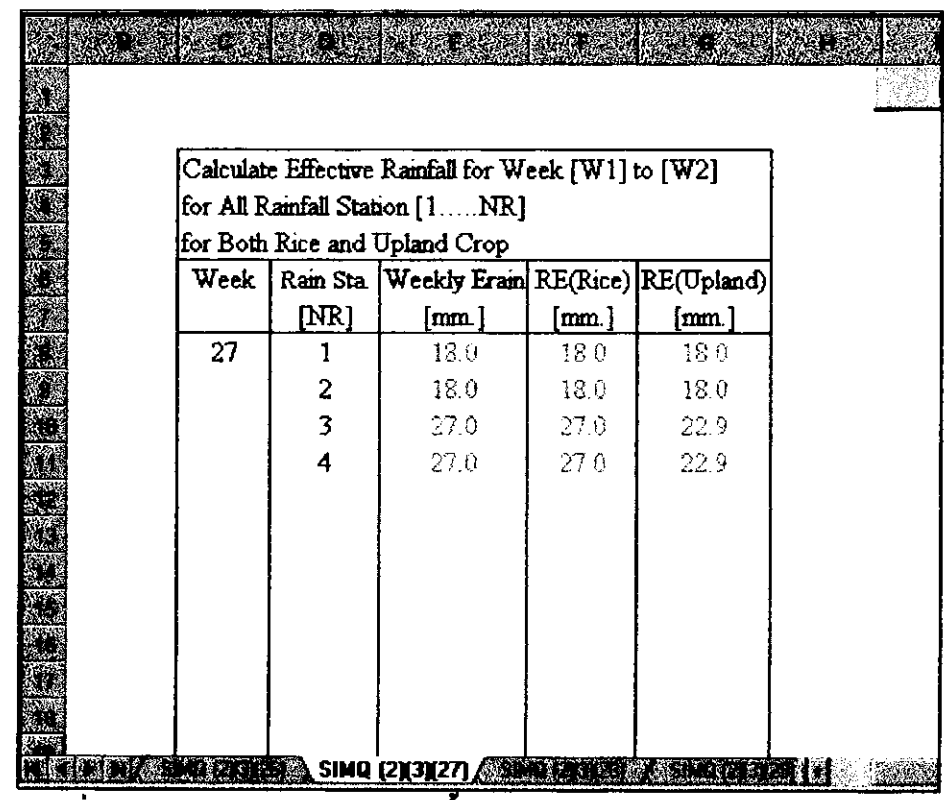

รูปที่ 54 ผลการจำลองความต้องการน้ำรายสัปดาห์ใน Sheet "SIMQ (2)(3)(27)"

 $\frac{4}{30}$  Sheet "SIMQ (2)(3)(27)" หมายถึง Sheet SIMQ (หน้าที่ 2)(ทางเลือกที่ 3)(สัปดาห์ที่ 27)

9. ผลการคำนวณปริมาณน้ำที่เหลือในอ่างเก็บน้ำ

การคำนวณปริมาณน้ำที่เหลือในอ่างเก็บน้ำ เมื่อค้องปล่อยน้ำตามความค้องการน้ำของ โครงการชลประทาน โดยใช้ Workbook RESSIM รูปที่ 55 - รูปที่ 69

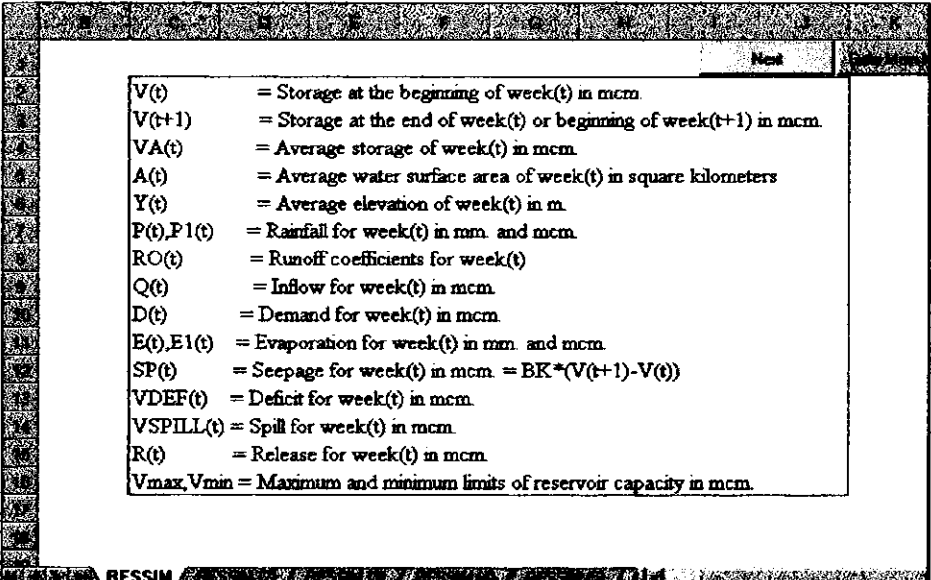

รูปที่ 55 อธิบายความหมายของสัญลักษณ์และคำย่อใน Sheet "RESSIM" (หน้าที่ 1)

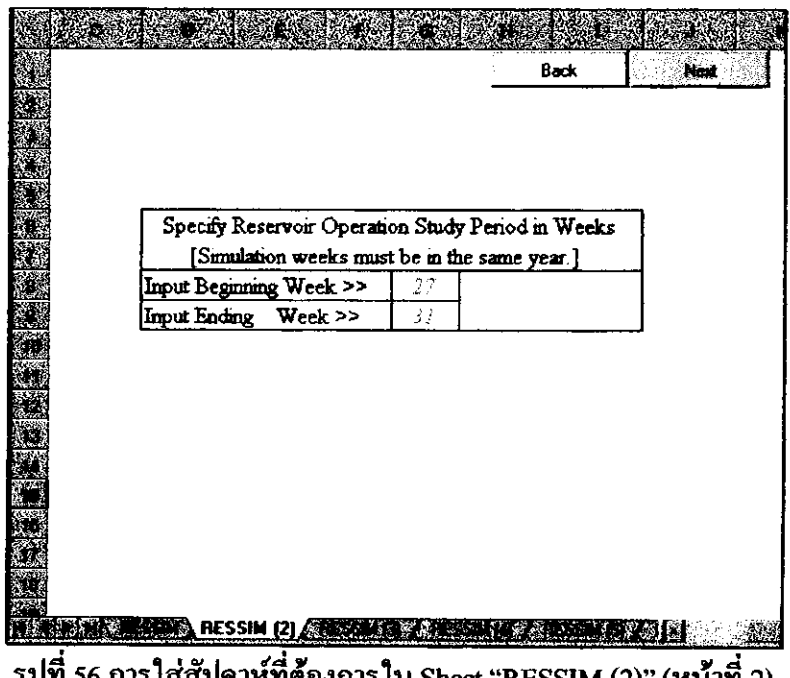

โสสปดาห์ทิต์องการไน Sheet "RESSIM (2)" (หน้าที่ 2)

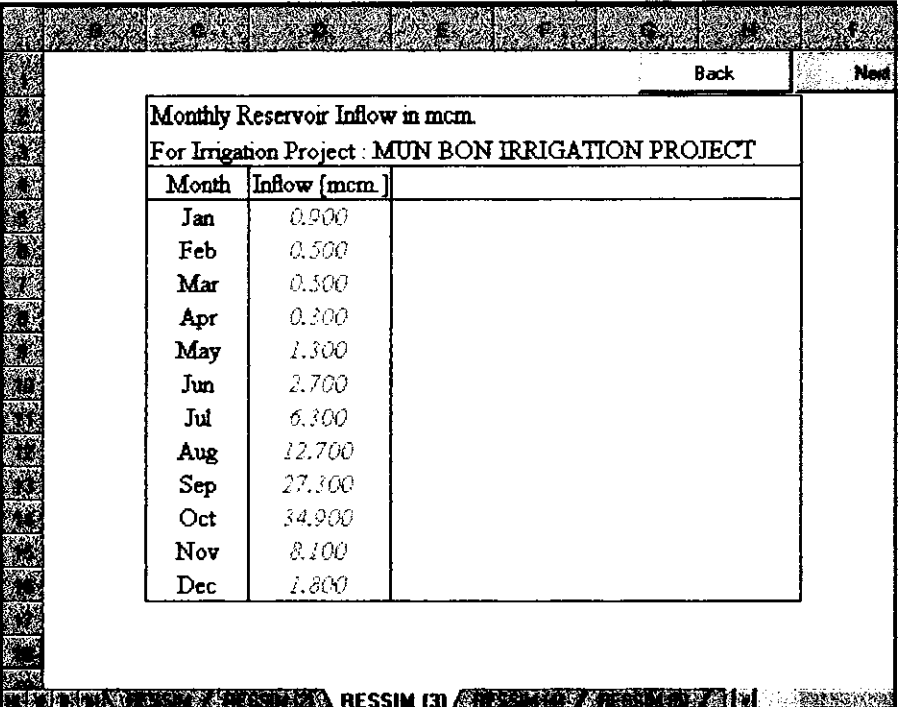

รูปที่ 57 การใส่ข้อมูลปริมารนำที่ไหลลงอ่างรายเดือนใน Sheet "RESSIM (3)" (หน้าที่ 3)

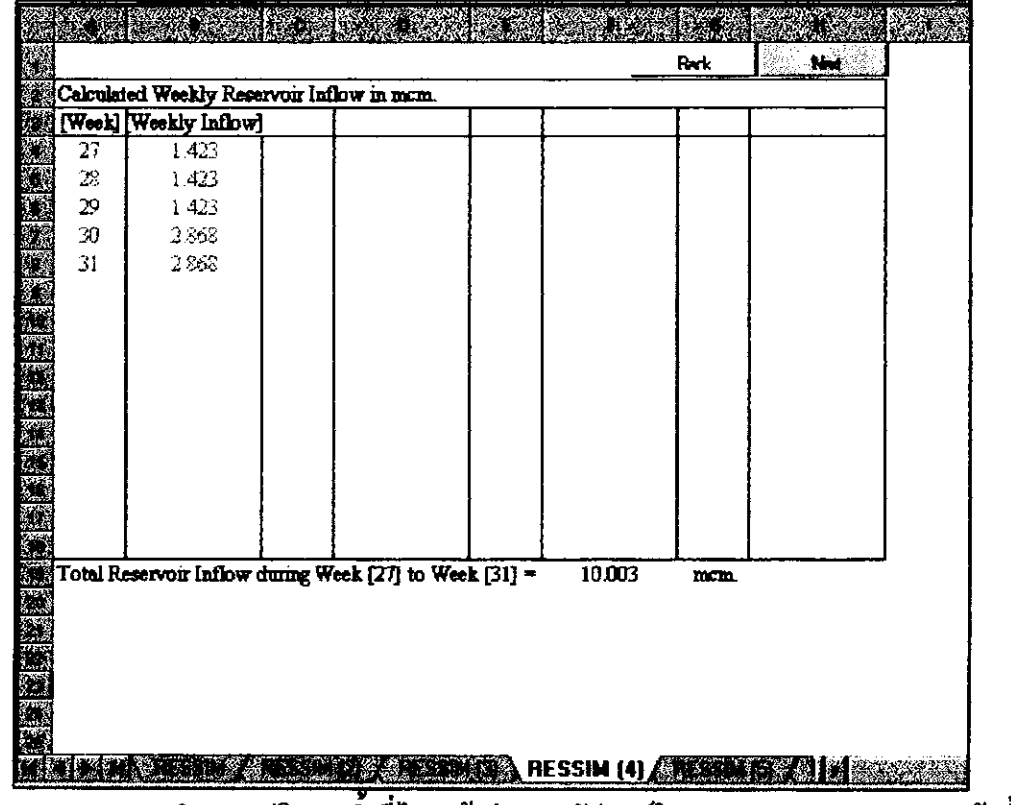

รูปที่ 58 แสดงผลการคำนวณปริมาณน้ำที่ไหลเข้าอ่างรายสัปดาห์ใน Sheet "RESSIM (4)" (หน้าที่ 4)

|            |                                                |        |         | Ruk | N-E                                             |  |
|------------|------------------------------------------------|--------|---------|-----|-------------------------------------------------|--|
|            | Calculated Weekly Ramfall in mm/week           |        |         |     |                                                 |  |
|            | [Week] [Weekly Inflow]                         |        |         |     |                                                 |  |
| 27         | 25.787                                         |        |         |     |                                                 |  |
| $2\!$      | 25.787                                         |        |         |     |                                                 |  |
| 29         | 25.787                                         |        |         |     |                                                 |  |
| ${\bf 30}$ | 29.332                                         |        |         |     |                                                 |  |
| 31         | 29.332                                         |        |         |     |                                                 |  |
|            |                                                |        |         |     |                                                 |  |
|            |                                                |        |         |     |                                                 |  |
|            |                                                |        |         |     |                                                 |  |
|            |                                                |        |         |     |                                                 |  |
|            |                                                |        |         |     |                                                 |  |
|            |                                                |        |         |     |                                                 |  |
|            |                                                |        |         |     |                                                 |  |
|            |                                                |        |         |     |                                                 |  |
|            |                                                |        |         |     |                                                 |  |
|            | Total Rainfall during Week [27] to Week [31] = |        | 136.026 | mm. |                                                 |  |
|            |                                                |        |         |     |                                                 |  |
|            |                                                |        |         |     |                                                 |  |
|            |                                                |        |         |     |                                                 |  |
|            |                                                |        |         |     |                                                 |  |
|            |                                                |        |         |     |                                                 |  |
|            |                                                |        |         |     |                                                 |  |
|            | SENT NE DE TALE                                | 勝 優しまい |         |     | <b>ALCOHOL AND A RESSIM (5) AND A RESIDENCE</b> |  |

รูปที่ 59 แสดงผลการคำนวณปริมาณน้ำที่คาดว่าจะไหลลงอ่างเนื่องจากฝนใช้การ (Expected Rainfall) ใน Sheet "RESSIM (5)" (หน้าที่ 5)

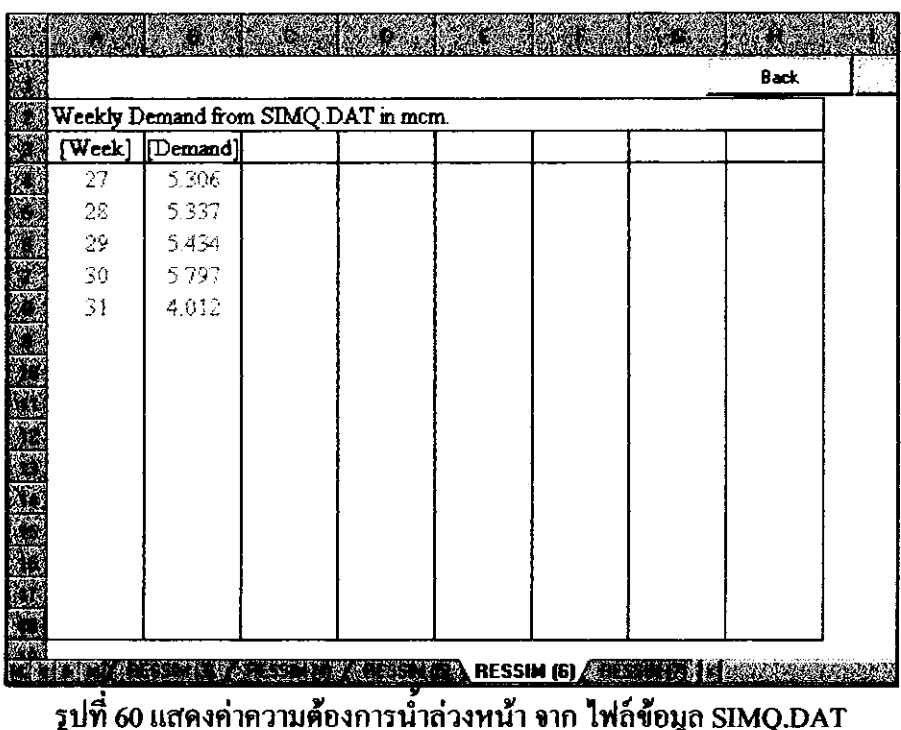

ใน Sheet "RESSIM (6)" (หน้าที่ 6)

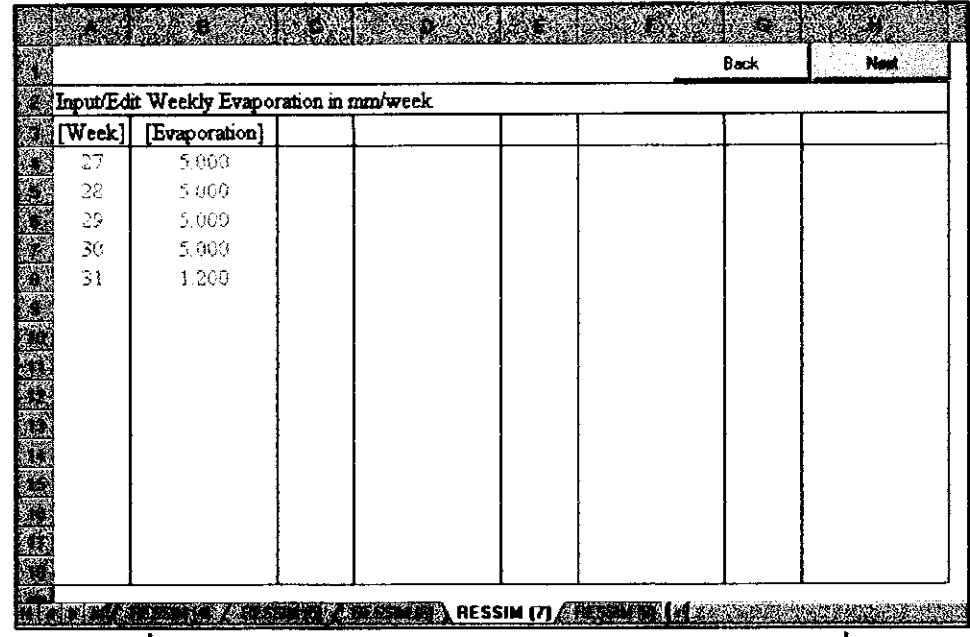

รูปที่ 61 ใส่ข้อมูล ETo รายสัปดาห์ใน Sheet "RESSIM (7)" (หน้าที่ 7)

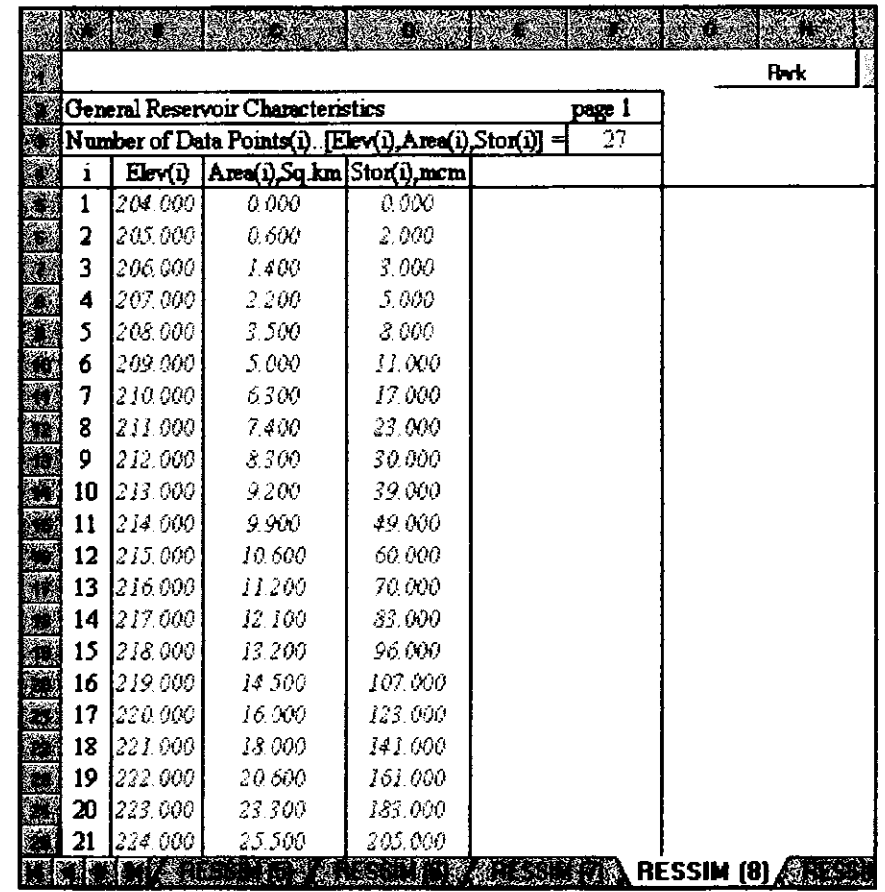

รูปที่ 62 ใส่ข้อมูล General Reservoir Characteristics ใน Sheet "RESSIM (8)" (หน้าที่ 8)

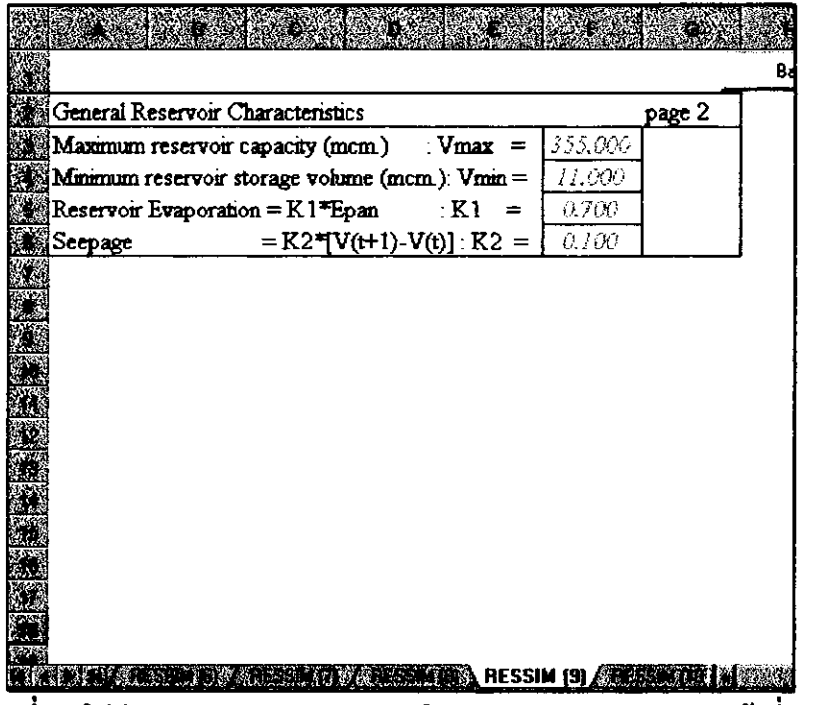

 $\sim$   $-$ 

รูปที่ 63 ใส่ค่า Vmax, Vmin, K1, K2 ใน Sheet "RESSIM (9)" (หน้าที่ 9)

|      | Input data for Reservoir Simulation |                 |                 |                             |  |
|------|-------------------------------------|-----------------|-----------------|-----------------------------|--|
| Week | Inflow                              |                 |                 | Rainfall Demand Evaporation |  |
|      | mcm.                                | mn              | mcm.            | mm.                         |  |
| 27   | $1.42 -$                            | 25.79           | 5.31            | 5.00                        |  |
| 28   |                                     | $1.42 \t 25.79$ | 5.34            | 5.00                        |  |
| 29   |                                     |                 | 1.42 25.79 5.43 | 5.00                        |  |
| 30   |                                     |                 | 2.87 29.33 5.80 | 5.00                        |  |
| 31   |                                     | 2.87 29.33      | $4.01 -$        | $1-0$                       |  |
|      |                                     |                 |                 |                             |  |
|      |                                     |                 |                 |                             |  |
|      |                                     |                 |                 |                             |  |
|      |                                     |                 |                 |                             |  |
|      |                                     |                 |                 |                             |  |
|      |                                     |                 |                 |                             |  |
|      |                                     |                 |                 |                             |  |
|      |                                     |                 |                 |                             |  |
|      |                                     |                 |                 |                             |  |
|      |                                     |                 |                 | A RESSIM (10) A             |  |

รูปที่ 64 แสดงค่าที่ใช้ในการคำนวณปริมาณน้ำในอ่างใน Sheet "RESSIM (10)" (หน้าที่ 10)

|            | << Start Weekly Reservoir Analysis >>                        |  |  |  |  |  |  |  |  |  |  |  |
|------------|--------------------------------------------------------------|--|--|--|--|--|--|--|--|--|--|--|
|            | [ For Week 27 to Week 31 ]                                   |  |  |  |  |  |  |  |  |  |  |  |
|            | Determination of Monthly Runoff Coefficients                 |  |  |  |  |  |  |  |  |  |  |  |
|            |                                                              |  |  |  |  |  |  |  |  |  |  |  |
|            | [Type A] - Steep mountainous area no paddy field             |  |  |  |  |  |  |  |  |  |  |  |
|            | [Type B] - Rather steep area , open forest                   |  |  |  |  |  |  |  |  |  |  |  |
|            | Type C] - Rolling area , open area ,open forset , some paddy |  |  |  |  |  |  |  |  |  |  |  |
|            | [Type D] - Gentle slope area , many paddy filed              |  |  |  |  |  |  |  |  |  |  |  |
|            | [Type E] - Flat area, many paddy field                       |  |  |  |  |  |  |  |  |  |  |  |
|            | $\mathbb{Z}$ Select Type << A,B,C,D,E >><br>ű                |  |  |  |  |  |  |  |  |  |  |  |
| 陝          |                                                              |  |  |  |  |  |  |  |  |  |  |  |
|            |                                                              |  |  |  |  |  |  |  |  |  |  |  |
|            |                                                              |  |  |  |  |  |  |  |  |  |  |  |
| ana<br>Sid |                                                              |  |  |  |  |  |  |  |  |  |  |  |
| Œ          |                                                              |  |  |  |  |  |  |  |  |  |  |  |
|            |                                                              |  |  |  |  |  |  |  |  |  |  |  |
|            |                                                              |  |  |  |  |  |  |  |  |  |  |  |
|            | <b>総 RESSIM (11) 公理</b>                                      |  |  |  |  |  |  |  |  |  |  |  |
|            |                                                              |  |  |  |  |  |  |  |  |  |  |  |

รูปที่ 65 การเลือกสภาพภูมิประเทศใน Sheet "RESSIM (11)" (หน้าที่ 11)

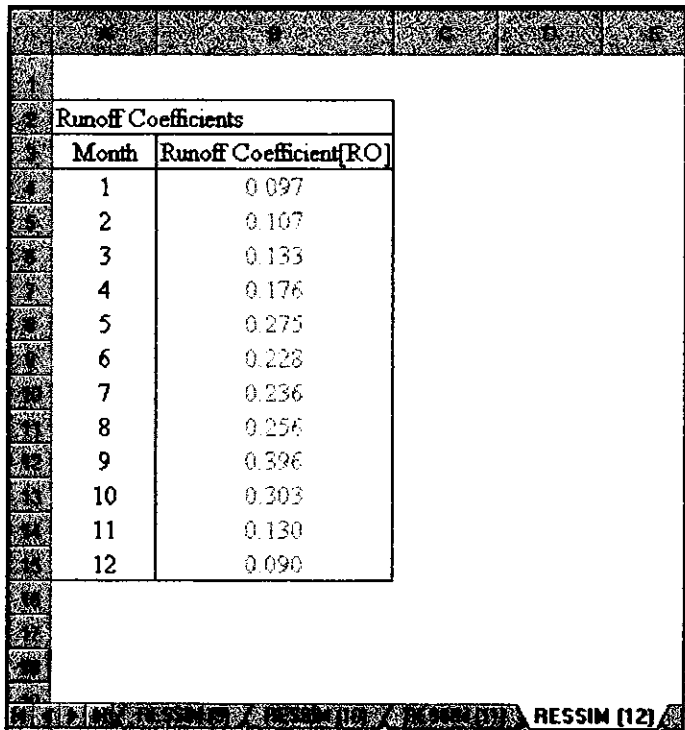

ารูปที่ 66 แสดงค่า Runoff Coefficient [RO] ของสภาพภูมิประเทศที่เลือกใน Sheet "RESSIM (12)"<br>รูปที่ 66 แสดงค่า Runoff Coefficient [RO] ของสภาพภูมิประเทศที่เลือกใน Sheet "RESSIM (12)"

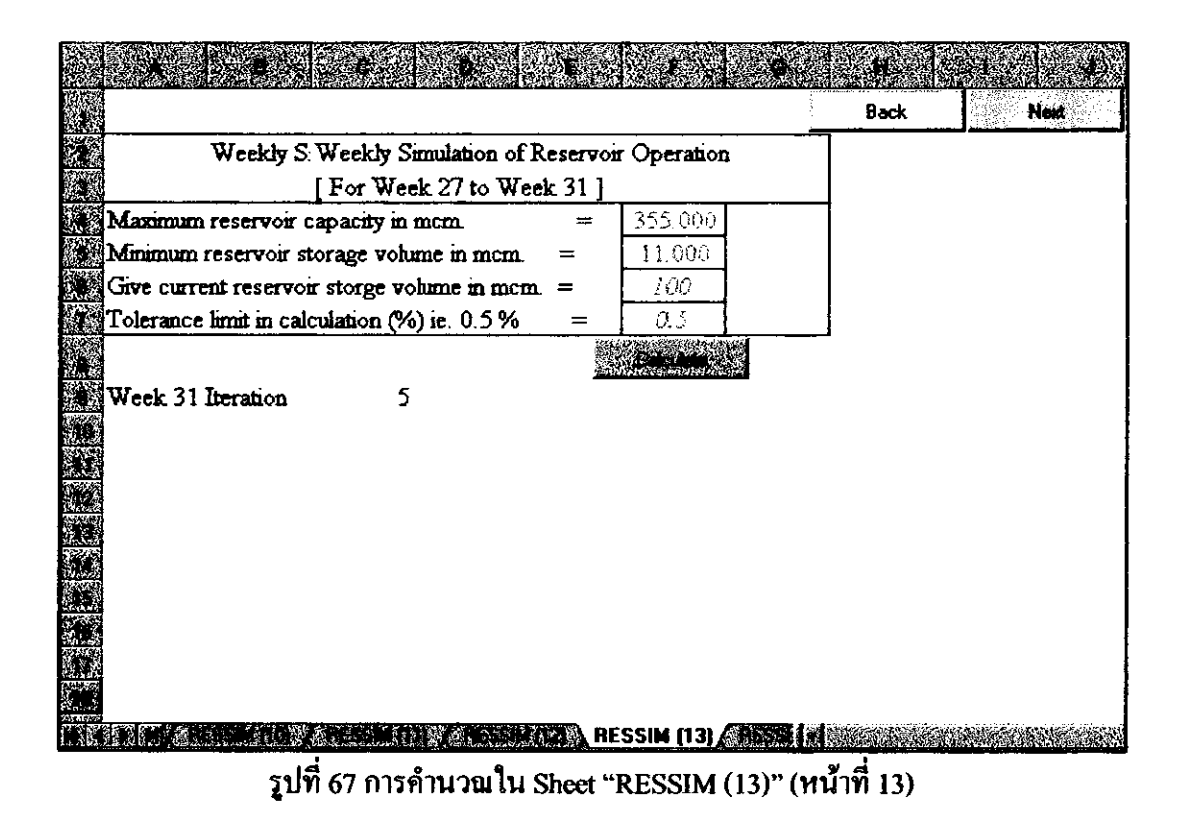

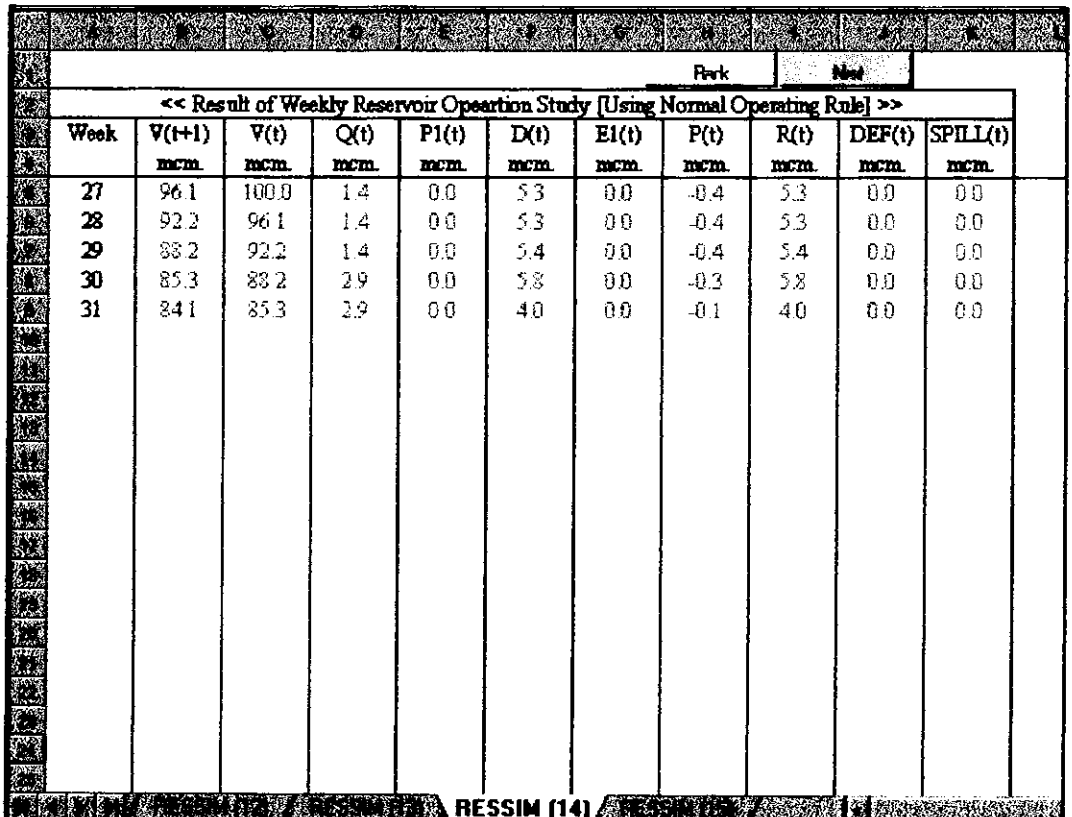

รูปที่ 68 แสดงผลการคำนวณการศึกษาการจัดการอ่างเก็บน้ำใน Sheet "RESSIM (14)" (หน้าที่ 14)

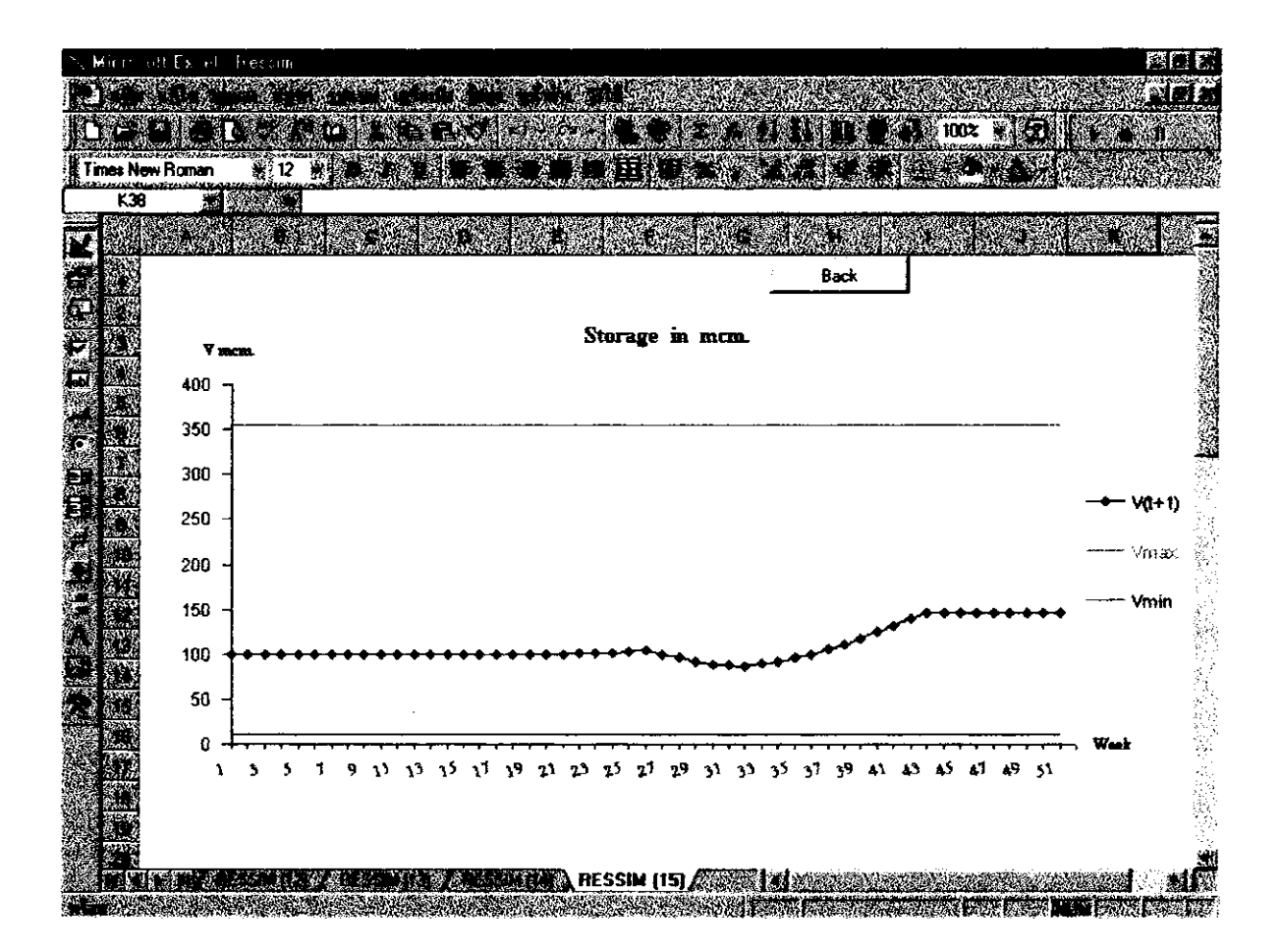

รูปที่ 69 พล๊อตกราฟปริมาณน้ำลูงสุด - ต่ำสุด และปริมาณน้ำที่เหลือในอ่างเมื่อสิ้นสัปดาห์ ในแต่ละสัปดาห์ในหน่วยล้าน ลบ.เมตรใน Sheet "RESSIM (15)" (หน้าที่ 15)

10. Workbook อื่นๆ

10.1 Workbook WEEKLIST

อยู่ใน Sub Menu - [Annually] ในแต่ละปีจะต้องพิมพ์ Weeklist ออกมา เพื่อจะไดทราบว่า ในแต่ละสัปดาห์ตรงกับวันที่ เท่าใด การใช้ Workbook นี้ แสดงในรูป ที่ 70 - รูปที่ 71

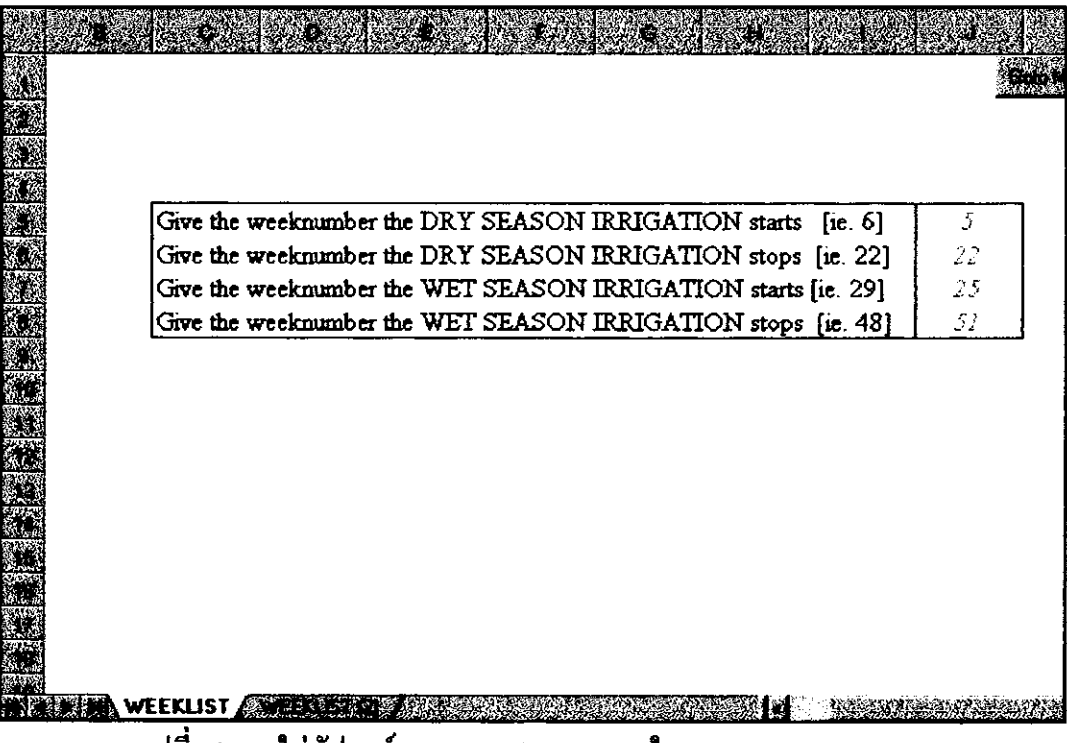

รูปที่ 70 การใส่สัปดาห์ตาม Cropping Patern ใน Sheet "WEEKLIST"

|                |                |                                      |               |                | Frek       |  |
|----------------|----------------|--------------------------------------|---------------|----------------|------------|--|
|                |                | WASAM - (MUN BON IRRIGATION PROJECT) |               |                |            |  |
|                |                | <b>IRRIGATION WEEKLIST FOR 1996</b>  |               |                |            |  |
| WEEK           |                |                                      | <b>PERIOD</b> |                |            |  |
|                |                | <b>THU</b>                           |               | <b>WED</b>     |            |  |
| 1              | 4              | JAN                                  |               | 10             | J/N        |  |
| $\overline{a}$ | 11             | JAN                                  |               | 17             | <b>JAN</b> |  |
| 3              | 18             | JAN                                  |               | $24 -$         | <b>IAN</b> |  |
| 4              | 25             | JAN                                  |               | 31.            | JAN        |  |
| 5              | 1              | <b>FEB</b>                           |               | $\overline{r}$ | FEB        |  |
| 6              | Ś              | FEB                                  |               | 14             | FEB        |  |
| 7              | 15             | FEB                                  |               | 21             | FEB        |  |
| 8              | 22             | <b>FEB</b>                           |               | 28             | FEB        |  |
| 9              | 29             | FEE                                  |               | 6.             | MAR        |  |
| 10             | 7              | MAR                                  |               | 13             | MAR.       |  |
| 11             | 14             | MAR.                                 |               | 20             | MAR        |  |
| 12             | 21             | MAR.                                 |               | 27.            | <b>MAR</b> |  |
| 13             | 28             | MAR                                  |               | 3              | APR.       |  |
| 14             | 4              | APF.                                 |               | 10.            | APR.       |  |
| 15             | 11             | AFF.                                 |               | 17             | APP.       |  |
| 16             | 18             | APE.                                 |               | 24             | APR        |  |
| 17             | 25             | APR.                                 |               | İ              | MAY        |  |
| 18             | $\overline{2}$ | MAY                                  |               | 3              | MAY        |  |
| 19             | 9              | MAY                                  |               | 15             | MAY        |  |
| 20             | 16             | MAV                                  |               | 22             | MAY        |  |
| WENNER         |                | WEEKLIST (2)                         |               |                |            |  |

รูปที่ 71 Weeklist ของปี 1996 ใน Sheet "WEEKLIST (2)" (หน้าที่ 2)

10.2 CREATE  $\_$  D

เป็น CommandButton ที่ใช้สั่งเปิด Workbook INGEN เพื่อใส่ข้อมูลทั่วไปของโครงการ การใช้ Workbook INGEN ดังที่ได้แสดงไว้ในรูปที่ 8 - รูปที่ 13

10.3 Workbook INIT

อยู่ใน Sub Menu - [Annually] จะทำการถ้างข้อมูลในบาง Workbook เพื่อแก้ไขข้อมูลประ จำปี สามารถเลือกข้อมูลที่ต้องทำการลบข้อมูลได้ ดังแสดงในรูปที่ 72

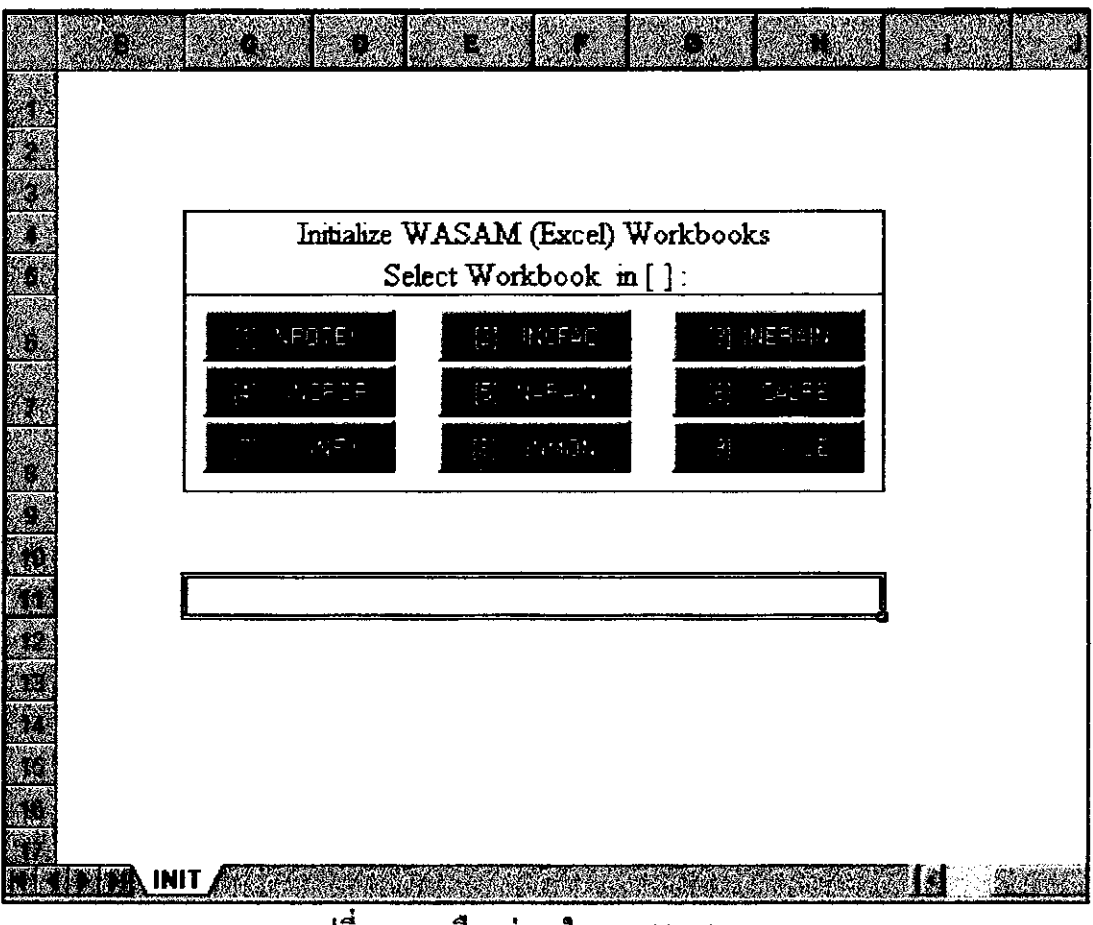

รูปที่ 72 ทางเลือกต่างๆใน Workbook INIT

หมายเหตุ : โดยปกติคุณสมบัติของโปรแกรม Excel สามารถลบข้อมูลบน Sheet ได้ โดยตรง ดังนั้น Workbook นี้จึงไม่จำเป็นต้องใช้

10.4 Work Sheet PATH

อยู่ใน Sub Menu - [New Project] เพื่อกำหนด PATH ของไฟล์ข้อมูลที่ต้องการในการ RUN โปรแกรม WASAM คังแสดงในรูปที่ 73

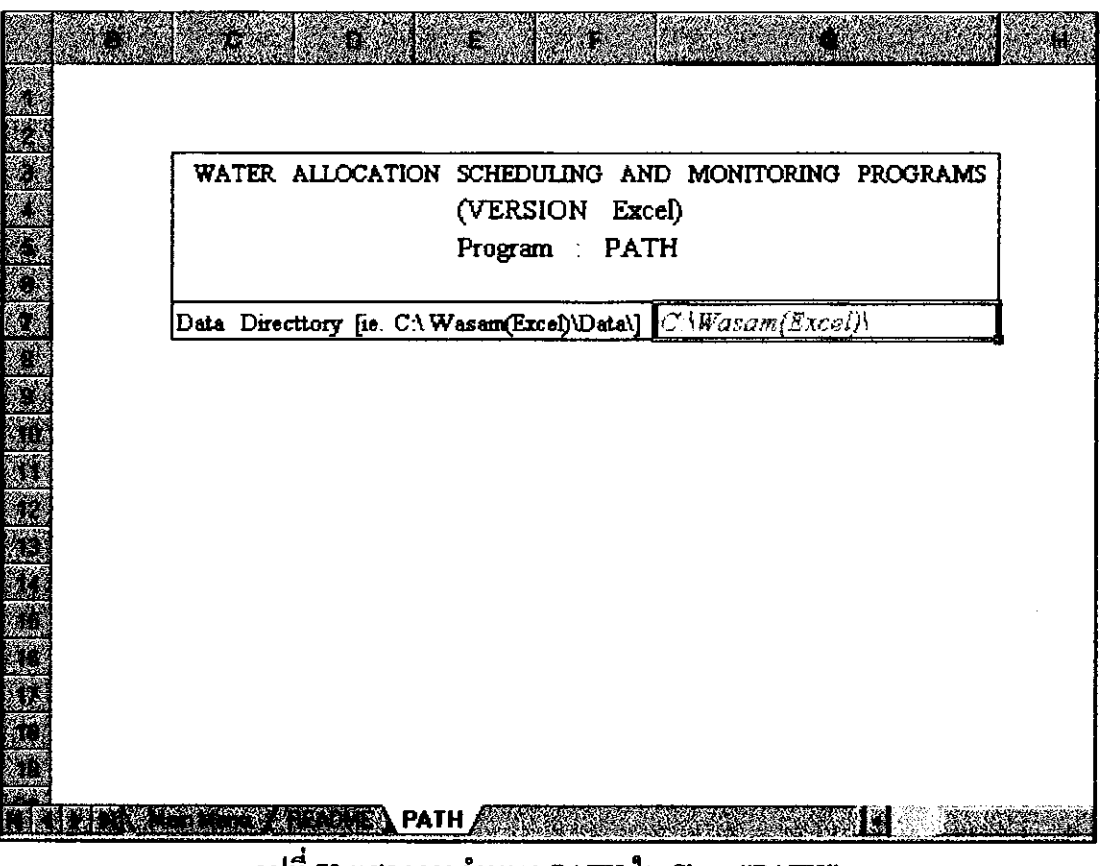

รูปที่ 73 แสดงการกำหนด PATH ใน Sheet "PATH"

Note: Sheet PATH ขอยู่ใน Workbook Main Menu

10.5 Work Sheet README

อยู่ใน Sub Menu - [New Project] เป็นการแนะนำโปรแกรม WASAM 2.2 ด้วอย่างแสดง ในรูปที่ 74

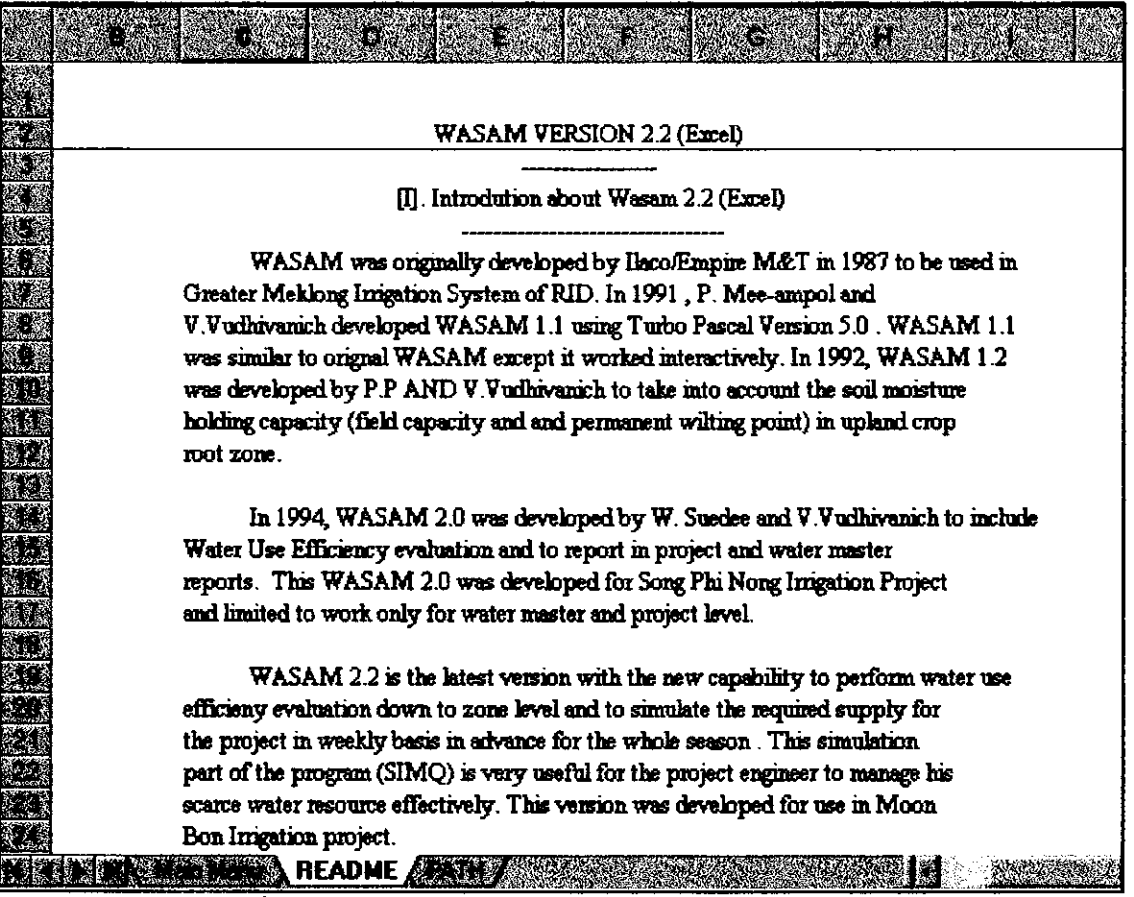

รูปที่ 74 แสดง Work Sheet README ใน Sheet "README"

Note: Sheet README ขะอยู่ใน Workbook Main Menu

#### 11. เอกสารอ้างอิง

- (1) Ilaco / Empire M&T, Water Management and O&M Report No.5 " Water Allocation Scheduling and Monitoring at Project Level ", Supporting Document 5.6 - Computer Operator's Manual, Royal Irrigation Department, Janualy 1986
- (2) ภารคา มีอำพล และ วราวุธ วุฒิวนิชย์ โปรแกรมWASAMVersion 1.1. วิศวกรรมสารมค. ฉบับที่ 20 ปีที่ 7 , สิงหาคม - พฤศจิกายน 2536
- (3) วราวุธ วุฒิวนิชย์ และ วัชระ เสื้อคี . การพัฒนาโปรแกรม WASAM Version 2.0 วิศวกรรมสาร มก. ฉบับที่ 25 ปีที่ 9 . เมษายน - กรกฎาคม 2538 .
- (4) วราวุช วุฒิวณิชย์ และลำจวน เขียวแก่ , การพัฒนาโปรแกรม WASAM Version 2.2 . ฉบับร่าง . ภาควิชาวิศวกรรมชลประทาน มหาวิทยาลัยเกษตรศาสตร์ , 2539 .

(5) วราวุช วุฒิวณิชย์, คู่มือการใช้ WASAM 2.2, 2540.